Οδηγός χρήσης

© Copyright 2013 Hewlett-Packard Development Company, L.P.

Η ονομασία Bluetooth είναι εμπορικό σήμα που ανήκει στον κάτοχό του και χρησιμοποιείται από τη Hewlett-Packard Company κατόπιν άδειας. Η ονομασία Intel είναι εμπορικό σήμα της Intel Corporation στις Ηνωμένες Πολιτείες και σε άλλες χώρες/περιοχές. Οι ονομασίες Microsoft και Windows είναι σήματα κατατεθέντα της Microsoft Corporation στις Η.Π.Α. Το λογότυπο SD είναι εμπορικό σήμα που ανήκει στον κάτοχό του.

Οι πληροφορίες στο παρόν έγγραφο μπορεί να αλλάξουν χωρίς προειδοποίηση. Οι μοναδικές εγγυήσεις για τα προϊόντα και τις υπηρεσίες της HP είναι αυτές που ορίζονται στις ρητές δηλώσεις εγγύησης που συνοδεύουν αυτά τα προϊόντα και αυτές τις υπηρεσίες. Τίποτα από όσα αναφέρονται στο παρόν δεν πρέπει να εκληφθεί ως πρόσθετη εγγύηση. Η HP δεν θα φέρει ευθύνη για τεχνικά ή συντακτικά σφάλματα ή παραλείψεις που περιλαμβάνονται στο παρόν.

∆εύτερη έκδοση: Απρίλιος 2013

Πρώτη έκδοση: Φεβρουάριος 2013

Αριθμός εγγράφου: 716682-152

#### **Σημείωση για το προϊόν**

Ο οδηγός αυτός περιγράφει λειτουργίες που είναι κοινές στα περισσότερα μοντέλα. Ορισμένες λειτουργίες μπορεί να μην είναι διαθέσιμες στο δικό σας υπολογιστή.

#### **Όροι χρήσης λογισμικού**

Εγκαθιστώντας, αντιγράφοντας, λαμβάνοντας ή χρησιμοποιώντας με άλλον τρόπο οποιοδήποτε προϊόν λογισμικού προεγκατεστημένο σε αυτόν τον υπολογιστή, συμφωνείτε με τους όρους της άδειας χρήσης τελικού χρήστη της HP. Εάν δεν αποδέχεστε τους όρους της άδειας χρήσης, έχετε δικαίωμα να επιστρέψετε ολόκληρο το προϊόν (υλικό και λογισμικό), εφόσον δεν έχει χρησιμοποιηθεί, εντός 14 ημερών και να λάβετε επιστροφή χρημάτων, σύμφωνα με την πολιτική περί επιστροφών που ισχύει στον τόπο αγοράς του προϊόντος.

Για περισσότερες πληροφορίες ή για να ζητήσετε πλήρη αποζημίωση για τον υπολογιστή, επικοινωνήστε με το κατάστημα αγοράς από το οποίο προμηθευτήκατε το προϊόν.

### **Προειδοποίηση σχετικά με την ασφάλεια**

**ΠΡΟΕΙ∆/ΣΗ!** Για να μειώσετε την πιθανότητα τραυματισμού λόγω θερμότητας ή υπερθέρμανσης του υπολογιστή, μην τοποθετείτε τον υπολογιστή επάνω στα πόδια σας και μην φράζετε τους αεραγωγούς. Να χρησιμοποιείτε τον υπολογιστή μόνο επάνω σε σκληρή και επίπεδη επιφάνεια. Βεβαιωθείτε ότι ο αεραγωγός δεν φράζεται από κάποια άλλη σκληρή επιφάνεια, όπως προαιρετικό εκτυπωτή που βρίσκεται δίπλα στον υπολογιστή, ή από κάποια μαλακή επιφάνεια, όπως μαξιλάρια, χοντρά υφάσματα ή ρούχα. Επίσης, μην αφήνετε το τροφοδοτικό AC να έρχεται σε επαφή με το δέρμα σας ή με μαλακή επιφάνεια, όπως μαξιλάρια, χοντρά υφάσματα ή ρούχα, κατά τη διάρκεια της λειτουργίας. Ο υπολογιστής και το τροφοδοτικό AC πληρούν τα όρια θερμοκρασίας επιφανειών στις οποίες έχει πρόσβαση ο χρήστης, όπως αυτά ορίζονται από το διεθνές πρότυπο για την ασφάλεια εξοπλισμού τεχνολογίας πληροφοριών (IEC 60950).

# Πίνακας περιεχομένων

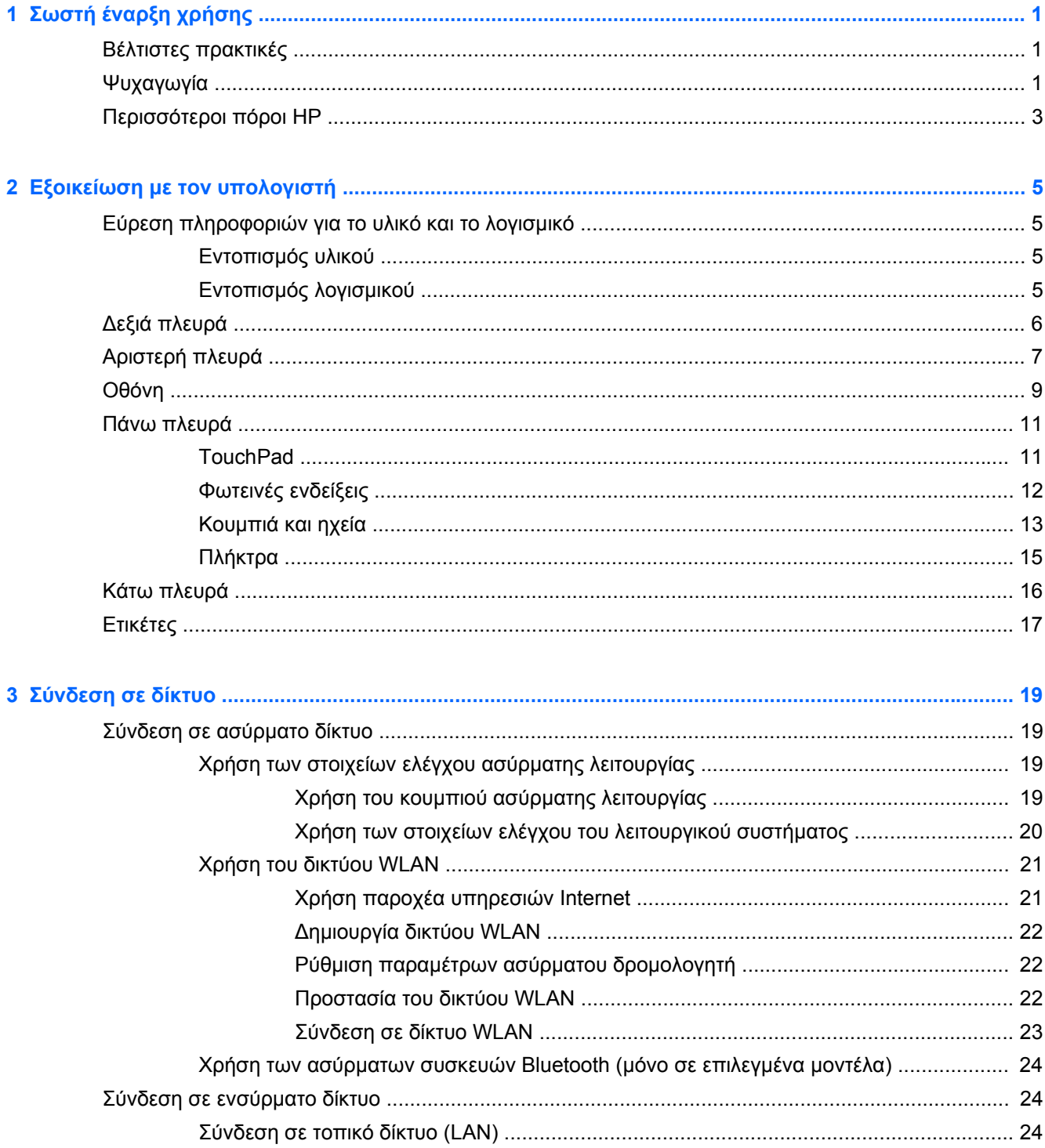

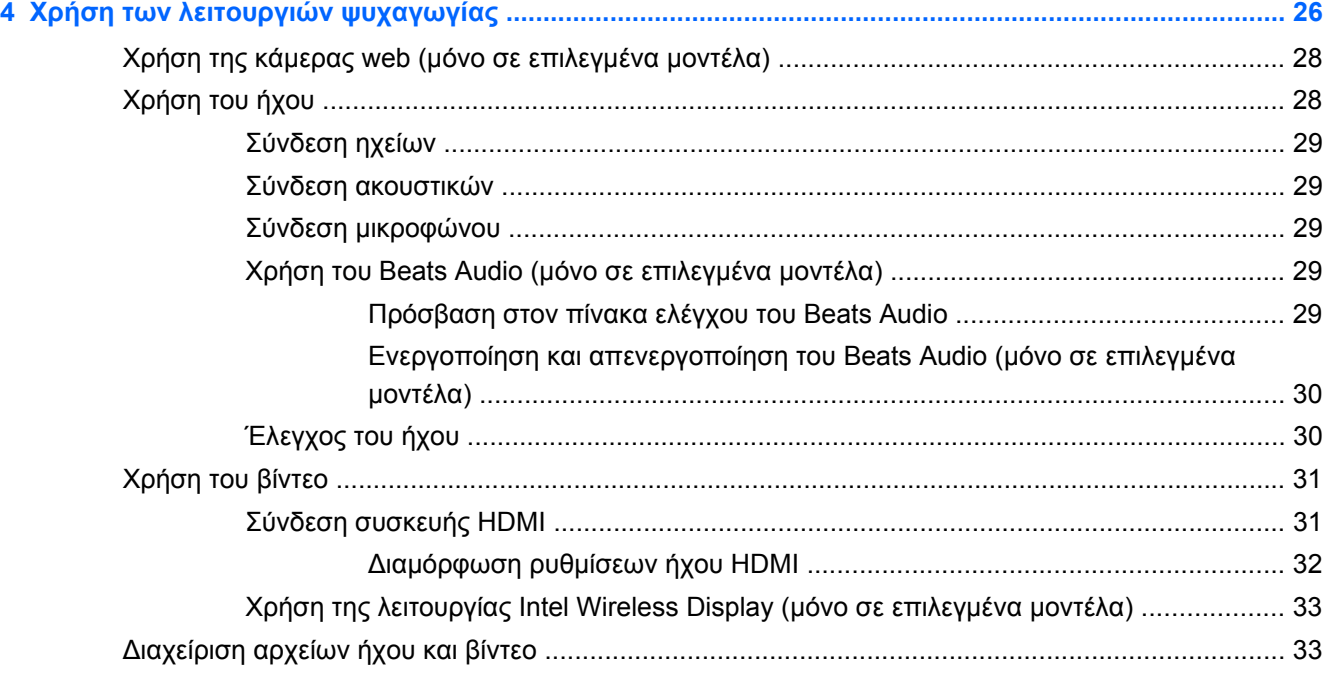

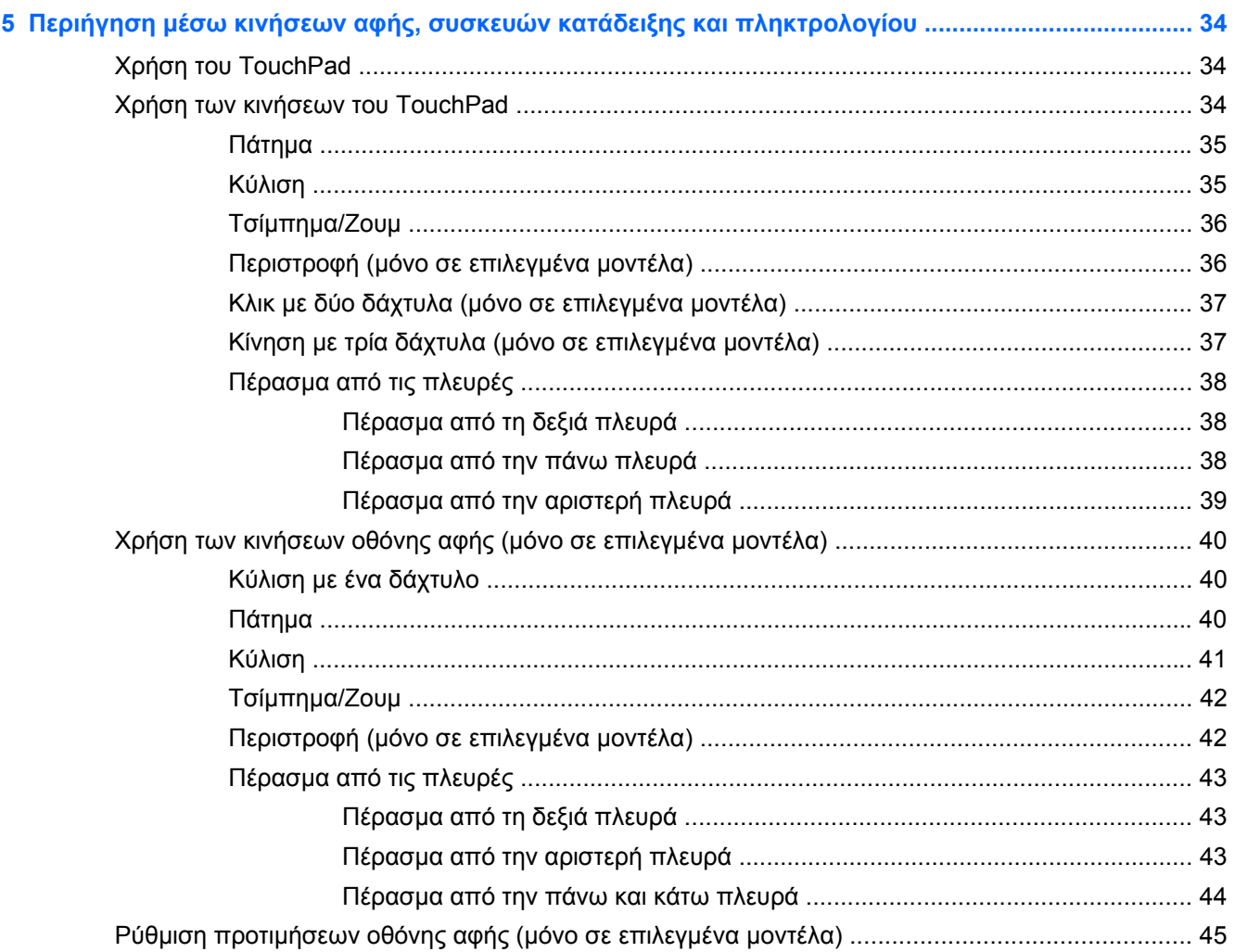

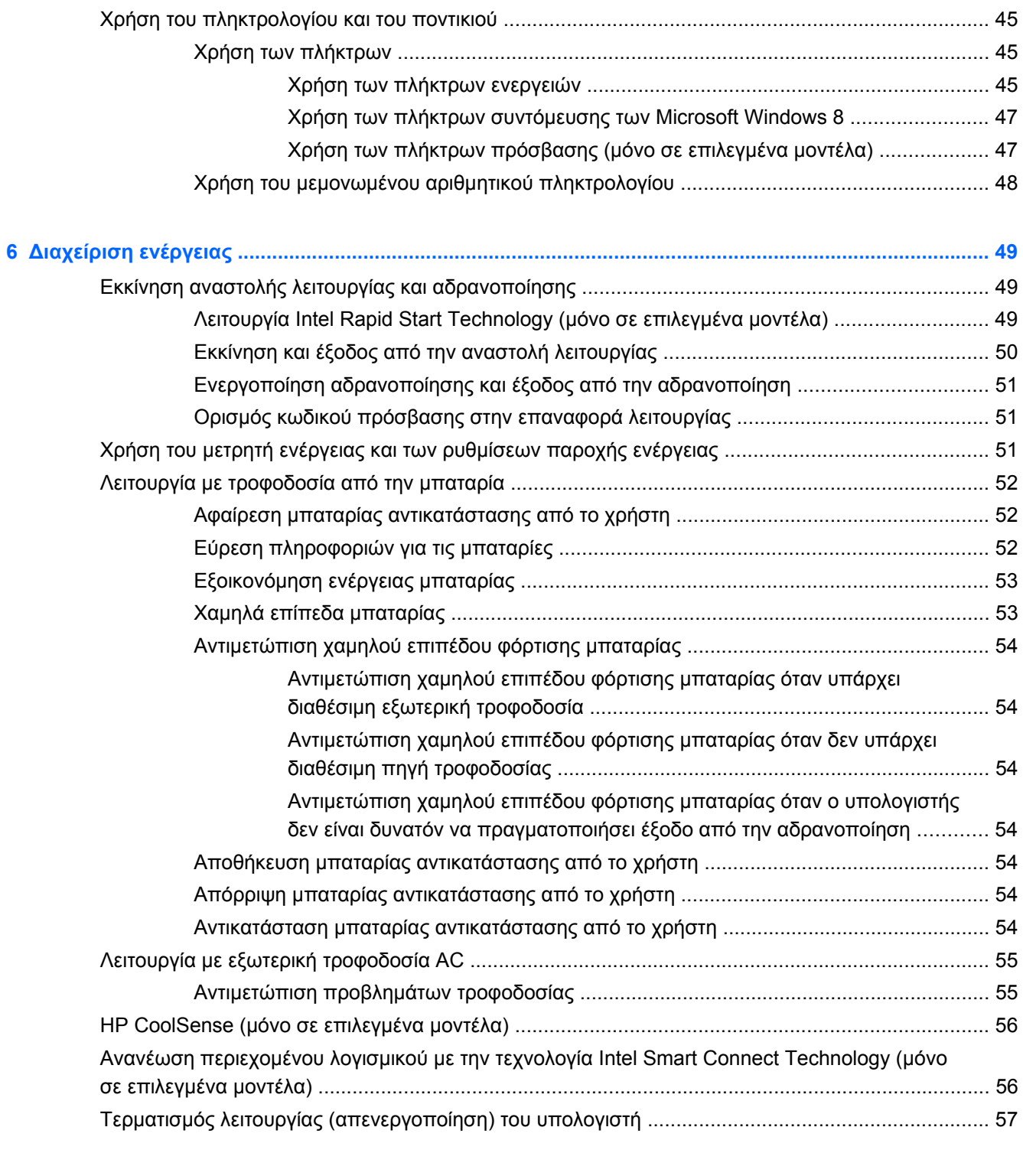

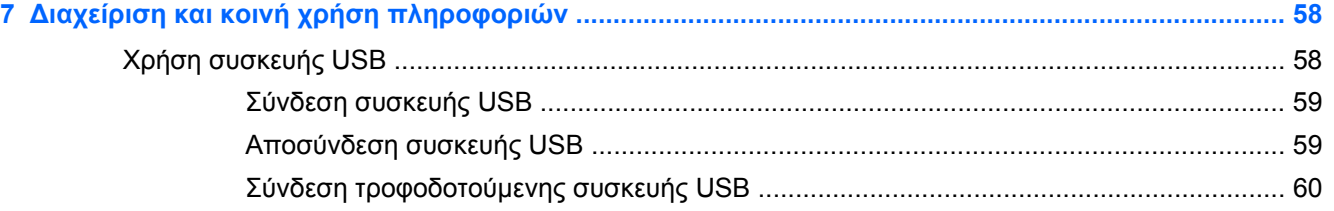

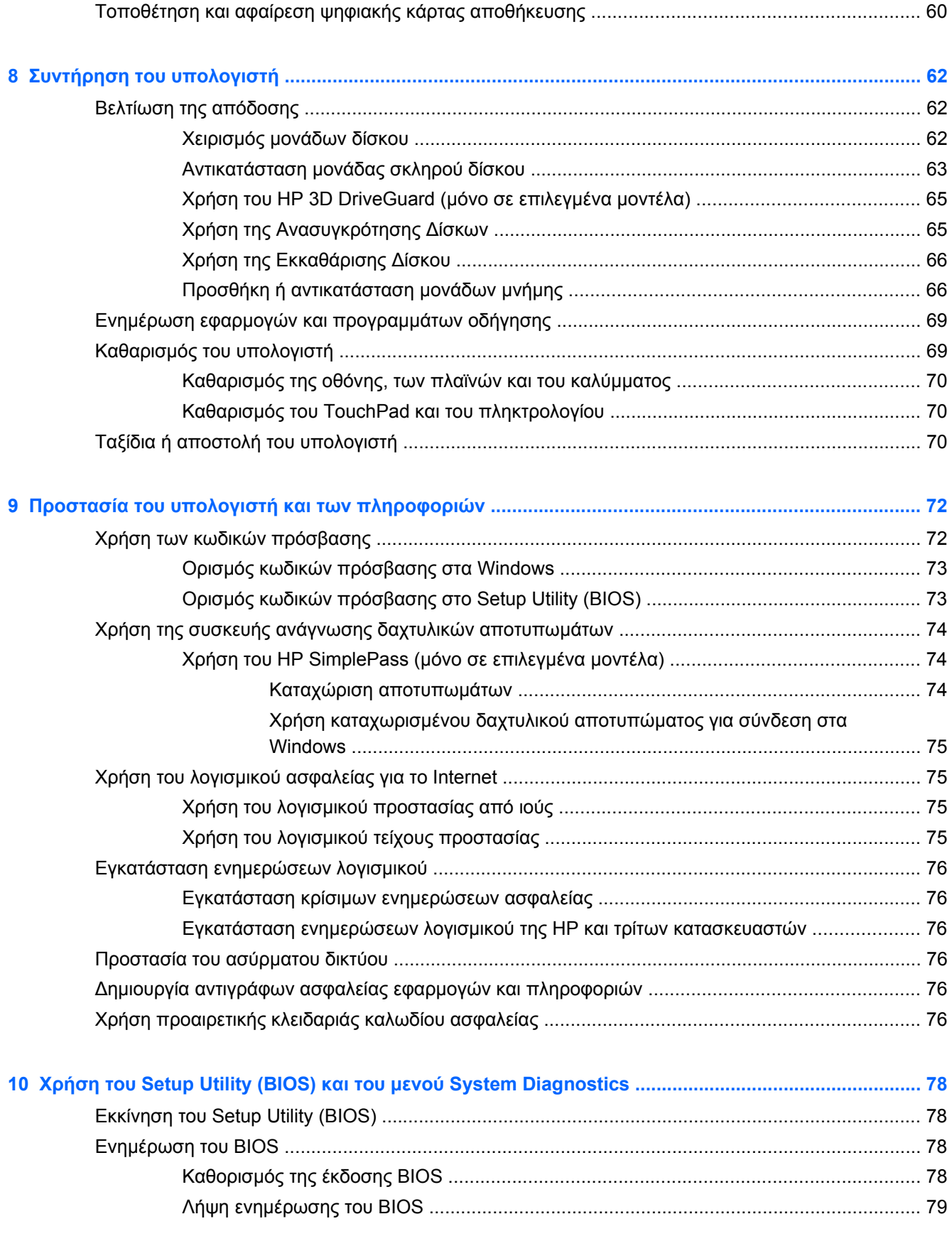

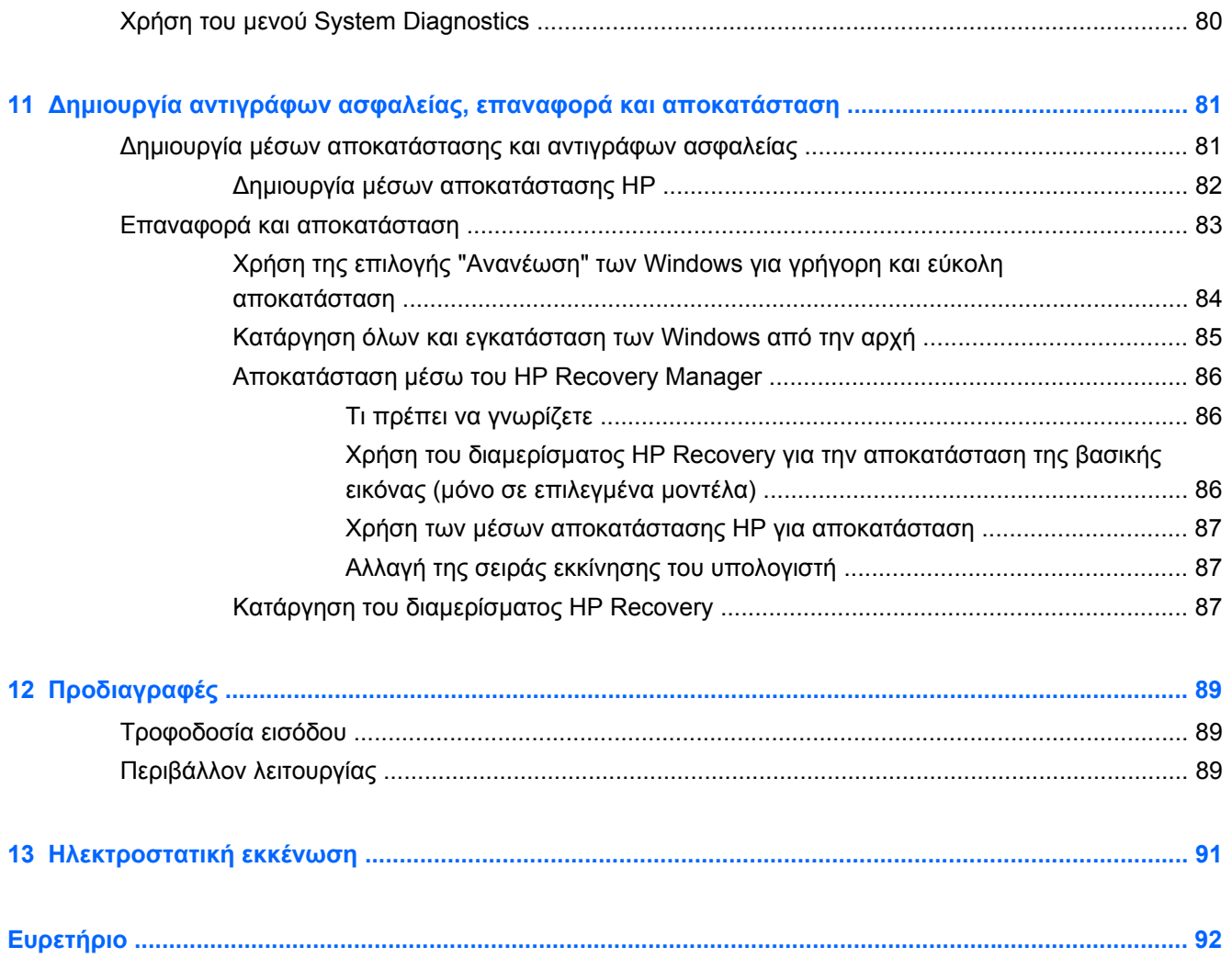

# <span id="page-10-0"></span>**1 Σωστή έναρξη χρήσης**

Αυτός ο υπολογιστής είναι ένα ισχυρό εργαλείο, το οποίο έχει σχεδιαστεί για να βελτιώνει την εργασία και την ψυχαγωγία σας. Σε αυτό το κεφάλαιο θα βρείτε πληροφορίες σχετικά με τις βέλτιστες πρακτικές μετά την εγκατάσταση, διασκεδαστικές εργασίες στον υπολογιστή σας και πού μπορείτε να βρείτε περισσότερους πόρους HP.

### **Βέλτιστες πρακτικές**

Για να αξιοποιήσετε πλήρως την έξυπνη επένδυσή σας, αφού εγκαταστήσετε και δηλώσετε τον υπολογιστή σας, συνιστάται να πραγματοποιήσετε τα παρακάτω βήματα:

- Εάν δεν το έχετε κάνει ήδη, συνδεθείτε σε ένα ενσύρματο ή ασύρματο δίκτυο. Για λεπτομέρειες, ανατρέξτε στην ενότητα [Σύνδεση](#page-28-0) σε δίκτυο στη σελίδα 19.
- Αφιερώστε λίγο χρόνο για να ξεφυλλίσετε τον έντυπο οδηγό *Βασικές λειτουργίες των Windows 8* για να γνωρίσετε τις νέες λειτουργίες των Windows® 8.
- **ΥΠΟ∆ΕΙΞΗ** Για να επιστρέψετε γρήγορα στην οθόνη Έναρξης του υπολογιστή από μια ανοιχτή εφαρμογή ή από την επιφάνεια εργασίας των Windows, πατήστε το πλήκτρο των

Windows  $\blacksquare$  στο πληκτρολόγιο. Πατώντας ξανά το πλήκτρο των Windows επιστρέφετε στην προηγούμενη οθόνη.

- Εξοικειωθείτε με το υλικό και το λογισμικό του υπολογιστή. Για περισσότερες πληροφορίες, ανατρέξτε στις ενότητες Εξοικείωση με τον [υπολογιστή](#page-14-0) στη σελίδα 5 και [Χρήση](#page-35-0) των λειτουργιών [ψυχαγωγίας](#page-35-0) στη σελίδα 26.
- Ενημερώστε το λογισμικό προστασίας από ιούς ή αγοράστε ένα. Για περισσότερες πληροφορίες, ανατρέξτε στην ενότητα Χρήση του λογισμικού [προστασίας](#page-84-0) από ιούς στη [σελίδα](#page-84-0) 75.
- ∆ημιουργήστε αντίγραφο ασφαλείας του σκληρού δίσκου, δημιουργώντας δίσκους αποκατάστασης ή μονάδα flash αποκατάστασης. Ανατρέξτε στην ενότητα [∆ημιουργία](#page-90-0) αντιγράφων ασφαλείας, επαναφορά και [αποκατάσταση](#page-90-0) στη σελίδα 81.

## **Ψυχαγωγία**

- Γνωρίζετε ότι μπορείτε να δείτε ένα βίντεο του YouTube στον υπολογιστή σας. Γνωρίζατε, όμως, ότι μπορείτε επίσης να συνδέσετε τον υπολογιστή σας σε μια τηλεόραση ή κονσόλα παιχνιδιών; Για περισσότερες πληροφορίες, ανατρέξτε στην ενότητα Σύνδεση [συσκευής](#page-40-0) HDMI στη [σελίδα](#page-40-0) 31.
- Γνωρίζετε ότι μπορείτε να ακούσετε μουσική στον υπολογιστή. Γνωρίζατε όμως ότι μπορείτε να πραγματοποιήσετε ροή ζωντανού ραδιοφώνου στον υπολογιστή και να ακούσετε μουσική ή ραδιοφωνικές εκπομπές από όλον τον κόσμο; Ανατρέξτε στην ενότητα [Χρήση](#page-37-0) του ήχου στη [σελίδα](#page-37-0) 28.
- Απολαύστε μουσική έτσι όπως τη δημιούργησε ο καλλιτέχνης, με βαθιά, ελεγχόμενα μπάσα και πεντακάθαρο ήχο. Ανατρέξτε στην ενότητα Χρήση του [Beats Audio \(](#page-38-0)μόνο σε επιλεγμένα [μοντέλα](#page-38-0)) στη σελίδα 29.
- Χρησιμοποιήστε το TouchPad και τις νέες κινήσεις αφής των Windows 8 για εύκολο έλεγχο των εικόνων και σελίδων κειμένου. Ανατρέξτε στις ενότητες Χρήση του [TouchPad](#page-43-0) στη σελίδα 34 και Χρήση των κινήσεων του [TouchPad](#page-43-0) στη σελίδα 34.

## <span id="page-12-0"></span>**Περισσότεροι πόροι ΗΡ**

Έχετε ήδη χρησιμοποιήσει την αφίσα *Οδηγίες εγκατάστασης* για να ενεργοποιήσετε τον υπολογιστή σας και να εντοπίσετε αυτόν τον οδηγό. Για λεπτομέρειες σχετικά με το προϊόν, πληροφορίες χρήσης και άλλα, χρησιμοποιήστε τον παρακάτω πίνακα.

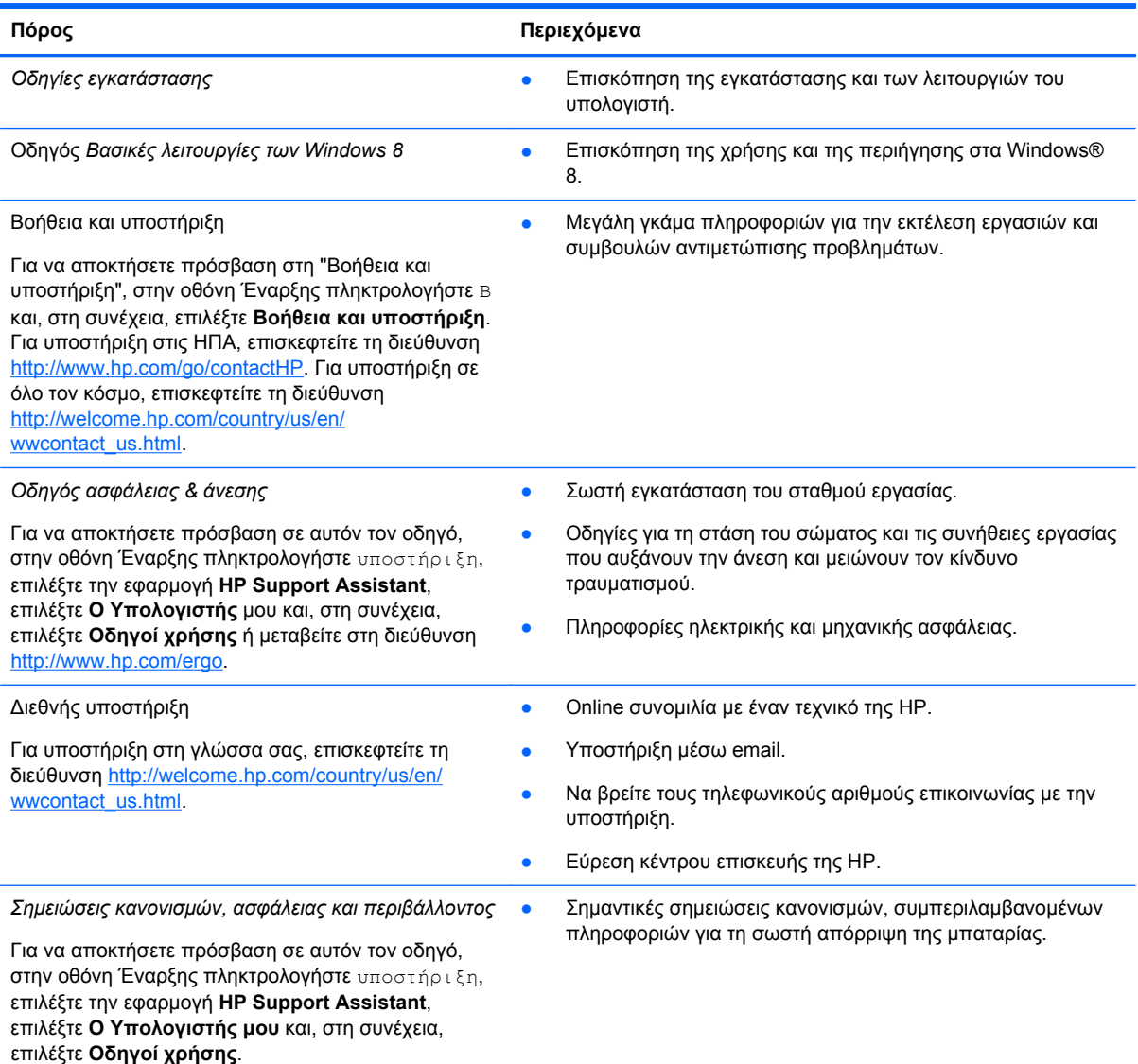

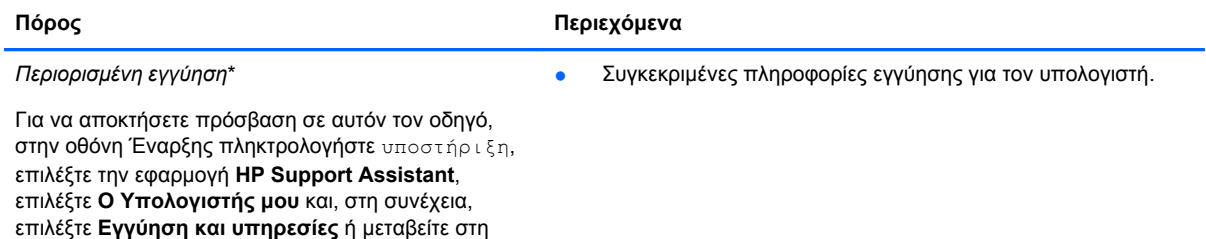

\*Η ρητή Περιορισμένη εγγύηση ΗΡ για το προϊόν σας βρίσκεται στους οδηγούς χρήσης του υπολογιστή ή/και στο CD/DVD που περιλαμβάνεται στη συσκευασία. Σε ορισμένες χώρες/περιοχές, η ΗΡ μπορεί να παρέχει την Περιορισμένη εγγύηση ΗΡ στη συσκευασία σε έντυπη μορφή. Στις χώρες/περιοχές όπου η εγγύηση δεν παρέχεται σε έντυπη μορφή, μπορείτε να ζητήσετε ένα έντυπο αντίγραφο από τη διεύθυνση <http://www.hp.com/go/orderdocuments> ή στέλνοντας επιστολή στην παρακάτω διεύθυνση:

● **Βόρεια Αμερική**: Hewlett-Packard, MS POD, 11311 Chinden Blvd., Boise, ID 83714, USA

διεύθυνση [http://www.hp.com/go/orderdocuments.](http://www.hp.com/go/orderdocuments)

- **Ευρώπη, Μέση Ανατολή, Αφρική**: Hewlett-Packard, POD, Via G. Di Vittorio, 9, 20063, Cernusco s/Naviglio (MI), Italy
- **Ασία-Ειρηνικός**: Hewlett-Packard, POD, P.O. Box 200, Alexandra Post Office, Singapore 911507

Όταν ζητάτε έντυπο αντίγραφο της εγγύησης, βεβαιωθείτε ότι έχετε συμπεριλάβει τον αριθμό του προϊόντος, την περίοδο της εγγύησης (αναγράφεται στην ετικέτα εξυπηρέτησης πελατών), το ονοματεπώνυμο και την ταχυδρομική σας διεύθυνση.

**ΣΗΜΑΝΤΙΚΟ:** ΜΗΝ επιστρέψετε το προϊόν σας ΗΡ στις παραπάνω διευθύνσεις. Για υποστήριξη στις ΗΠΑ, επισκεφτείτε τη διεύθυνση [http://www.hp.com/go/contactHP.](http://www.hp.com/go/contactHP) Για υποστήριξη σε όλο τον κόσμο, επισκεφτείτε τη διεύθυνση [http://welcome.hp.com/country/us/en/wwcontact\\_us.html](http://welcome.hp.com/country/us/en/wwcontact_us.html).

# <span id="page-14-0"></span>**2 Εξοικείωση με τον υπολογιστή**

## **Εύρεση πληροφοριών για το υλικό και το λογισμικό**

### **Εντοπισμός υλικού**

Για να δείτε το υλικό που είναι εγκατεστημένο στον υπολογιστή σας:

- **1.** Στην οθόνη Έναρξης, πληκτρολογήστε π και επιλέξτε **Πίνακας Ελέγχου**.
- **2.** Επιλέξτε **Σύστημα και Ασφάλεια** και, στη συνέχεια, στην περιοχή **Σύστημα** επιλέξτε **∆ιαχείριση συσκευών**.

Θα εμφανιστεί μια λίστα με όλες τις συσκευές που είναι εγκατεστημένες στον υπολογιστή.

### **Εντοπισμός λογισμικού**

**▲** Για να δείτε το λογισμικό που είναι εγκατεστημένο στον υπολογιστή σας, στην οθόνη Έναρξης, κάντε δεξί κλικ με το ποντίκι ή περάστε το δάχτυλό σας από το πάνω μέρος του TouchPad για να εμφανιστούν όλες οι εφαρμογές και έπειτα επιλέξτε το εικονίδιο **Όλες οι εφαρμογές**.

# <span id="page-15-0"></span>**∆εξιά πλευρά**

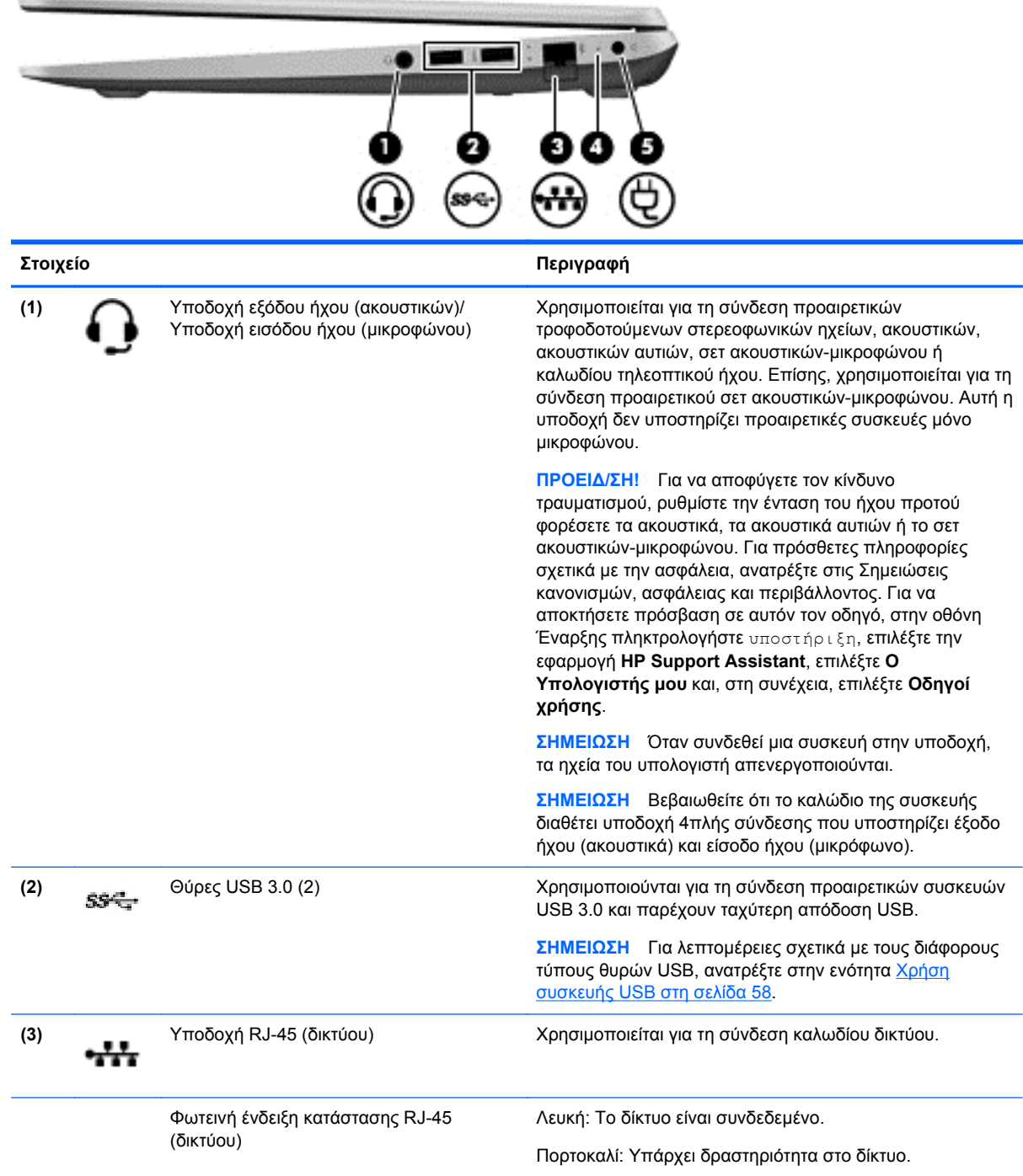

<span id="page-16-0"></span>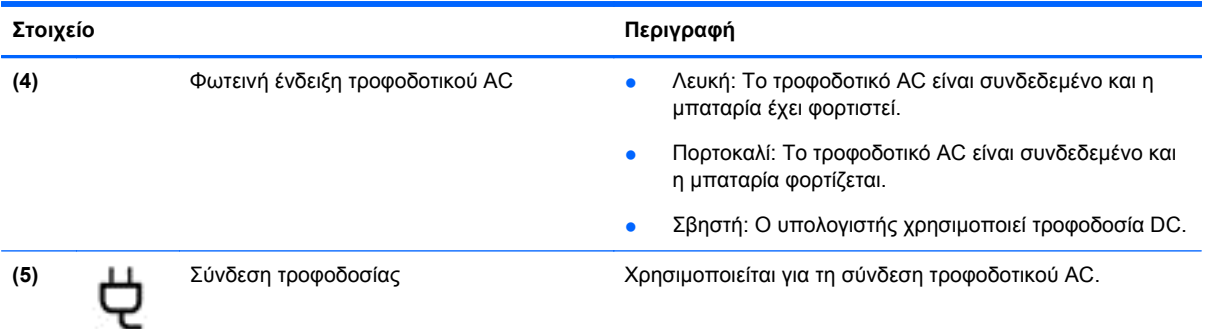

# **Αριστερή πλευρά**

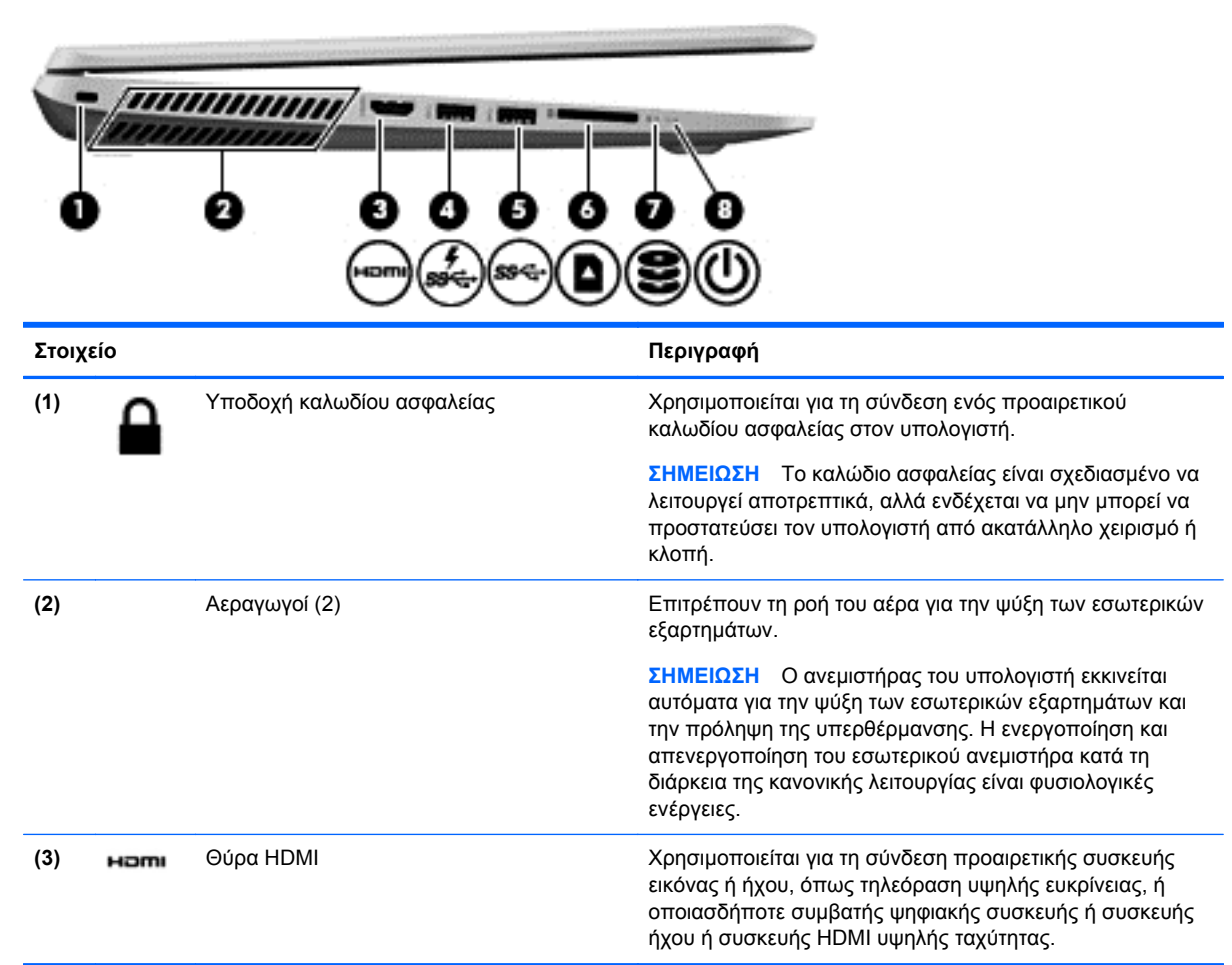

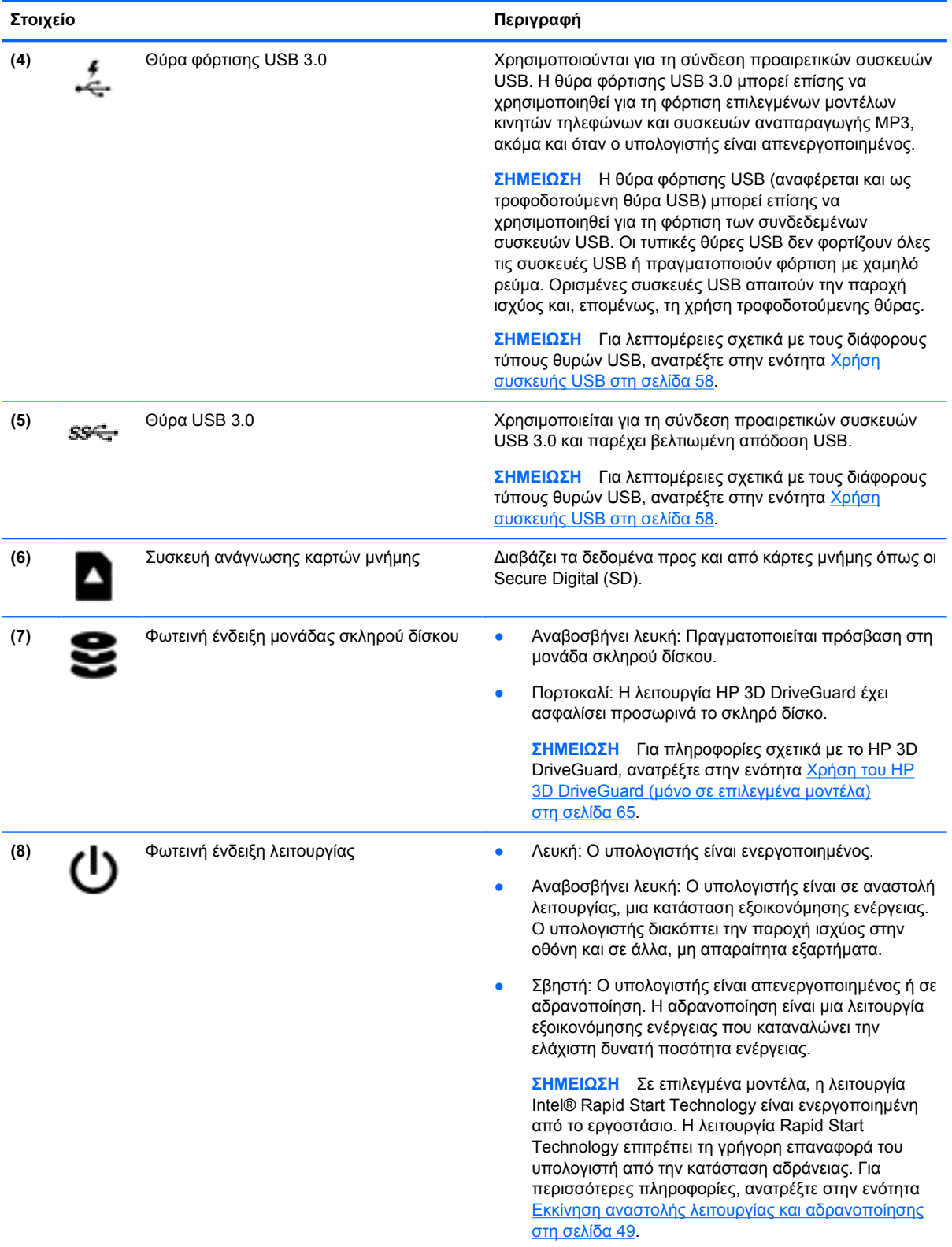

## <span id="page-18-0"></span>**Οθόνη**

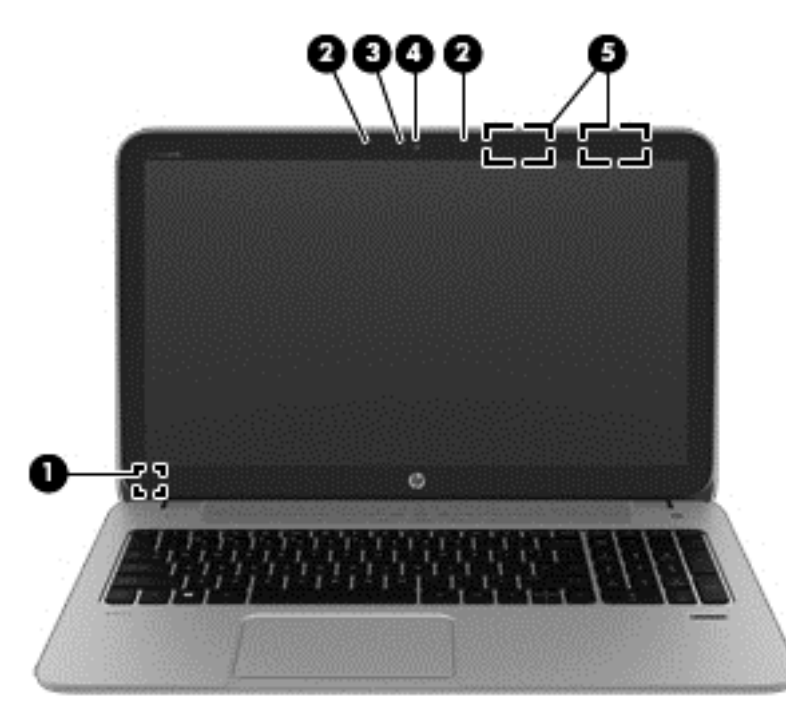

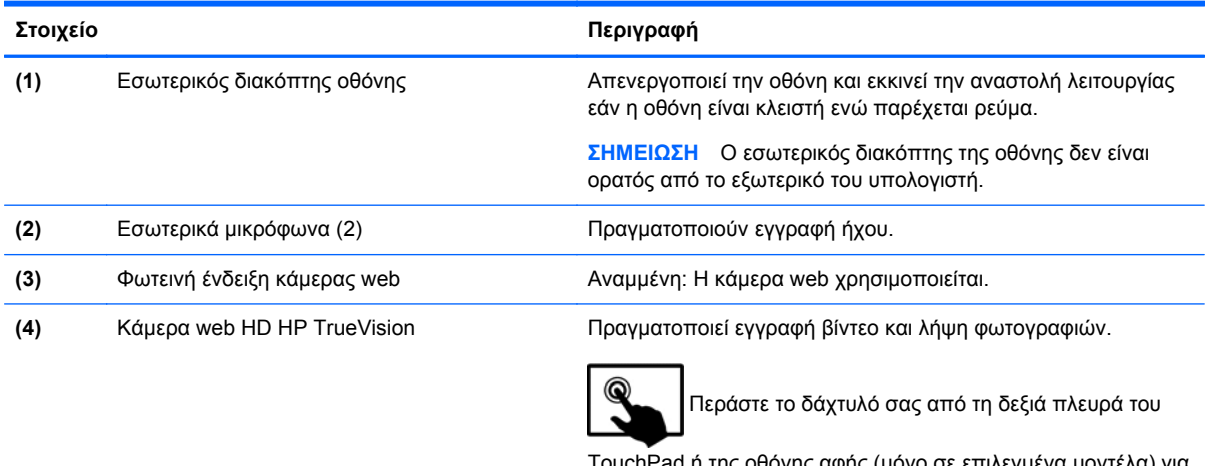

TouchPad ή της οθόνης αφής (μόνο σε επιλεγμένα μοντέλα) για να εμφανιστούν τα σύμβολα, πατήστε **Αναζήτηση** και, στη συνέχεια, πατήστε το πλαίσιο αναζήτησης. Πληκτρολογήστε c και, στη συνέχεια, επιλέξτε **CyberLink YouCam** από τη λίστα εφαρμογών.

– ή –

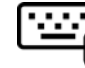

\_<br>Στην οθόνη Έναρξης πληκτρολογήστε c και, στη

συνέχεια, επιλέξτε **CyberLink YouCam** από τη λίστα εφαρμογών.

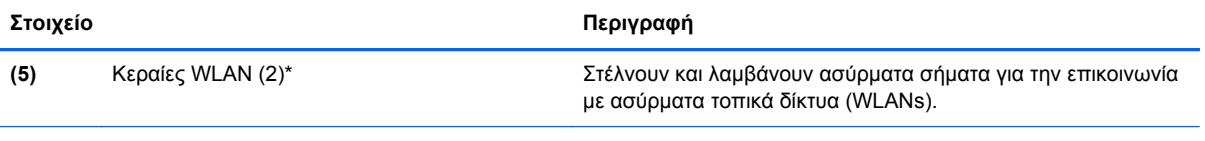

\*Οι κεραίες δεν είναι ορατές από το εξωτερικό του υπολογιστή. Για βέλτιστη μετάδοση, φροντίστε να μην υπάρχουν εμπόδια στο χώρο γύρω από τις κεραίες. Για να δείτε τις σημειώσεις κανονισμών των ασύρματων συσκευών, ανατρέξτε στην ενότητα *Σημειώσεις κανονισμών, ασφάλειας και περιβάλλοντος* που ισχύει για τη χώρα/περιοχή σας. Για να αποκτήσετε πρόσβαση σε αυτόν τον οδηγό, στην οθόνη Έναρξης πληκτρολογήστε υποστήριξη, επιλέξτε την εφαρμογή **HP Support Assistant**, επιλέξτε **Ο Υπολογιστής μου** και, στη συνέχεια, επιλέξτε **Οδηγοί χρήσης**.

# <span id="page-20-0"></span>**Πάνω πλευρά**

### **TouchPad**

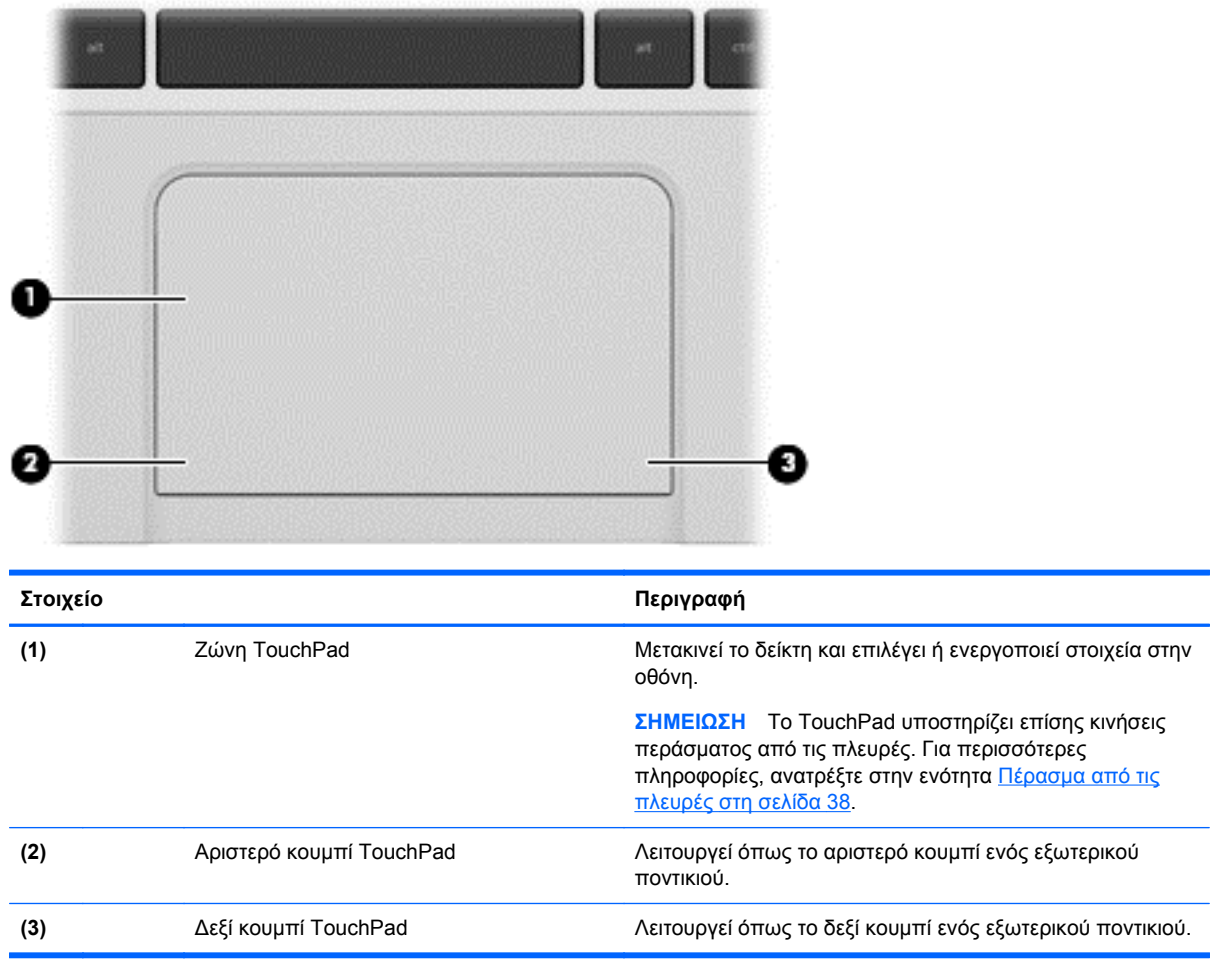

### <span id="page-21-0"></span>**Φωτεινές ενδείξεις**

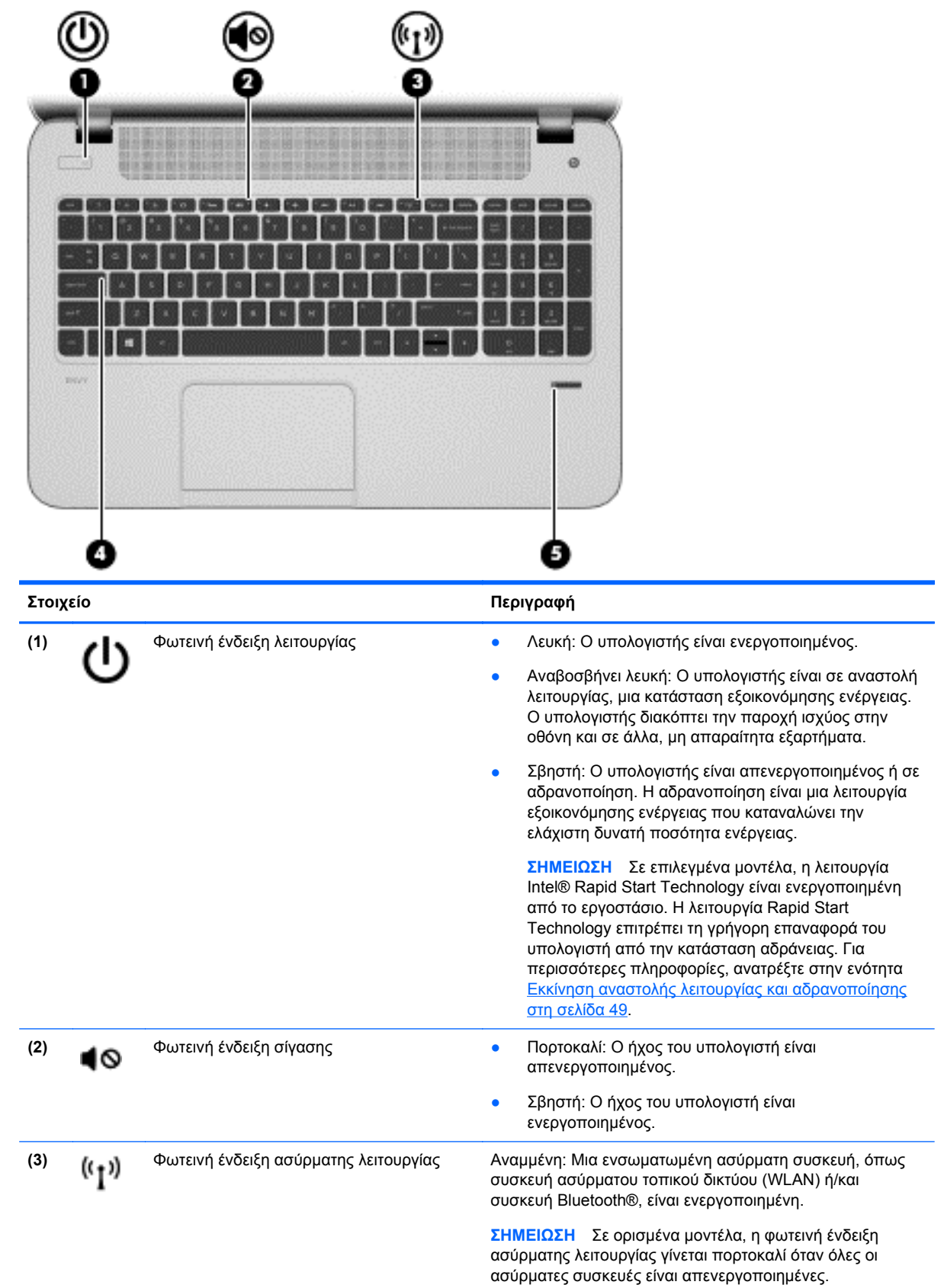

<span id="page-22-0"></span>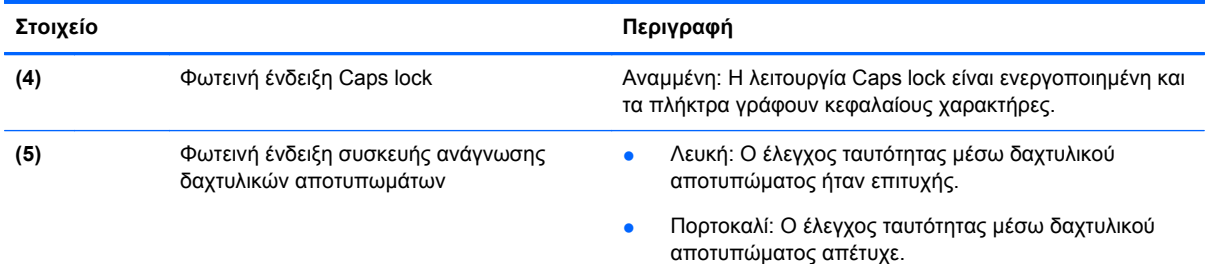

## **Κουμπιά και ηχεία**

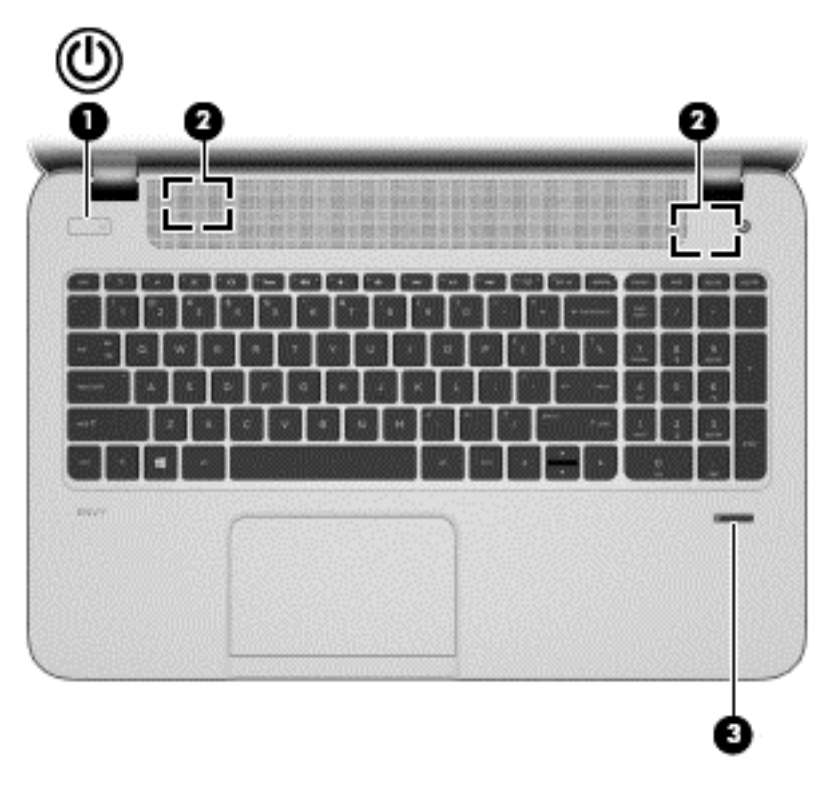

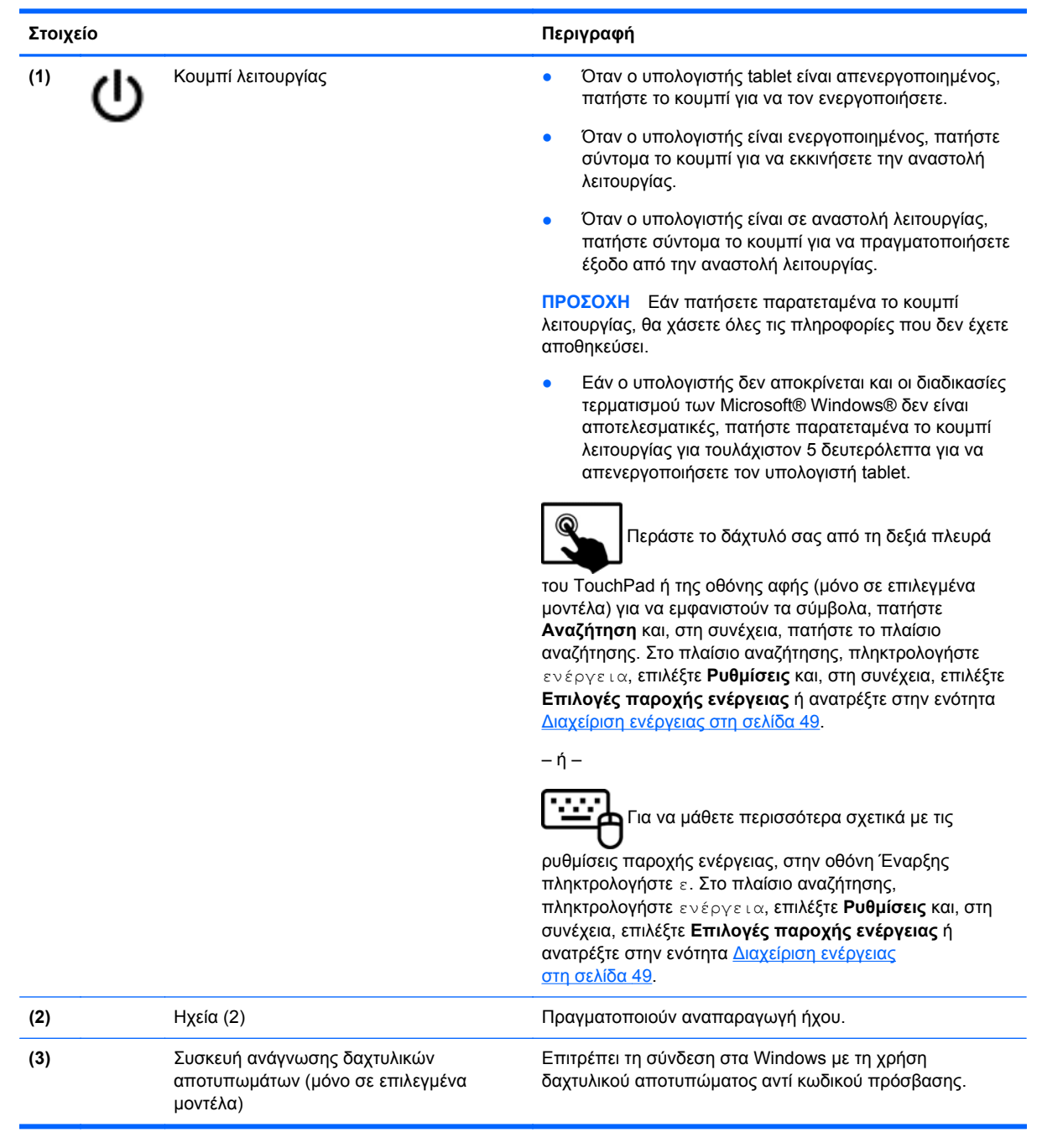

### <span id="page-24-0"></span>**Πλήκτρα**

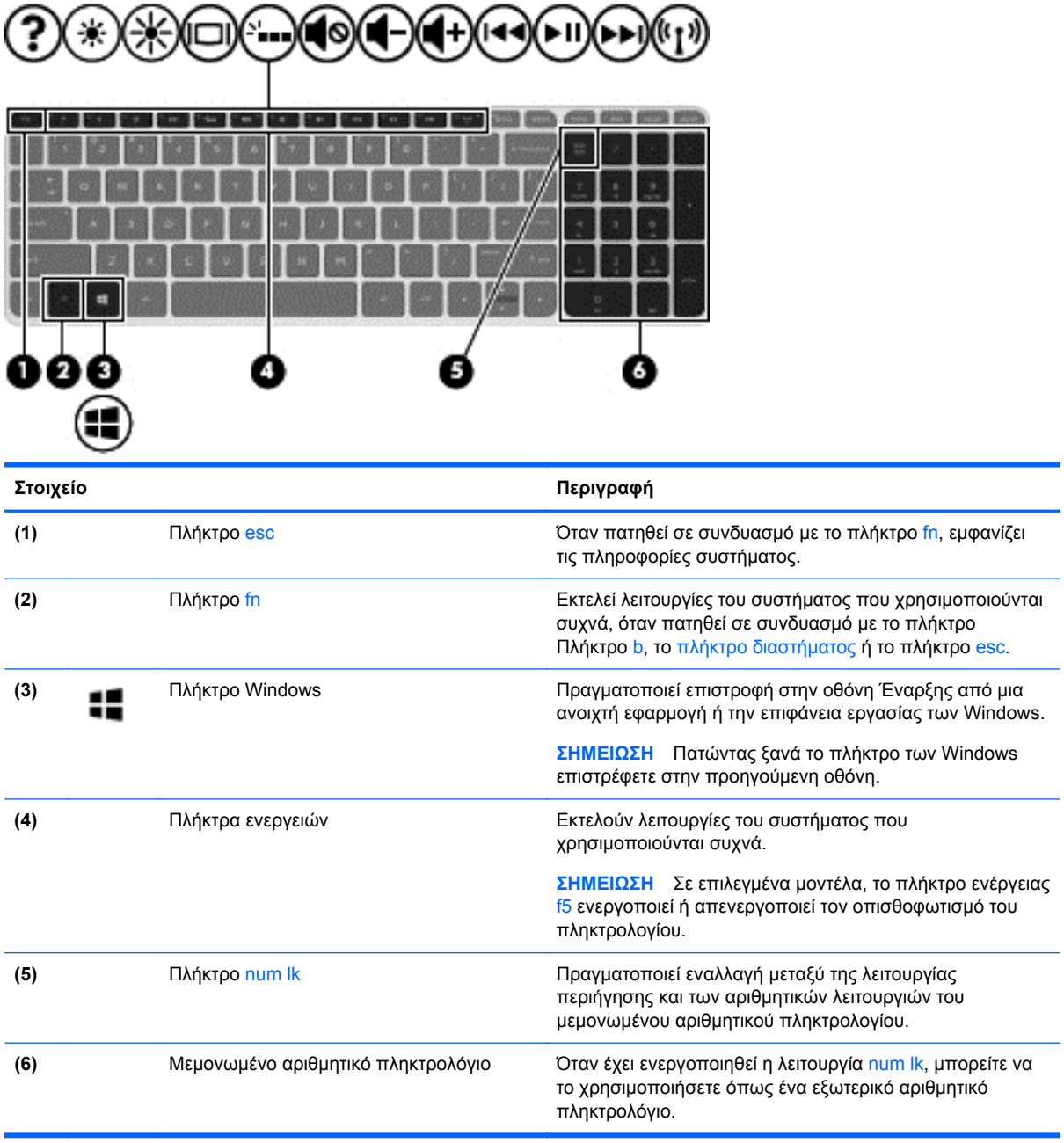

# <span id="page-25-0"></span>**Κάτω πλευρά**

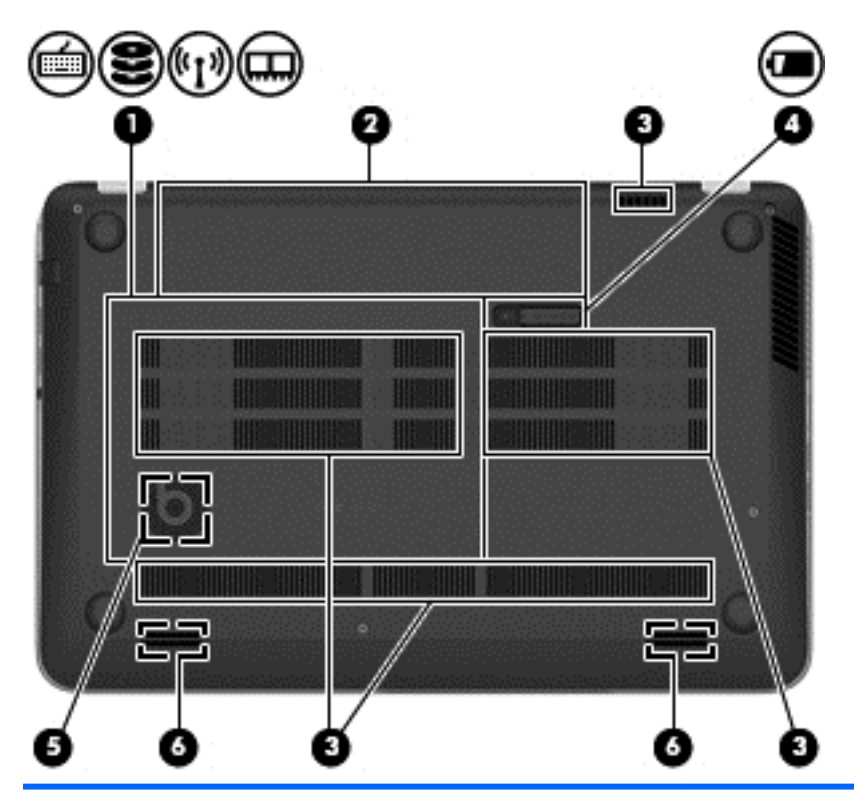

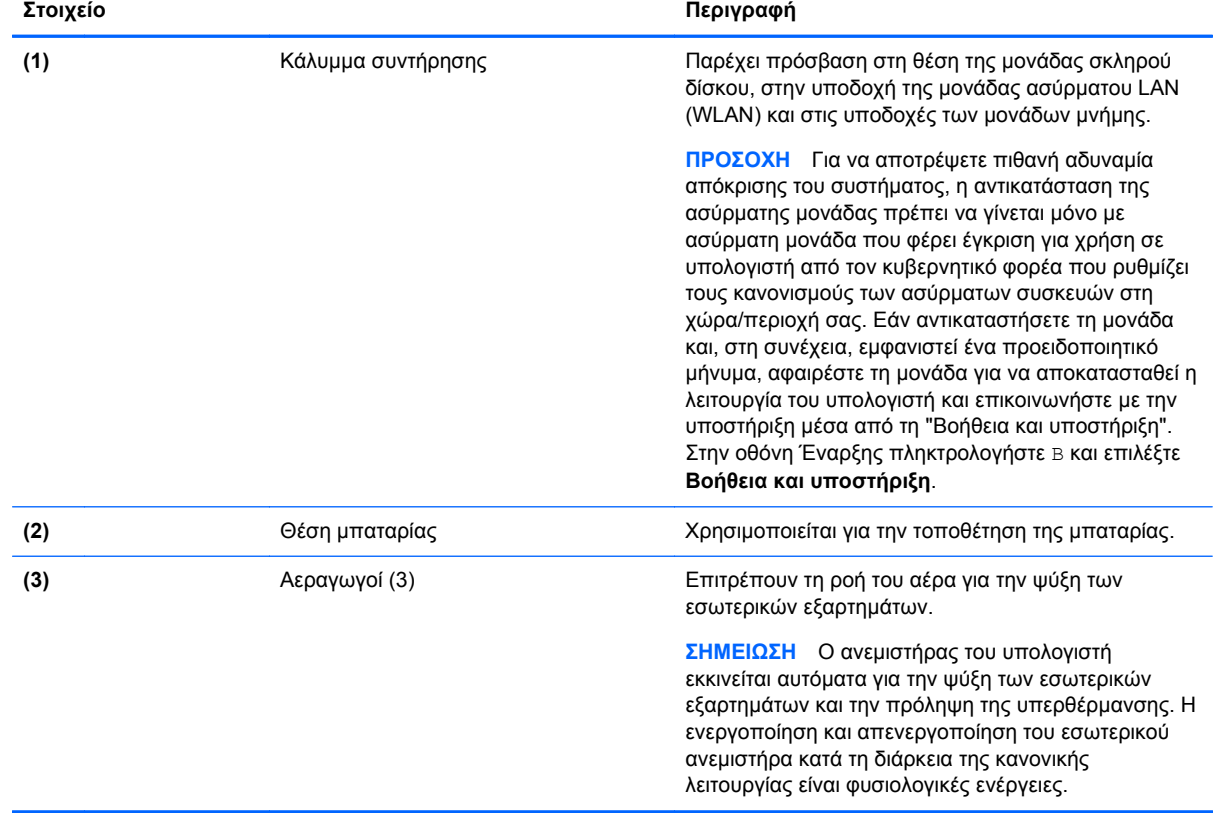

<span id="page-26-0"></span>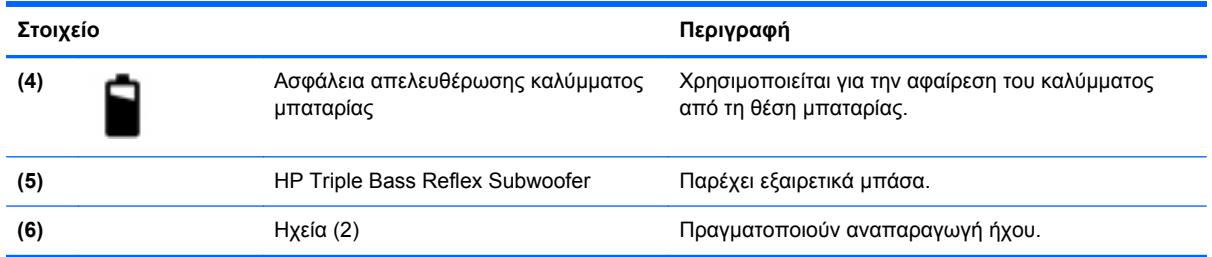

## **Ετικέτες**

Οι ετικέτες που βρίσκονται πάνω στον υπολογιστή παρέχουν πληροφορίες που μπορεί να χρειαστείτε όταν επιλύετε προβλήματα συστήματος ή ταξιδεύετε στο εξωτερικό με τον υπολογιστή. Οι ετικέτες βρίσκονται σε εύκολα προσβάσιμα σημεία.

● Ετικέτα εξυπηρέτησης πελατών — Παρέχει σημαντικές πληροφορίες που περιλαμβάνουν τα ακόλουθα:

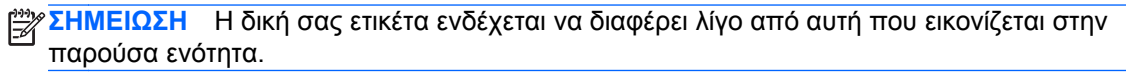

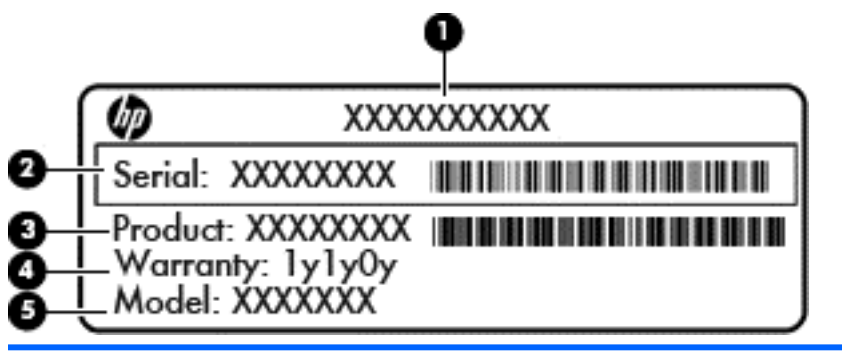

**Στοιχείο**

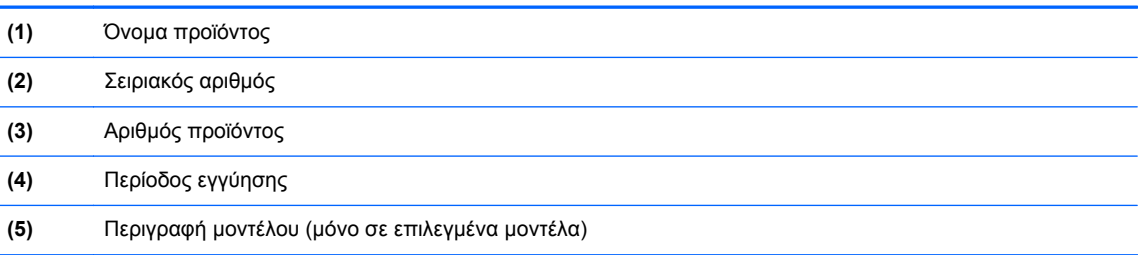

Όταν επικοινωνείτε με την υποστήριξη, πρέπει να έχετε διαθέσιμες αυτές τις πληροφορίες. Η ετικέτα εξυπηρέτησης πελατών βρίσκεται στη θέση μπαταρίας.

- Ετικέτα κανονισμών Περιέχει τις πληροφορίες κανονισμών του υπολογιστή. Η ετικέτα κανονισμών βρίσκεται στη θέση μπαταρίας.
- Ετικέτες πιστοποίησης ασύρματων συσκευών Παρέχουν πληροφορίες σχετικά με τις προαιρετικές ασύρματες συσκευές, καθώς και τις σημάνσεις έγκρισης ορισμένων χωρών/ περιοχών, όπου έχει εγκριθεί η χρήση της συσκευής. Εάν το μοντέλο του υπολογιστή σας περιλαμβάνει μία ή περισσότερες ασύρματες συσκευές, τότε ο υπολογιστής διαθέτει μία ή περισσότερες ετικέτες πιστοποίησης. Ενδεχομένως να χρειαστείτε τις πληροφορίες αυτές όταν

ταξιδεύετε στο εξωτερικό. Οι ετικέτες πιστοποίησης ασύρματων συσκευών βρίσκονται στη θέση μπαταρίας.

# <span id="page-28-0"></span>**3 Σύνδεση σε δίκτυο**

Μπορείτε να παίρνετε μαζί σας τον υπολογιστή όπου και αν πηγαίνετε. Ωστόσο, ακόμα και όταν βρίσκεστε στο σπίτι, μπορείτε να εξερευνήσετε τον κόσμο και να βρείτε πληροφορίες από εκατομμύρια τοποθεσίες web χρησιμοποιώντας τον υπολογιστή και μια σύνδεση ενσύρματου ή ασύρματου δικτύου. Το κεφάλαιο αυτό θα σας βοηθήσει να συνδεθείτε με αυτόν τον κόσμο.

### **Σύνδεση σε ασύρματο δίκτυο**

Η ασύρματη τεχνολογία μεταφέρει δεδομένα μέσω ραδιοκυμάτων αντί καλωδίων. Ο υπολογιστής σας ενδέχεται να είναι εξοπλισμένος με μία ή περισσότερες από τις παρακάτω ασύρματες συσκευές:

- Συσκευή ασύρματου τοπικού δικτύου (WLAN) Συνδέει τον υπολογιστή σε ασύρματα τοπικά δίκτυα (γνωστά ως δίκτυα Wi-Fi, ασύρματα LAN ή WLAN) σε εταιρικά γραφεία, στο σπίτι και σε δημόσια μέρη, όπως αεροδρόμια, εστιατόρια, καφετέριες, ξενοδοχεία και πανεπιστήμια. Σε ένα WLAN, η φορητή ασύρματη συσκευή του υπολογιστή επικοινωνεί με έναν ασύρματο δρομολογητή ή ένα σημείο ασύρματης πρόσβασης.
- Συσκευή Bluetooth (μόνο σε επιλεγμένα μοντέλα) ∆ημιουργεί ένα προσωπικό δίκτυο (PAN) για τη σύνδεση με άλλες συσκευές Bluetooth, όπως υπολογιστές, τηλέφωνα, εκτυπωτές, ακουστικά, ηχεία και φωτογραφικές μηχανές. Σε ένα δίκτυο PAN, κάθε συσκευή επικοινωνεί απευθείας με τις άλλες συσκευές και οι συσκευές πρέπει να βρίσκονται σχετικά κοντά μεταξύ τους, συνήθως εντός 10 μέτρων (περίπου 33 πόδια).

Για περισσότερες πληροφορίες σχετικά με την ασύρματη τεχνολογία, ανατρέξτε στις πληροφορίες και στις συνδέσεις σε τοποθεσίες web που υπάρχουν στη "Βοήθεια και υποστήριξη". Στην οθόνη Έναρξης πληκτρολογήστε Β και επιλέξτε **Βοήθεια και υποστήριξη**.

### **Χρήση των στοιχείων ελέγχου ασύρματης λειτουργίας**

Μπορείτε να ελέγξετε τις ασύρματες συσκευές που υπάρχουν στον υπολογιστή χρησιμοποιώντας τα ακόλουθα:

- Κουμπί, διακόπτης ή πλήκτρο ασύρματης λειτουργίας (σε αυτό το κεφάλαιο αναφέρεται ως κουμπί ασύρματης λειτουργίας)
- Στοιχεία ελέγχου λειτουργικού συστήματος

#### **Χρήση του κουμπιού ασύρματης λειτουργίας**

Ο υπολογιστής διαθέτει ένα κουμπί ασύρματης λειτουργίας, μία ή περισσότερες ασύρματες συσκευές και μία ή δύο φωτεινές ενδείξεις ασύρματης λειτουργίας, ανάλογα με το μοντέλο. Όλες οι ασύρματες συσκευές που διαθέτει ο υπολογιστής είναι εργοστασιακά ενεργοποιημένες, επομένως η φωτεινή ένδειξη ασύρματης λειτουργίας ανάβει (λευκή) όταν ενεργοποιείτε τον υπολογιστή.

Η φωτεινή ένδειξη ασύρματης λειτουργίας υποδεικνύει τη συνολική κατάσταση λειτουργίας των ασύρματων συσκευών, όχι την κατάσταση μεμονωμένων συσκευών. Εάν η φωτεινή ένδειξη ασύρματης λειτουργίας είναι λευκή, τουλάχιστον μία ασύρματη συσκευή είναι ενεργοποιημένη. Εάν η φωτεινή ένδειξη ασύρματης λειτουργίας είναι σβηστή, όλες οι ασύρματες συσκευές είναι απενεργοποιημένες.

**ΣΗΜΕΙΩΣΗ** Σε ορισμένα μοντέλα, η φωτεινή ένδειξη ασύρματης λειτουργίας είναι πορτοκαλί όταν όλες οι ασύρματες συσκευές είναι απενεργοποιημένες.

<span id="page-29-0"></span>Καθώς οι ασύρματες συσκευές είναι ενεργοποιημένες από το εργοστάσιο, μπορείτε να χρησιμοποιήσετε το κουμπί ασύρματης λειτουργίας για να ενεργοποιήσετε ή να απενεργοποιήσετε ταυτόχρονα όλες τις ασύρματες συσκευές.

### **Χρήση των στοιχείων ελέγχου του λειτουργικού συστήματος**

Το Κέντρο δικτύου και κοινής χρήσης σάς δίνει τη δυνατότητα να ρυθμίσετε μια σύνδεση ή ένα δίκτυο, να πραγματοποιήσετε σύνδεση σε δίκτυο, να διαχειριστείτε ασύρματα δίκτυα, καθώς και να πραγματοποιήσετε διάγνωση και επιδιόρθωση προβλημάτων δικτύου.

Για να χρησιμοποιήσετε τα στοιχεία ελέγχου του λειτουργικού συστήματος:

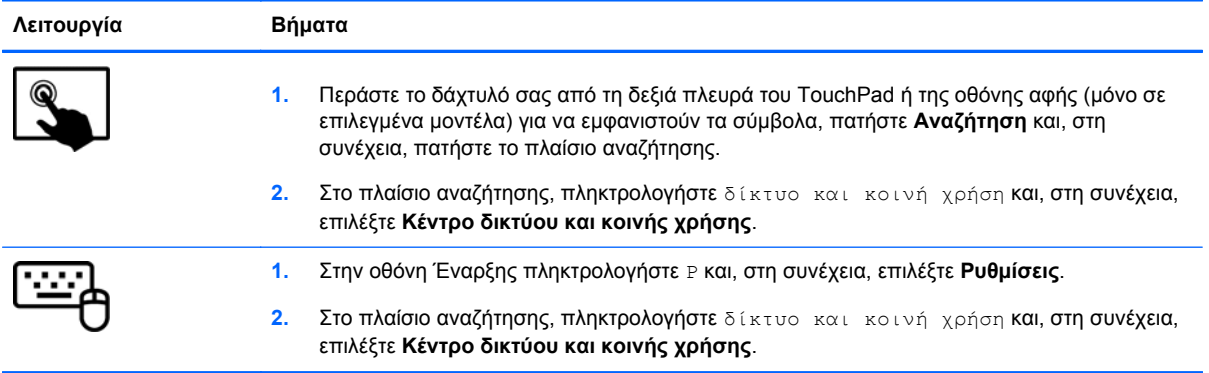

Για περισσότερες πληροφορίες, στην οθόνη Έναρξης πληκτρολογήστε Β και επιλέξτε **Βοήθεια και υποστήριξη**.

### <span id="page-30-0"></span>**Χρήση του δικτύου WLAN**

Με μια συσκευή WLAN μπορείτε να έχετε πρόσβαση σε ένα ασύρματο τοπικό δίκτυο (WLAN), το οποίο αποτελείται από άλλους υπολογιστές και βοηθητικά εξαρτήματα που συνδέονται με ασύρματο δρομολογητή ή σημείο ασύρματης πρόσβασης.

**ΣΗΜΕΙΩΣΗ** Οι όροι *ασύρματος δρομολογητής* και *σημείο ασύρματης πρόσβασης* συχνά χρησιμοποιούνται εναλλακτικά.

- Ένα ασύρματο δίκτυο WLAN μεγάλης κλίμακας, όπως ένα εταιρικό ή δημόσιο WLAN, τυπικά χρησιμοποιεί σημεία ασύρματης πρόσβασης, τα οποία μπορούν να δεχτούν μεγάλο αριθμό υπολογιστών και βοηθητικών εξαρτημάτων και να διαχωρίσουν σημαντικές λειτουργίες δικτύου.
- Ένα οικιακό WLAN ή μικρού γραφείου τυπικά χρησιμοποιεί ασύρματο δρομολογητή, ο οποίος επιτρέπει σε πολλούς ασύρματους και ενσύρματους υπολογιστές να χρησιμοποιούν από κοινού σύνδεση στο Internet, εκτυπωτή και αρχεία, χωρίς να απαιτούνται επιπλέον τμήματα υλικού ή λογισμικού.

Για να χρησιμοποιήσετε τη συσκευή WLAN στον υπολογιστή, πρέπει να συνδεθείτε σε υποδομή WLAN (μέσω παροχέα υπηρεσιών ή δημοσίου ή εταιρικού δικτύου).

### **Χρήση παροχέα υπηρεσιών Internet**

Για να έχετε δυνατότητα σύνδεσης στο Internet, πρέπει να δημιουργήσετε λογαριασμό σε έναν παροχέα υπηρεσιών Internet (ISP). Επικοινωνήστε με έναν τοπικό παροχέα υπηρεσιών Internet για να προμηθευτείτε μια υπηρεσία Internet και ένα μόντεμ. Ο παροχέας υπηρεσιών Internet θα σας βοηθήσει στην εγκατάσταση του μόντεμ, στην εγκατάσταση του καλωδίου δικτύου για τη σύνδεση του ασύρματου δρομολογητή με το μόντεμ και στη δοκιμή της υπηρεσίας Internet.

**ΣΗΜΕΙΩΣΗ** Ο παροχέας υπηρεσιών Internet θα σας δώσει ένα αναγνωριστικό χρήστη και έναν κωδικό για την πρόσβαση στο Internet. Καταγράψτε αυτές τις πληροφορίες και φυλάξτε τις σε ασφαλές μέρος.

### <span id="page-31-0"></span>**∆ημιουργία δικτύου WLAN**

Για να εγκαταστήσετε ένα δίκτυο WLAN και να συνδεθείτε στο Internet, χρειάζεστε τον παρακάτω εξοπλισμό:

- Μόντεμ ευρείας ζώνης (DSL ή καλωδιακό) **(1)** και υπηρεσία Internet υψηλής ταχύτητας, την οποία έχετε προμηθευτεί από παροχέα υπηρεσιών Internet (ISP)
- Ασύρματος δρομολογητής **(2)** (πωλείται ξεχωριστά)
- Ασύρματος υπολογιστής **(3)**

**ΣΗΜΕΙΩΣΗ** Ορισμένα μόντεμ διαθέτουν ενσωματωμένο ασύρματο δρομολογητή. Απευθυνθείτε στον παροχέα υπηρεσιών Internet για να προσδιορίσετε τον τύπο του μόντεμ που διαθέτετε.

Η παρακάτω εικόνα δείχνει ένα παράδειγμα εγκατάστασης ασύρματου δικτύου συνδεδεμένου στο Internet.

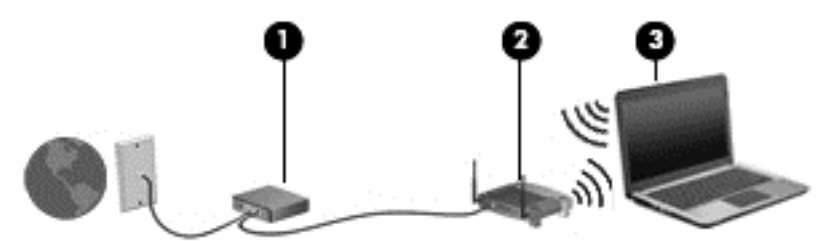

Καθώς το δίκτυό σας μεγαλώνει, μπορείτε να συνδέετε επιπλέον ασύρματους και ενσύρματους υπολογιστές στο δίκτυο για πρόσβαση στο Internet.

Για βοήθεια σχετικά με τη δημιουργία ενός δικτύου WLAN, ανατρέξτε στις πληροφορίες που παρέχει ο κατασκευαστής του δρομολογητή ή ο παροχέας υπηρεσιών Internet.

#### **Ρύθμιση παραμέτρων ασύρματου δρομολογητή**

Για βοήθεια σχετικά με τη δημιουργία ενός δικτύου WLAN, ανατρέξτε στις πληροφορίες που παρέχει ο κατασκευαστής του δρομολογητή ή ο παροχέας υπηρεσιών Internet.

**ΣΗΜΕΙΩΣΗ** Συνιστάται να συνδέσετε αρχικά το νέο ασύρματο υπολογιστή με το δρομολογητή χρησιμοποιώντας το καλώδιο δικτύου που παρέχεται με το δρομολογητή. Μόλις ο υπολογιστής συνδεθεί επιτυχώς στο Internet, αποσυνδέστε το καλώδιο και συνδεθείτε στο Internet μέσω του ασύρματου δικτύου.

#### **Προστασία του δικτύου WLAN**

Όταν δημιουργείτε ένα δίκτυο WLAN ή αποκτάτε πρόσβαση σε ένα υπάρχον δίκτυο WLAN, να ενεργοποιείτε πάντα τις λειτουργίες ασφαλείας για να προστατεύσετε το δίκτυό σας από τη μη εξουσιοδοτημένη πρόσβαση. Τα δίκτυα WLAN σε δημόσιους χώρους (ενεργά σημεία), όπως καφετέριες και αεροδρόμια, ενδέχεται να μην προσφέρουν καμία ασφάλεια. Εάν ανησυχείτε για την ασφάλεια του υπολογιστή σας όταν συνδέεστε σε ένα ενεργό σημείο, περιορίστε τις δικτυακές σας δραστηριότητες σε ασήμαντα e-mail και βασική περιήγηση στο Internet.

<span id="page-32-0"></span>Τα ασύρματα ραδιοσήματα μεταδίδονται εκτός του δικτύου και κατά συνέπεια, εάν δεν προστατεύονται, μπορούν να εντοπιστούν από άλλες συσκευές WLAN. Για την προστασία του δικτύου WLAN, λάβετε τις παρακάτω προφυλάξεις:

Χρησιμοποιήστε τείχος προστασίας.

Το τείχος προστασίας ελέγχει τα δεδομένα και τις αιτήσεις για δεδομένα που αποστέλλονται στο δίκτυό σας και απορρίπτει τυχόν ύποπτα στοιχεία. Τα τείχη προστασίας διατίθενται σε πολλές μορφές, τόσο σε λογισμικό όσο και σε υλικό. Ορισμένα δίκτυα συνδυάζουν και τους δύο τύπους.

Χρησιμοποιήστε ασύρματη κρυπτογράφηση.

Η ασύρματη κρυπτογράφηση χρησιμοποιεί ρυθμίσεις ασφαλείας για την κρυπτογράφηση και αποκρυπτογράφηση των δεδομένων που μεταδίδονται μέσω του δικτύου. Για περισσότερες πληροφορίες, στην οθόνη Έναρξης πληκτρολογήστε Β και επιλέξτε **Βοήθεια και υποστήριξη**.

#### **Σύνδεση σε δίκτυο WLAN**

Για να συνδεθείτε σε ένα δίκτυο WLAN, ακολουθήστε τα παρακάτω βήματα:

**1.** Βεβαιωθείτε ότι η συσκευή WLAN είναι ενεργοποιημένη. Εάν η συσκευή είναι ενεργοποιημένη, η φωτεινή ένδειξη ασύρματης λειτουργίας είναι λευκή. Εάν η φωτεινή ένδειξη ασύρματης λειτουργίας είναι σβηστή, πατήστε το κουμπί ασύρματης λειτουργίας.

**ΣΗΜΕΙΩΣΗ** Σε ορισμένα μοντέλα, η φωτεινή ένδειξη ασύρματης λειτουργίας γίνεται πορτοκαλί όταν όλες οι ασύρματες συσκευές είναι απενεργοποιημένες.

- **2.** Στην επιφάνεια εργασίας των Windows, πατήστε ή κάντε κλικ στο εικονίδιο κατάστασης δικτύου στην περιοχή ειδοποιήσεων, στη δεξιά πλευρά της γραμμής εργασιών.
- **3.** Επιλέξτε το δίκτυο WLAN που θέλετε από τη λίστα.
- **4.** Επιλέξτε **Σύνδεση**.

Εάν πρόκειται για δίκτυο WLAN με δυνατότητα ασφάλειας, θα σας ζητηθεί να εισαγάγετε τον κωδικό ασφαλείας. Πληκτρολογήστε τον κωδικό και, στη συνέχεια, επιλέξτε **OK** για να ολοκληρώσετε τη σύνδεση.

**ΣΗΜΕΙΩΣΗ** Εάν δεν υπάρχουν δίκτυα WLAN στη λίστα, ενδέχεται να βρίσκεστε εκτός της εμβέλειας του ασύρματου δρομολογητή ή του σημείου ασύρματης πρόσβασης.

**ΣΗΜΕΙΩΣΗ** Εάν δεν βλέπετε το WLAN στο οποίο θέλετε να συνδεθείτε, στην επιφάνεια εργασίας των Windows κάντε δεξί κλικ ή πατήστε το εικονίδιο κατάστασης δικτύου και επιλέξτε **Άνοιγμα Κέντρου δικτύου και κοινής χρήσης**. Επιλέξτε **Ρύθμιση νέας σύνδεσης ή δικτύου**. Εμφανίζεται μια λίστα με επιλογές όπου μπορείτε να αναζητήσετε ένα δίκτυο με μη αυτόματο τρόπο και να συνδεθείτε σε αυτό ή να δημιουργήσετε μια νέα σύνδεση δικτύου.

**5.** Ακολουθήστε τις οδηγίες που εμφανίζονται στην οθόνη για να ολοκληρώσετε τη σύνδεση.

Αφού δημιουργηθεί η σύνδεση, τοποθετήστε το δείκτη του ποντικιού πάνω στο εικονίδιο κατάστασης δικτύου που βρίσκεται στην περιοχή ειδοποιήσεων, στη δεξιά πλευρά της γραμμής εργασιών, για να επαληθεύσετε το όνομα και την κατάσταση της σύνδεσης.

**ΣΗΜΕΙΩΣΗ** Η ακτίνα λειτουργίας (πόσο μακριά φτάνουν τα ασύρματα σήματα) εξαρτάται από την υλοποίηση WLAN, τον κατασκευαστή του δρομολογητή και τυχόν παρεμβολές από άλλες ηλεκτρονικές συσκευές ή δομικές κατασκευές, όπως τοίχοι και πατώματα.

### <span id="page-33-0"></span>**Χρήση των ασύρματων συσκευών Bluetooth (μόνο σε επιλεγμένα μοντέλα)**

Μια συσκευή Bluetooth παρέχει ασύρματη επικοινωνία μικρής εμβέλειας που αντικαθιστά τις φυσικές καλωδιακές συνδέσεις που παραδοσιακά συνδέουν ηλεκτρονικές συσκευές όπως οι ακόλουθες:

- Υπολογιστές (επιτραπέζιοι, φορητοί, PDA)
- Τηλέφωνα (κινητά, ασύρματα και έξυπνα τηλέφωνα)
- Συσκευές απεικόνισης (εκτυπωτής, φωτογραφική μηχανή)
- Συσκευές ήχου (ακουστικά, ηχεία)
- Ποντίκι

Οι συσκευές Βluetooth παρέχουν δυνατότητα ομότιμης σύνδεσης ώστε να μπορείτε να δημιουργήσετε ένα προσωπικό δίκτυο (PAN) συσκευών Bluetooth. Για πληροφορίες σχετικά με τη διαμόρφωση και τη χρήση συσκευών Bluetooth, ανατρέξτε στη Bοήθεια του λογισμικού Bluetooth.

### **Σύνδεση σε ενσύρματο δίκτυο**

Υπάρχουν δύο είδη ενσύρματων συνδέσεων: σύνδεση τοπικού δικτύου (LAN) και σύνδεση μέσω μόντεμ. Για τη σύνδεση LAN γίνεται χρήση καλωδίου δικτύου και είναι πολύ ταχύτερη από τη σύνδεση μέσω μόντεμ στην οποία γίνεται χρήση καλωδίου τηλεφώνου. Και τα δύο καλώδια πωλούνται ξεχωριστά.

**ΠΡΟΕΙ∆/ΣΗ!** Για να μειώσετε τον κίνδυνο ηλεκτροπληξίας, πυρκαγιάς ή βλάβης στον εξοπλισμό, μην συνδέετε καλώδιο μόντεμ ή τηλεφώνου σε υποδοχή RJ-45 (δικτύου).

### **Σύνδεση σε τοπικό δίκτυο (LAN)**

Χρησιμοποιήστε τη σύνδεση LAN εάν θέλετε να συνδέσετε τον υπολογιστή απευθείας σε έναν δρομολογητή που έχετε στο σπίτι (αντί να εργαστείτε ασύρματα) ή εάν θέλετε να συνδεθείτε σε υπάρχον δίκτυο στο γραφείο.

Η σύνδεση σε δίκτυο LAN απαιτεί τη χρήση καλωδίου RJ-45 (δικτύου) 8 ακίδων.

Για να συνδέσετε το καλώδιο δικτύου, ακολουθήστε τα παρακάτω βήματα:

**1.** Συνδέστε το καλώδιο δικτύου στην υποδοχή δικτύου **(1)** του υπολογιστή.

- **2.** Συνδέστε το άλλο άκρο του καλωδίου δικτύου σε μια υποδοχή δικτύου στον τοίχο **(2)** ή σε ένα δρομολογητή.
- **ΣΗΜΕΙΩΣΗ** Εάν το καλώδιο δικτύου διαθέτει κύκλωμα καταστολής θορύβου **(3)**, το οποίο αποτρέπει τις παρεμβολές από τη λήψη τηλεοπτικών και ραδιοφωνικών σημάτων, στρέψτε το άκρο του καλωδίου με το κύκλωμα προς τον υπολογιστή.

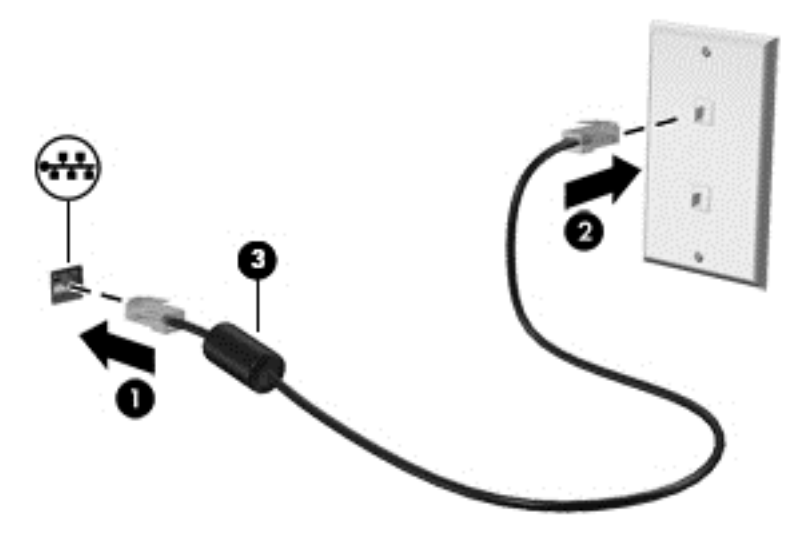

# <span id="page-35-0"></span>**4 Χρήση των λειτουργιών ψυχαγωγίας**

Χρησιμοποιήστε τον υπολογιστή ΗΡ ως κέντρο ψυχαγωγίας για να επικοινωνήσετε μέσω της κάμερας web, να απολαύσετε και να διαχειριστείτε τη μουσική σας και να κατεβάσετε και να παρακολουθήσετε ταινίες. Εναλλακτικά, για να μετατρέψετε τον υπολογιστή σας σε ένα ακόμα ισχυρότερο κέντρο ψυχαγωγίας, συνδέστε εξωτερικές συσκευές, όπως οθόνη, προβολέα, τηλεόραση, ηχεία και ακουστικά.

#### **Λειτουργίες πολυμέσων**

Παρακάτω παρουσιάζονται ορισμένες από τις λειτουργίες ψυχαγωγίας που διαθέτει ο υπολογιστής.

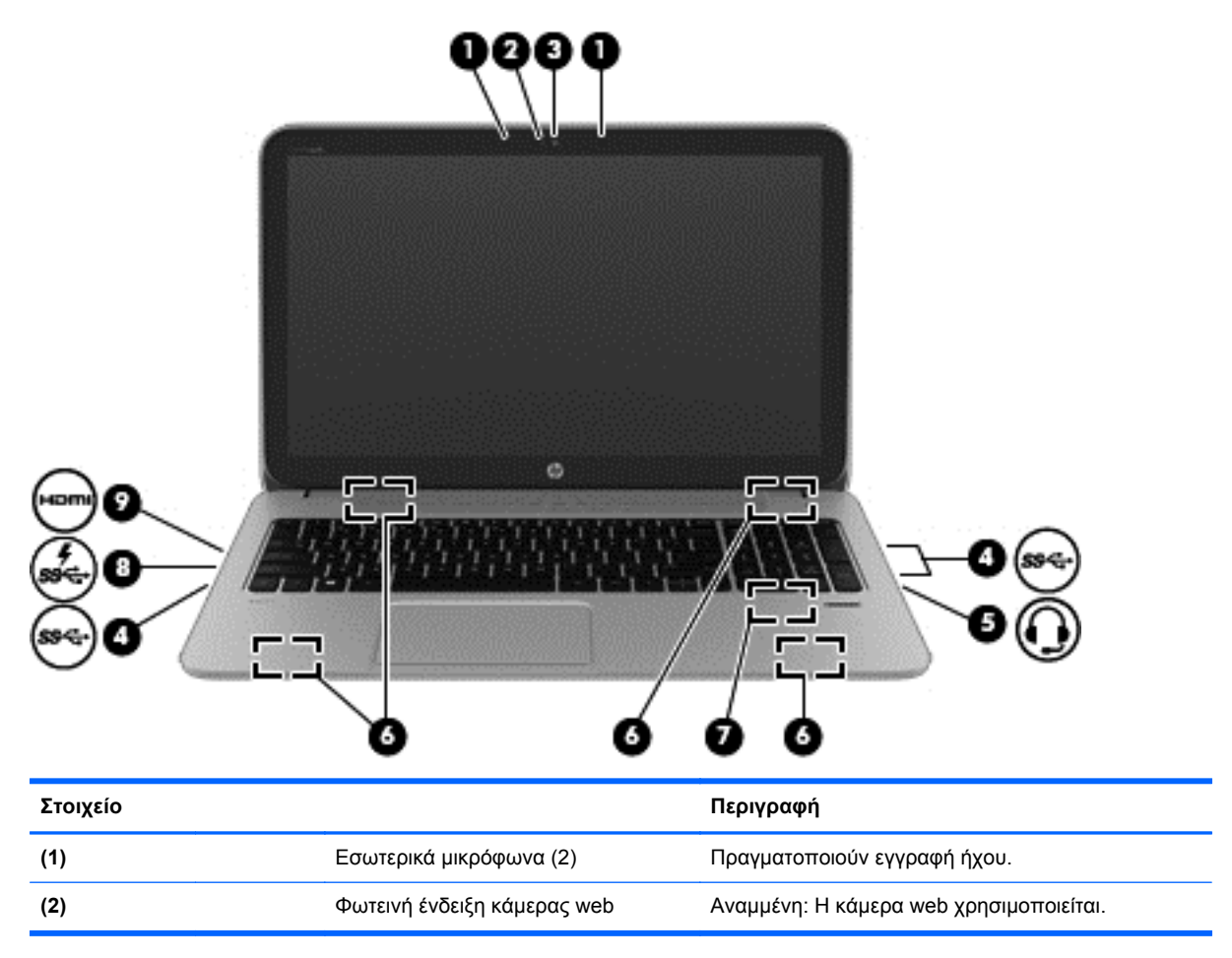
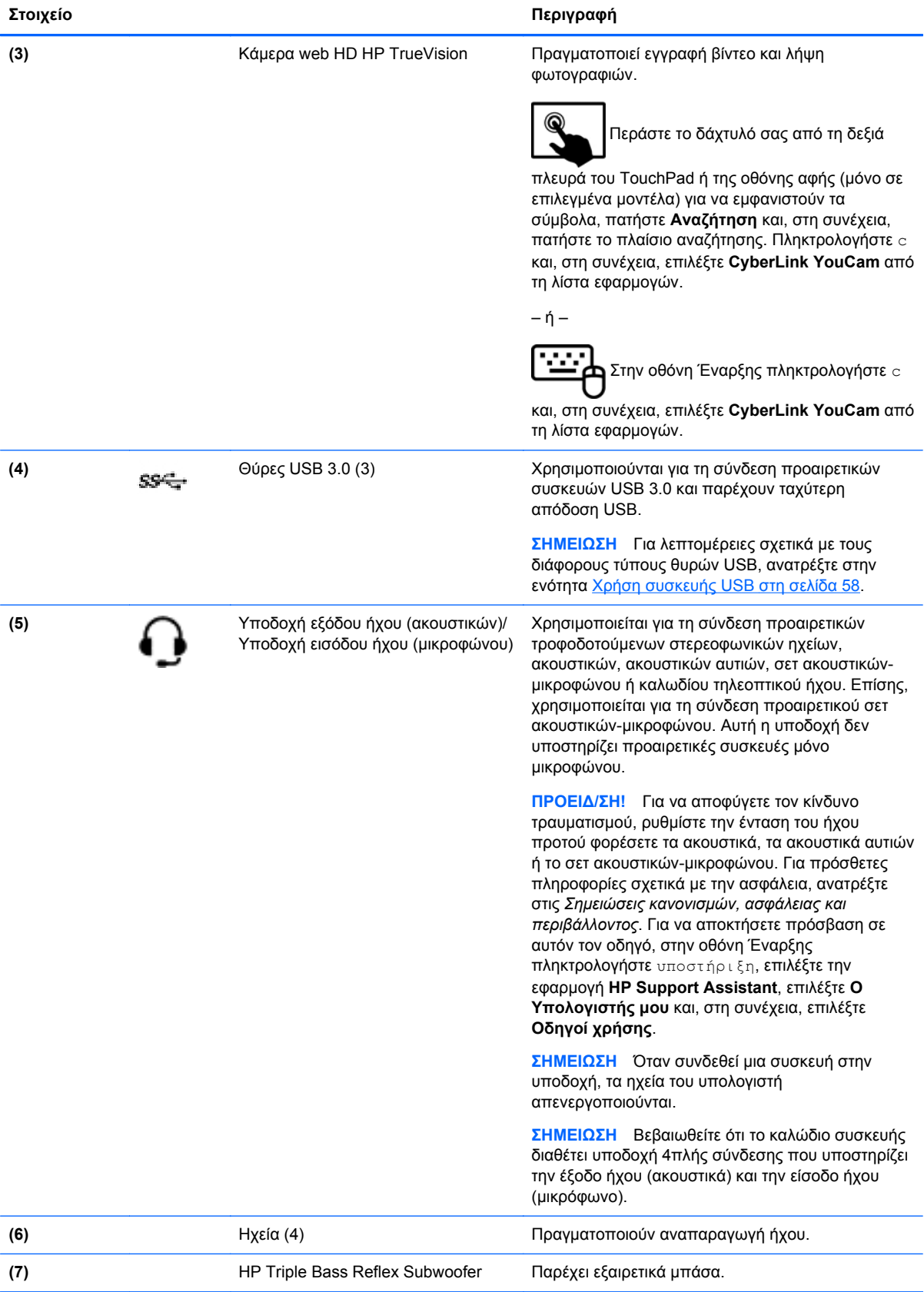

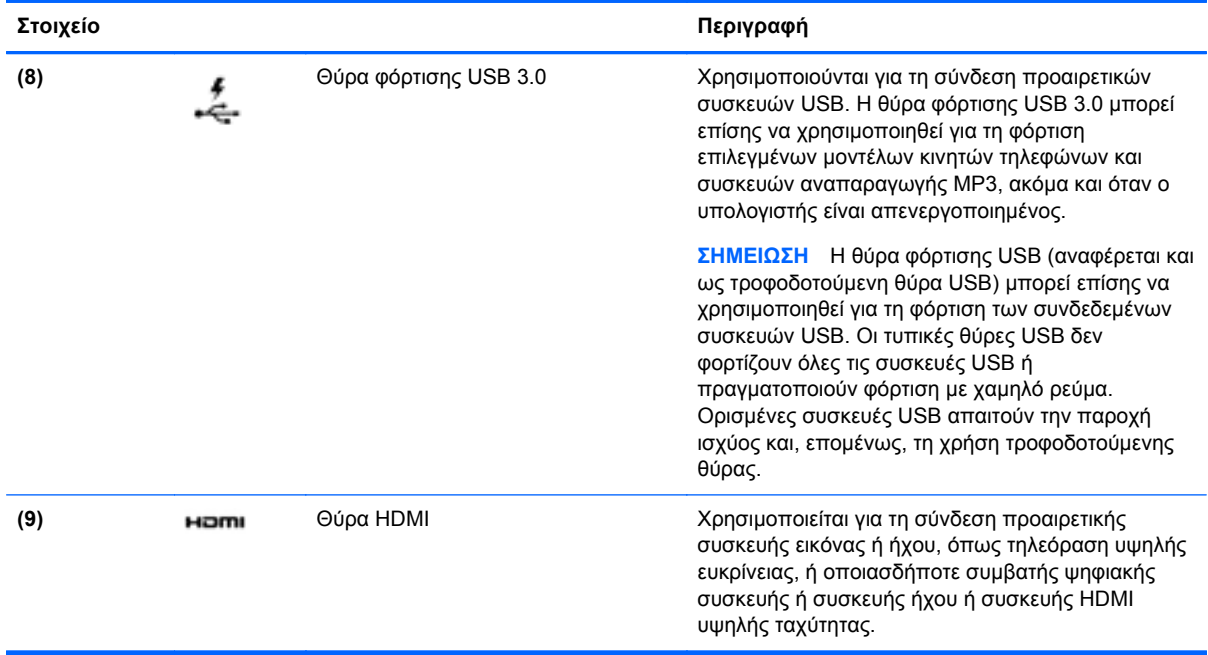

## **Χρήση της κάμερας web (μόνο σε επιλεγμένα μοντέλα)**

Ο υπολογιστής διαθέτει μια ενσωματωμένη κάμερα web, η οποία αποτελεί ισχυρό εργαλείο κοινωνικής δικτύωσης, καθώς σας δίνει τη δυνατότητα να επικοινωνείτε με φίλους και συναδέλφους, είτε βρίσκονται στο διπλανό δωμάτιο είτε στην άλλη άκρη του κόσμου. Με την κάμερα web, μπορείτε να πραγματοποιήσετε ροή βίντεο με το λογισμικό ανταλλαγής άμεσων μηνυμάτων που χρησιμοποιείτε, να τραβήξετε και να μοιραστείτε βίντεο και φωτογραφίες.

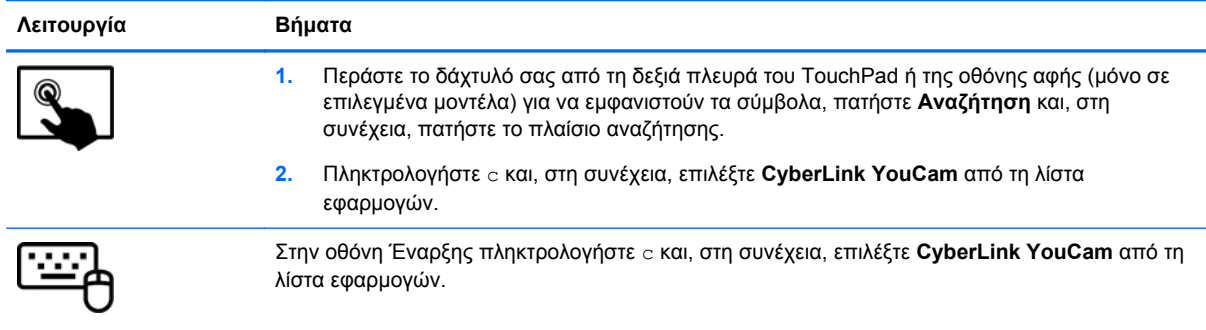

Για λεπτομέρειες σχετικά με τη χρήση της κάμερας web, μεταβείτε στη Βοήθεια και υποστήριξη. Στην οθόνη Έναρξης πληκτρολογήστε Β και επιλέξτε **Βοήθεια και υποστήριξη**.

## **Χρήση του ήχου**

Μπορείτε να χρησιμοποιήσετε τον υπολογιστή ΗΡ για να αναπαράγετε CD μουσικής, να λαμβάνετε και να ακούτε μουσική, να πραγματοποιείτε ροή ηχητικού περιεχομένου από το web (συμπεριλαμβανομένου ραδιοφωνικού περιεχομένου), να εγγράφετε ήχο ή να συνδυάζετε ήχο και βίντεο για τη δημιουργία πολυμέσων. Για να βελτιώσετε την εμπειρία ακρόασης, συνδέστε εξωτερικές συσκευές ήχου, π.χ. ηχεία ή ακουστικά.

## **Σύνδεση ηχείων**

Μπορείτε να συνδέσετε ενσύρματα ηχεία στον υπολογιστή μέσω μιας θύρας USB ή της υποδοχής εξόδου ήχου (ακουστικών) του υπολογιστή σας ή ενός σταθμού επιτραπέζιας σύνδεσης.

Για να συνδέσετε *ασύρματα* ηχεία στον υπολογιστή, ακολουθήστε τις οδηγίες του κατασκευαστή της συσκευής. Για να συνδέσετε ηχεία υψηλής πιστότητας στον υπολογιστή, ανατρέξτε στην ενότητα [∆ιαμόρφωση](#page-41-0) ρυθμίσεων ήχου HDMI στη σελίδα 32. Προτού συνδέσετε τα ηχεία, χαμηλώστε την ένταση του ήχου.

#### **Σύνδεση ακουστικών**

Μπορείτε να συνδέσετε ενσύρματα ακουστικά στην υποδοχή ακουστικών του υπολογιστή.

Για να συνδέσετε *ασύρματα* ακουστικά κεφαλής στον υπολογιστή, ακολουθήστε τις οδηγίες του κατασκευαστή της συσκευής.

**ΠΡΟΕΙ∆/ΣΗ!** Για να αποφύγετε τον κίνδυνο τραυματισμού, μειώστε την ένταση του ήχου προτού φορέσετε ακουστικά, ακουστικά "ψείρες" ή σετ ακουστικών-μικροφώνου. Για περισσότερες πληροφορίες σχετικά με την ασφάλεια, ανατρέξτε στις *Σημειώσεις κανονισμών, ασφάλειας και περιβάλλοντος*. Για να αποκτήσετε πρόσβαση σε αυτόν τον οδηγό, στην οθόνη Έναρξης πληκτρολογήστε υποστήριξη, επιλέξτε την εφαρμογή **HP Support Assistant**, επιλέξτε **Ο Υπολογιστής μου** και, στη συνέχεια, επιλέξτε **Οδηγοί χρήσης**.

#### **Σύνδεση μικροφώνου**

Για να πραγματοποιήσετε εγγραφή ήχου, συνδέστε ένα μικρόφωνο στην υποδοχή μικροφώνου του υπολογιστή. Για βέλτιστα αποτελέσματα κατά την εγγραφή, μιλήστε απευθείας στο μικρόφωνο και πραγματοποιήστε την εγγραφή του ήχου σε περιβάλλον χωρίς θόρυβο.

### **Χρήση του Beats Audio (μόνο σε επιλεγμένα μοντέλα)**

Το Beats Audio είναι μια βελτιωμένη λειτουργία ήχου που παρέχει βαθιά, ελεγχόμενα μπάσα διατηρώντας παράλληλα την καθαρότητα του ήχου. Μπορείτε να απολαύσετε ήχο Beats Audio μέσω των εσωτερικών ηχείων του υπολογιστή, μέσω εξωτερικών ηχείων συνδεδεμένων σε θύρα USB ή μέσω των ακουστικών Beats Audio που έχετε συνδέσει στην υποδοχή ακουστικών.

#### **Πρόσβαση στον πίνακα ελέγχου του Beats Audio**

Χρησιμοποιήστε τον πίνακα ελέγχου του Beats Audio για να δείτε και να ελέγξετε τις ρυθμίσεις ήχου και μπάσων με μη αυτόματο τρόπο.

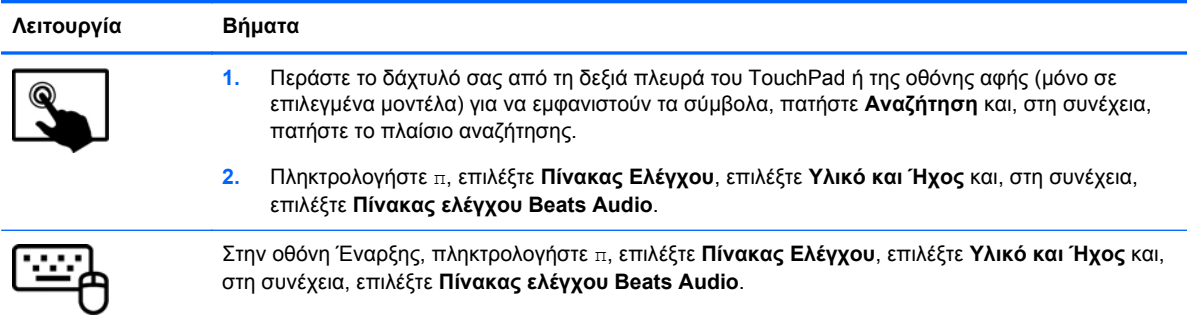

Για να ανοίξετε τον πίνακα ελέγχου του Beats Audio:

#### **Ενεργοποίηση και απενεργοποίηση του Beats Audio (μόνο σε επιλεγμένα μοντέλα)**

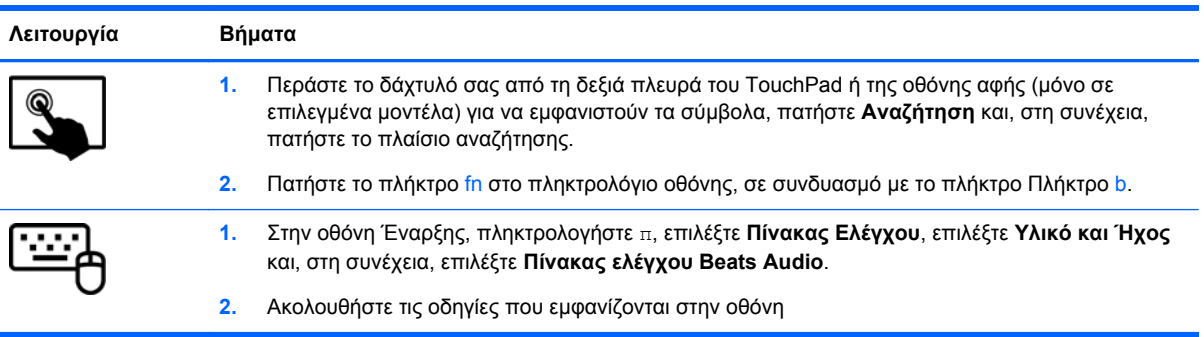

Για να ενεργοποιήσετε ή να απενεργοποιήσετε το Beats Audio:

## **Έλεγχος του ήχου**

Για να ελέγξετε τις λειτουργίες ήχου στον υπολογιστή, ακολουθήστε τα παρακάτω βήματα:

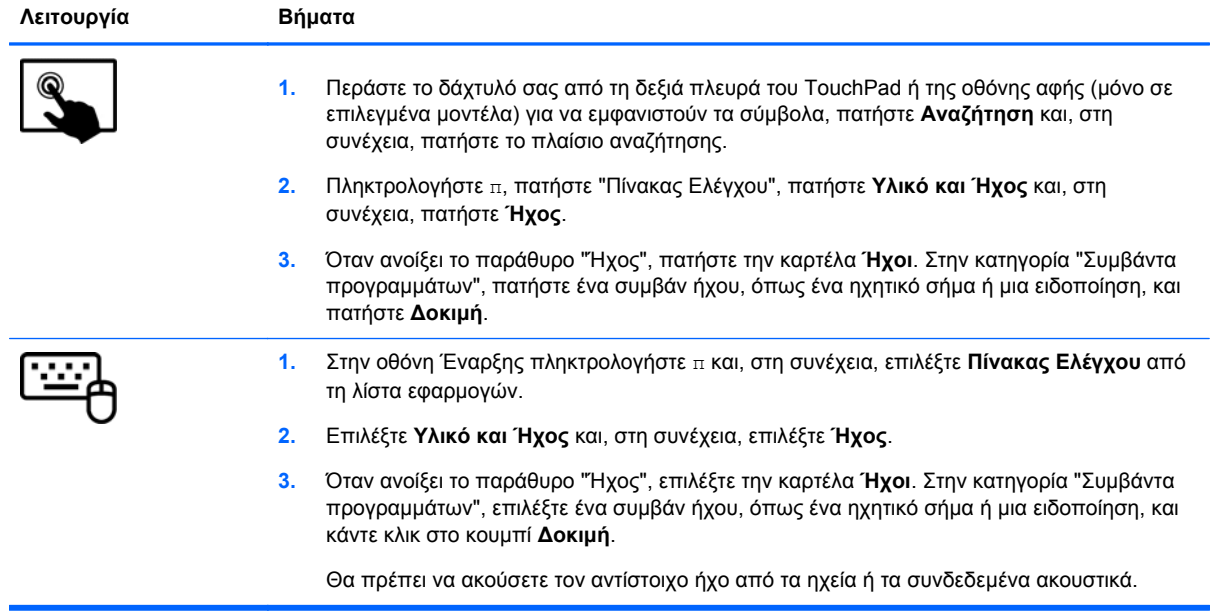

Για να ελέγξετε τις λειτουργίες εγγραφής στον υπολογιστή, ακολουθήστε τα παρακάτω βήματα:

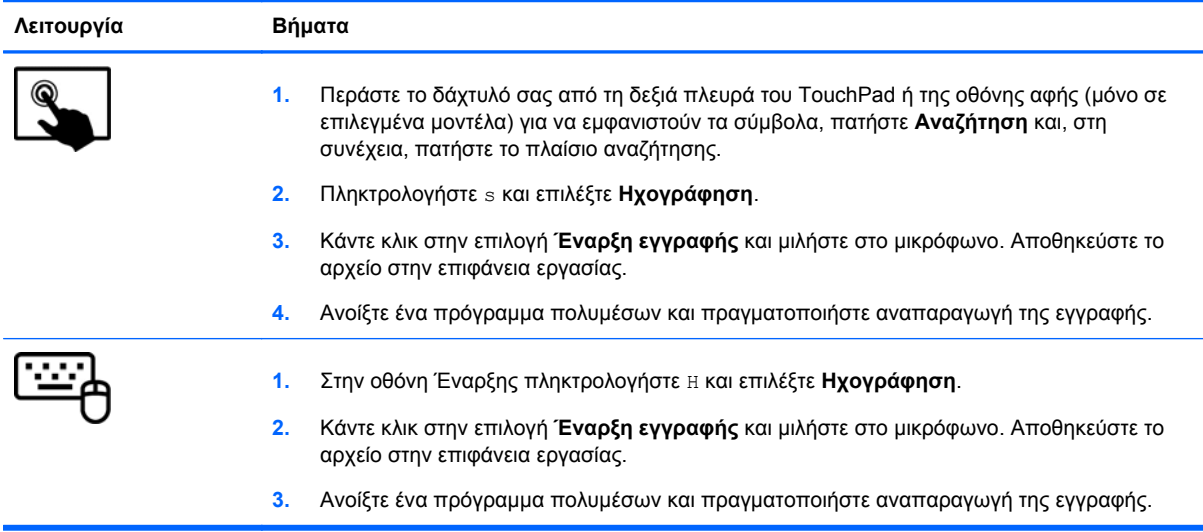

Για να επιβεβαιώσετε ή να αλλάξετε τις ρυθμίσεις ήχου στον υπολογιστή σας:

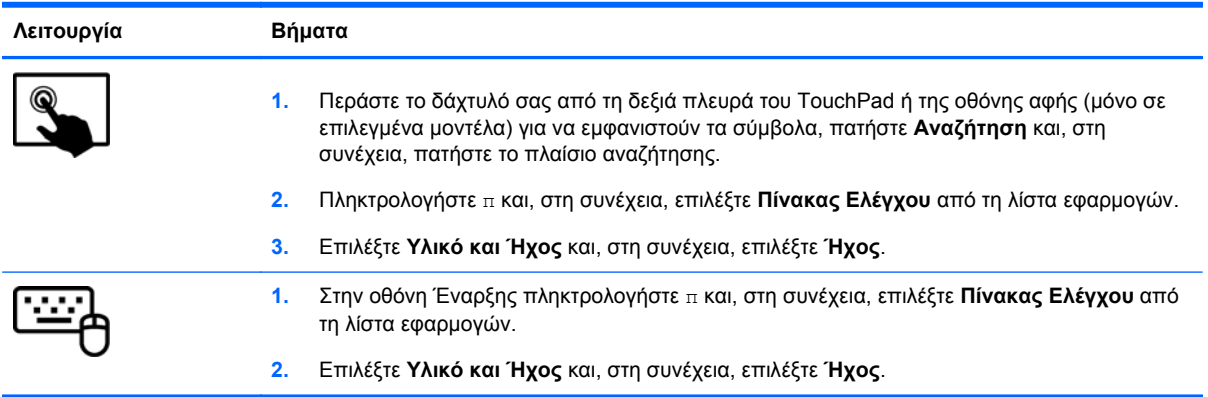

## **Χρήση του βίντεο**

Ο υπολογιστής σας HP αποτελεί μια ισχυρή συσκευή εικόνας που σας δίνει τη δυνατότητα να παρακολουθείτε ροή βίντεο από τις αγαπημένες σας τοποθεσίες web και να λαμβάνετε και να παρακολουθείτε βίντεο και ταινίες, χωρίς να απαιτείται σύνδεση σε δίκτυο.

Για να βελτιώσετε την εμπειρία παρακολούθησης, χρησιμοποιήστε μία από τις θύρες βίντεο του υπολογιστή για να συνδέσετε μια εξωτερική οθόνη, συσκευή προβολής ή τηλεόραση. Οι περισσότεροι υπολογιστές διαθέτουν μια θύρα VGA, η οποία χρησιμοποιείται για τη σύνδεση αναλογικών συσκευών βίντεο. Ορισμένοι υπολογιστές διαθέτουν επίσης μια θύρα HDMI, η οποία σάς δίνει τη δυνατότητα να συνδέσετε οθόνη ή τηλεόραση υψηλής ευκρίνειας.

**ΣΗΜΑΝΤΙΚΟ:** Βεβαιωθείτε ότι η εξωτερική συσκευή είναι συνδεδεμένη στη σωστή θύρα του υπολογιστή με το σωστό καλώδιο. Ανατρέξτε στις οδηγίες του κατασκευαστή της συσκευής.

### **Σύνδεση συσκευής HDMI**

**ΣΗΜΕΙΩΣΗ** Για να συνδέσετε μια συσκευή HDMI στον υπολογιστή, χρειάζεστε ένα καλώδιο HDMI, το οποίο πωλείται ξεχωριστά.

<span id="page-41-0"></span>Για να προβάλλετε την εικόνα του υπολογιστή σε μια τηλεόραση ή οθόνη υψηλής ευκρίνειας, συνδέστε τη συσκευή υψηλή ευκρίνειας ακολουθώντας τις παρακάτω οδηγίες.

**1.** Συνδέστε το ένα άκρο του καλωδίου HDMI στη θύρα HDMI του υπολογιστή.

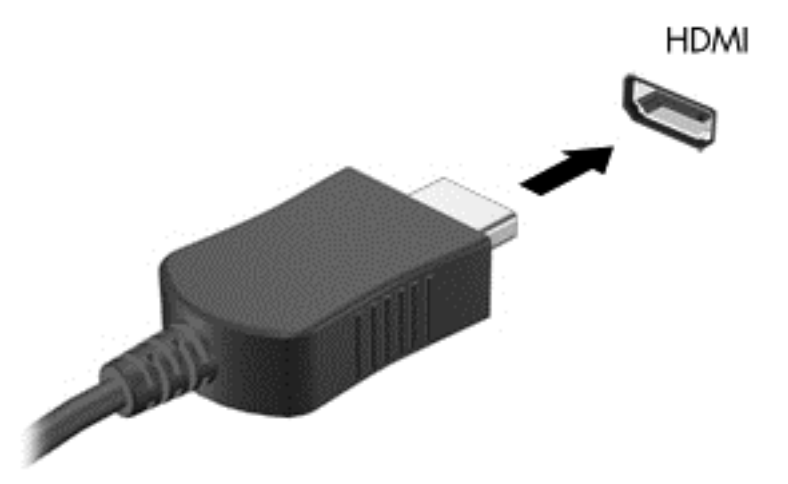

- **2.** Συνδέστε το άλλο άκρο του καλωδίου στην τηλεόραση ή την οθόνη υψηλής ευκρίνειας.
- **3.** Πατήστε το πλήκτρο f4 για εναλλαγή της εικόνας του υπολογιστή μεταξύ τεσσάρων καταστάσεων προβολής:
	- **Μόνο οθόνη υπολογιστή:** Προβολή της εικόνας της οθόνης μόνο στον υπολογιστή.
	- **Duplicate** (Αναπαραγωγή): Προβολή της εικόνας ταυτόχρονα *και στις δύο* συσκευές, δηλαδή στον υπολογιστή και στην εξωτερική συσκευή.
	- **Extend** (Επέκταση): Προβολή της εικόνας ταυτόχρονα *και στις δύο* συσκευές, δηλαδή στον υπολογιστή και στην εξωτερική συσκευή.
	- **Μόνο δεύτερη οθόνη:** Προβολή της εικόνας της οθόνης μόνο στην εξωτερική συσκευή.

Κάθε φορά που πατάτε το πλήκτρο f4 αλλάζει η κατάσταση της οθόνης.

**ΣΗΜΕΙΩΣΗ** Προσαρμόστε την ανάλυση της οθόνης της εξωτερικής συσκευής, ειδικά εάν επιλέξετε "Επέκταση". Στην οθόνη Έναρξης πληκτρολογήστε π και, στη συνέχεια, επιλέξτε **Πίνακας Ελέγχου** από τη λίστα εφαρμογών. Επιλέξτε **Εμφάνιση και Εξατομίκευση**. Στην ενότητα **Οθόνη**, επιλέξτε **Προσαρμογή ανάλυσης οθόνης** για βέλτιστα αποτελέσματα.

#### **∆ιαμόρφωση ρυθμίσεων ήχου HDMI**

Το HDMI είναι η μοναδική διασύνδεση βίντεο που υποστηρίζει εικόνα υψηλής ευκρίνειας *και ήχο* υψηλής πιστότητας. Αφού συνδέσετε μια τηλεόραση HDMI στον υπολογιστή, μπορείτε να ενεργοποιήσετε τον ήχο HDMI ακολουθώντας τα παρακάτω βήματα:

- **1.** Στην επιφάνεια εργασίας των Windows, κάντε δεξί κλικ ή πατήστε το εικονίδιο **Ηχεία** στην περιοχή ειδοποιήσεων, στη δεξιά πλευρά της γραμμής εργασιών και, στη συνέχεια, επιλέξτε **Συσκευές αναπαραγωγής**.
- **2.** Στην καρτέλα Αναπαραγωγή, επιλέξτε το όνομα της συσκευής ψηφιακής εξόδου.
- **3.** Επιλέξτε **Ορισμός προεπιλογής** και, στη συνέχεια, επιλέξτε **OK**.

Για να επαναφέρετε τη ροή του ήχου στα ηχεία του υπολογιστή:

- **1.** Στην επιφάνεια εργασίας των Windows, κάντε δεξί κλικ ή πατήστε το εικονίδιο **Ηχεία** στην περιοχή ειδοποιήσεων, στη δεξιά πλευρά της γραμμής εργασιών και, στη συνέχεια, επιλέξτε **Συσκευές αναπαραγωγής**.
- **2.** Στην καρτέλα "Αναπαραγωγή", επιλέξτε **Ηχεία και ακουστικά**.
- **3.** Επιλέξτε **Ορισμός προεπιλογής** και, στη συνέχεια, επιλέξτε **OK**.

### **Χρήση της λειτουργίας Intel Wireless Display (μόνο σε επιλεγμένα μοντέλα)**

Η τεχνολογία Wireless Display της Intel® επιτρέπει την ασύρματη μετάδοση περιεχομένου από τον υπολογιστή σε συσκευή λήψης/προβολής, π.χ. τηλεόραση υψηλής ευκρίνειας, οθόνη, προβολέα, κονσόλα παιχνιδιών, συσκευή αναπαραγωγής Blu-ray ή DVR, μέσω ενός προαιρετικού προσαρμογέα ασύρματης σύνδεσης (πωλείται ξεχωριστά). Για λεπτομέρειες σχετικά με τη χρήση του ασύρματου προσαρμογέα, ανατρέξτε στις οδηγίες του κατασκευαστή.

**▲** Για να ανοίξετε τη λειτουργία Intel Wireless Display, στην οθόνη Έναρξης πληκτρολογήστε w και, στη συνέχεια, επιλέξτε **Intel WiDi**.

**ΣΗΜΕΙΩΣΗ** Πριν χρησιμοποιήσετε τη λειτουργία ασύρματης οθόνης, βεβαιωθείτε ότι έχετε ενεργοποιήσει την ασύρματη συσκευή.

## **∆ιαχείριση αρχείων ήχου και βίντεο**

Με το CyberLink PowerDVD μπορείτε να διαχειρίζεστε και να επεξεργάζεστε συλλογές φωτογραφιών και βίντεο.

**▲** Για να ανοίξετε το CyberLink PowerDVD, στην οθόνη Έναρξης πληκτρολογήστε c και, στη συνέχεια, επιλέξτε **CyberLink PowerDVD**.

Για περισσότερες πληροφορίες σχετικά με τη χρήση του CyberLink PowerDVD, ανατρέξτε στη Βοήθεια του λογισμικού PowerDVD.

# **5 Περιήγηση μέσω κινήσεων αφής, συσκευών κατάδειξης και πληκτρολογίου**

Ο υπολογιστής παρέχει δυνατότητα περιήγησης με τη χρήση κινήσεων αφής (μόνο σε επιλεγμένα μοντέλα) εκτός από τη χρήση του πληκτρολογίου και του ποντικιού. Οι κινήσεις αφής μπορούν να χρησιμοποιηθούν στο TouchPad του υπολογιστή ή σε οθόνη αφής (μόνο σε επιλεγμένα μοντέλα).

**ΣΗΜΕΙΩΣΗ** Συνδέστε ένα εξωτερικό ποντίκι USB (πωλείται ξεχωριστά) σε μία από τις θύρες USB του υπολογιστή.

Ανατρέξτε στον οδηγό *Βασικές λειτουργίες των Windows 8* που συνοδεύει τον υπολογιστή. Ο οδηγός περιλαμβάνει πληροφορίες για συνηθισμένες εργασίες με το TouchPad, την οθόνη αφής ή το πληκτρολόγιο.

Επιλεγμένα μοντέλα υπολογιστή διαθέτουν ειδικά πλήκτρα ενεργειών ή πλήκτρα πρόσβασης στο πληκτρολόγιο για την εκτέλεση καθημερινών εργασιών.

Ορισμένα μοντέλα υπολογιστών μπορεί να διαθέτουν επίσης ένα μεμονωμένο αριθμητικό πληκτρολόγιο.

## **Χρήση του TouchPad**

Το TouchPad επιτρέπει την περιήγηση στον υπολογιστή με απλές κινήσεις των δαχτύλων σας.

Μπορείτε να προσαρμόσετε τις κινήσεις αφής αλλάζοντας τις ρυθμίσεις, τη διαμόρφωση των κουμπιών, την ταχύτητα του κλικ και τις επιλογές του δείκτη. Στην οθόνη Έναρξης πληκτρολογήστε Ε για να εμφανίσετε τη λίστα **Εφαρμογές**. Επιλέξτε **Πίνακας Ελέγχου** και, στη συνέχεια, επιλέξτε **Υλικό και Ήχος**. Στην κατηγορία **Συσκευές και εκτυπωτές**, επιλέξτε **Ποντίκι**.

## **Χρήση των κινήσεων του TouchPad**

Το TouchPad σάς επιτρέπει να ελέγχετε τις κινήσεις του δείκτη στην οθόνη χρησιμοποιώντας τα δάχτυλά σας.

**ΥΠΟ∆ΕΙΞΗ** Χρησιμοποιήστε το αριστερό και το δεξί κουμπί του TouchPad όπως θα χρησιμοποιούσατε τα αντίστοιχα κουμπιά ενός εξωτερικού ποντικιού.

**ΣΗΜΕΙΩΣΗ** Οι κινήσεις στο TouchPad δεν υποστηρίζονται σε όλες τις εφαρμογές.

Για να δείτε την επίδειξη κάθε κίνησης:

- **1.** Στην οθόνη Έναρξης πληκτρολογήστε Ε για να εμφανίσετε τη λίστα **Εφαρμογές**. Επιλέξτε **Πίνακας Ελέγχου** και, στη συνέχεια, επιλέξτε **Υλικό και Ήχος**.
- **2.** Επιλέξτε **Synaptics ClickPad**.
- **3.** Επιλέξτε μια κίνηση για να ενεργοποιήσετε την επίδειξη.

Για να ενεργοποιήσετε ή να απενεργοποιήσετε μια κίνηση:

- **1.** Στην οθόνη **Synaptics ClickPad**, επιλέξτε ή καταργήστε το πλαίσιο ελέγχου δίπλα στην κίνηση που θέλετε να ενεργοποιήσετε ή να απενεργοποιήσετε.
- **2.** Επιλέξτε **Εφαρμογή** και, στη συνέχεια, επιλέξτε **OK**.

### **Πάτημα**

Για να πραγματοποιήσετε μια επιλογή στην οθόνη, χρησιμοποιήστε τη λειτουργία πατήματος του TouchPad.

● Τοποθετήστε το δείκτη σε ένα στοιχείο στην οθόνη και πατήστε με ένα δάχτυλο στη ζώνη του TouchPad για να το επιλέξετε. Πατήστε δύο φορές σε ένα στοιχείο για να το ανοίξετε.

**ΣΗΜΕΙΩΣΗ** Πατήστε παρατεταμένα το δάχτυλό σας στο TouchPad για να ανοίξει η οθόνη βοήθειας με πληροφορίες σχετικά με το επιλεγμένο στοιχείο.

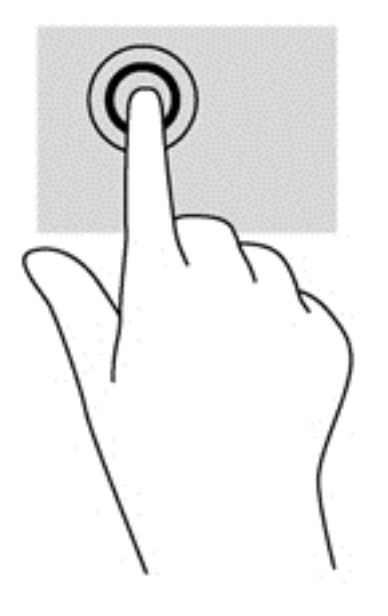

### **Κύλιση**

Η κύλιση είναι χρήσιμη για τη μετακίνηση προς τα πάνω, προς τα κάτω ή πλευρικά σε σελίδες ή εικόνες.

● Τοποθετήστε δύο δάχτυλα με μικρή απόσταση μεταξύ τους στη ζώνη του TouchPad και σύρετέ τα προς τα πάνω, κάτω, αριστερά ή δεξιά.

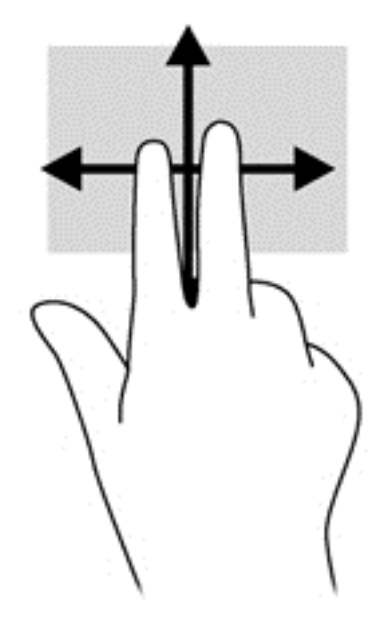

## **Τσίμπημα/Ζουμ**

Η κίνηση τσιμπήματος και ζουμ σάς δίνει τη δυνατότητα να μεγεθύνετε ή να σμικρύνετε εικόνες ή κείμενο.

- Για να πραγματοποιήσετε μεγέθυνση, τοποθετήστε δύο δάχτυλα μαζί επάνω στο TouchPad και, στη συνέχεια, ανοίξτε τα.
- Για να πραγματοποιήσετε σμίκρυνση, τοποθετήστε δύο δάχτυλα ανοιχτά επάνω στο TouchPad και, στη συνέχεια, κλείστε τα.

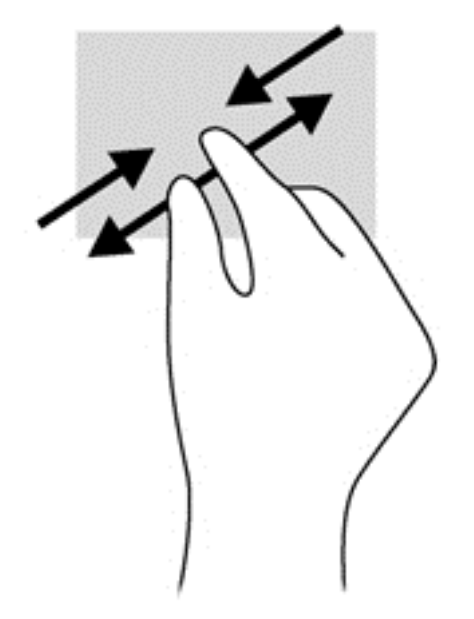

## **Περιστροφή (μόνο σε επιλεγμένα μοντέλα)**

Η περιστροφή σάς επιτρέπει να περιστρέφετε διάφορα στοιχεία, όπως φωτογραφίες.

● Τοποθετήστε το δείκτη σε ένα στοιχείο και βάλτε το δείκτη του αριστερού σας χεριού στη ζώνη του TouchPad. Στη συνέχεια, σύρετε το δείκτη του δεξιού χεριού κυκλικά από τη θέση που οι

δείκτες ενός ρολογιού θα έδειχναν την ώρα 12 μέχρι τη θέση που θα έδειχναν την ώρα 3. Για αντίστροφη περιστροφή, μετακινήστε το δείκτη κατά τον ίδιο τρόπο αριστερόστροφα.

**ΣΗΜΕΙΩΣΗ** Μπορείτε να χρησιμοποιήσετε την περιστροφή σε συγκεκριμένες εφαρμογές στις οποίες μπορείτε να χειριστείτε κάποιο στοιχείο ή εικόνα. Η περιστροφή ενδέχεται να μην λειτουργεί σε όλες τις εφαρμογές.

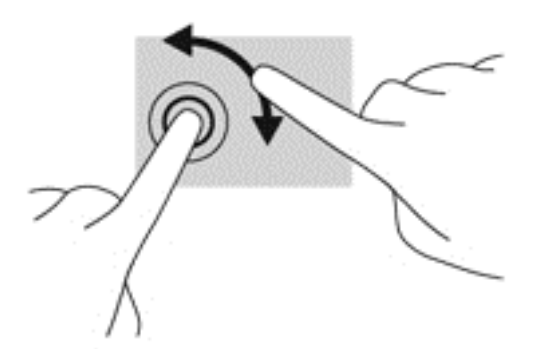

## **Κλικ με δύο δάχτυλα (μόνο σε επιλεγμένα μοντέλα)**

Το κλικ με δύο δάχτυλα σάς δίνει τη δυνατότητα να κάνετε επιλογές μενού για ένα στοιχείο στην οθόνη.

● Τοποθετήστε δύο δάχτυλα στη ζώνη του TouchPad και πιέστε τα κάτω για να ανοίξει το μενού επιλογών του επιλεγμένου στοιχείου.

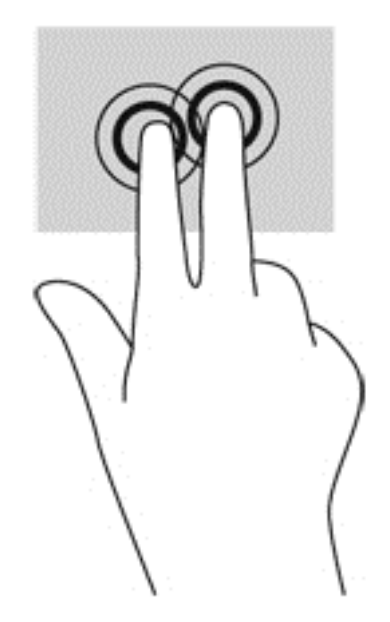

### **Κίνηση με τρία δάχτυλα (μόνο σε επιλεγμένα μοντέλα)**

Η κίνηση με τρία δάχτυλα σάς επιτρέπει να μετακινείστε μεταξύ οθονών ή να πραγματοποιείτε γρήγορη κύλιση μεταξύ εγγράφων.

Τοποθετήστε τρία δάχτυλα στη ζώνη του TouchPad και μετακινήστε τα με γρήγορη, απαλή κίνηση προς τα πάνω, κάτω, αριστερά ή δεξιά.

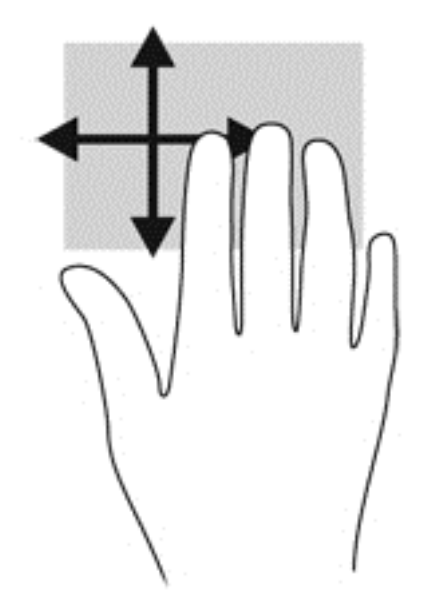

## **Πέρασμα από τις πλευρές**

Το πέρασμα από τις πλευρές σάς δίνει τη δυνατότητα να εκτελέσετε εργασίες όπως αλλαγή ρυθμίσεων και εύρεση ή χρήση εφαρμογών.

#### **Πέρασμα από τη δεξιά πλευρά**

Με το πέρασμα από τη δεξιά πλευρά εμφανίζονται τα σύμβολα, τα οποία παρέχουν δυνατότητα αναζήτησης, κοινής χρήσης, έναρξης εφαρμογών, πρόσβασης σε συσκευές ή αλλαγής ρυθμίσεων.

● Περάστε απαλά το δάχτυλό σας από τη δεξιά πλευρά για να εμφανιστούν τα σύμβολα.

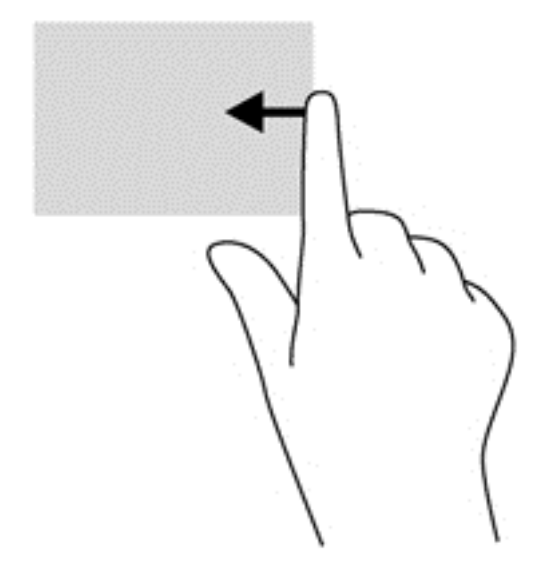

#### **Πέρασμα από την πάνω πλευρά**

Το πέρασμα από την πάνω πλευρά επιτρέπει το άνοιγμα του μενού **Όλες οι εφαρμογές** που είναι διαθέσιμο στην οθόνη Έναρξης.

**ΣΗΜΑΝΤΙΚΟ:** Όταν μια εφαρμογή είναι ενεργή, το πέρασμα από την πάνω πλευρά διαφέρει ανάλογα με την εφαρμογή.

● Περάστε απαλά το δάχτυλό σας από την πάνω πλευρά για να εμφανιστούν οι διαθέσιμες εφαρμογές.

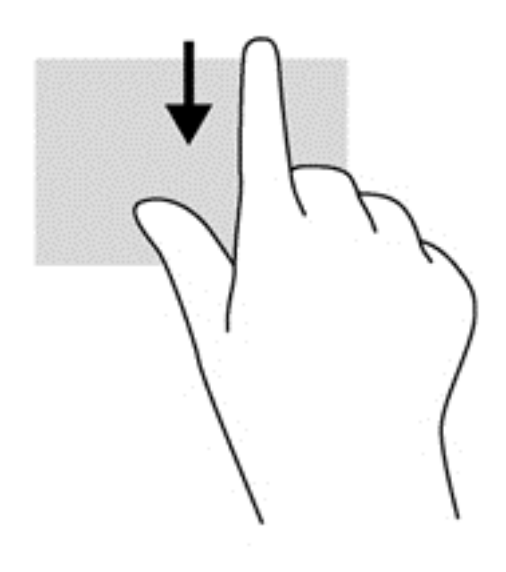

#### **Πέρασμα από την αριστερή πλευρά**

Με το πέρασμα από την αριστερή πλευρά αποκτάτε πρόσβαση στις εφαρμογές που ανοίξατε πρόσφατα, ώστε να πραγματοποιείτε γρήγορη εναλλαγή μεταξύ τους.

Περάστε το δάχτυλό σας απαλά από την αριστερή πλευρά του TouchPad για γρήγορη εναλλαγή μεταξύ των εφαρμογών.

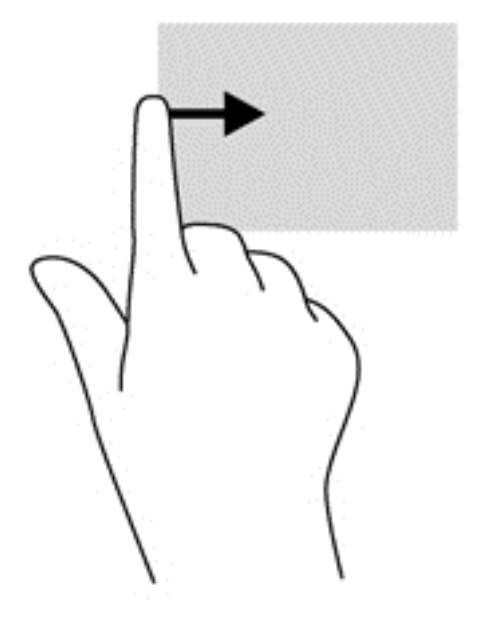

## **Χρήση των κινήσεων οθόνης αφής (μόνο σε επιλεγμένα μοντέλα)**

Ο υπολογιστής με οθόνη αφής σάς δίνει τη δυνατότητα να ελέγχετε τα στοιχεία στην οθόνη απευθείας με τα δάχτυλά σας.

**ΥΠΟ∆ΕΙΞΗ** Στους υπολογιστές με οθόνη αφής μπορείτε να εκτελείτε κινήσεις τόσο στην οθόνη αφής όσο και στο TouchPad. Μπορείτε επίσης να εκτελείτε ενέργειες στην οθόνη χρησιμοποιώντας το πληκτρολόγιο και το ποντίκι.

## **Κύλιση με ένα δάχτυλο**

Η κύλιση με ένα δάχτυλο χρησιμοποιείται κυρίως για μετακίνηση ή κύλιση σε λίστες και σελίδες. Ωστόσο, μπορείτε να την χρησιμοποιήσετε και για άλλες ενέργειες, όπως μετακίνηση ενός στοιχείου.

● Για να πραγματοποιήσετε κύλιση στην οθόνη, σύρετε το δάχτυλό σας απαλά επάνω στην οθόνη προς την κατεύθυνση που θέλετε να μετακινηθείτε.

**ΣΗΜΕΙΩΣΗ** Όταν στην οθόνη Έναρξης εμφανίζονται πολλές εφαρμογές, μπορείτε να σύρετε το δάχτυλό σας για να μετακινήσετε την οθόνη αριστερά ή δεξιά.

● Για να σύρετε ένα στοιχείο, πατήστε παρατεταμένα στο στοιχείο και σύρετέ το για να το μετακινήσετε.

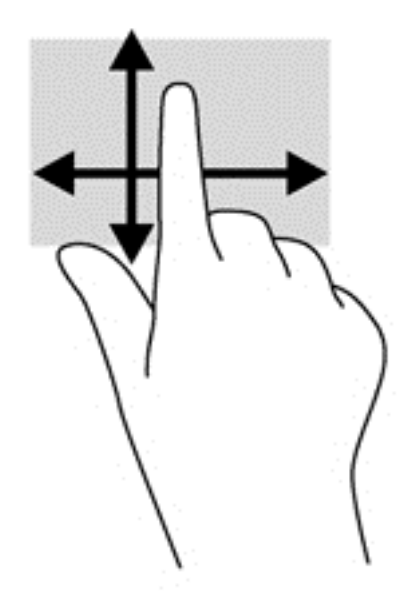

## **Πάτημα**

Για να πραγματοποιήσετε μια επιλογή στην οθόνη, χρησιμοποιήστε τη λειτουργία πατήματος.

● Με ένα δάχτυλο, πατήστε σε ένα στοιχείο στην οθόνη για να το επιλέξετε. Πατήστε δύο φορές σε ένα στοιχείο για να το ανοίξετε.

**ΣΗΜΕΙΩΣΗ** Πατήστε παρατεταμένα το δάχτυλό σας σε ένα στοιχείο για να ανοίξει η οθόνη βοήθειας με πληροφορίες σχετικά με το επιλεγμένο στοιχείο.

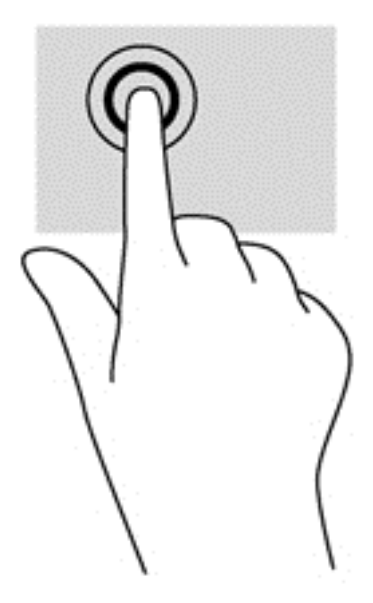

## **Κύλιση**

Η κύλιση είναι χρήσιμη για τη μετακίνηση του δείκτη πάνω, κάτω, αριστερά ή δεξιά σε σελίδες ή εικόνες.

● Τοποθετήστε δύο δάχτυλα στην οθόνη και, στη συνέχεια, σύρετέ τα προς τα πάνω, κάτω, αριστερά ή δεξιά.

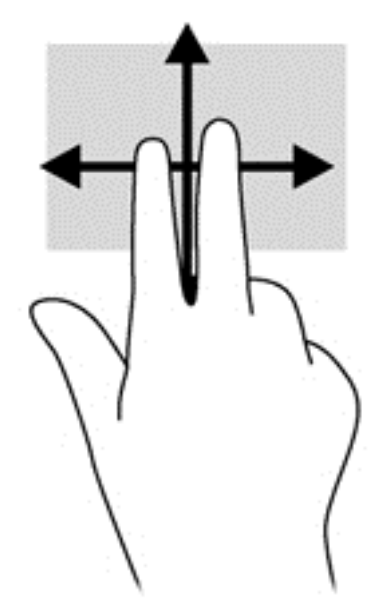

## **Τσίμπημα/Ζουμ**

Η κίνηση τσιμπήματος και ζουμ σάς δίνει τη δυνατότητα να μεγεθύνετε ή να σμικρύνετε εικόνες ή κείμενο.

- Πραγματοποιήστε μεγέθυνση τοποθετώντας δύο δάχτυλα κλειστά στην οθόνη και, στη συνέχεια, ανοίγοντάς τα.
- Πραγματοποιήστε σμίκρυνση τοποθετώντας δύο δάχτυλα ανοιχτά στην οθόνη και, στη συνέχεια, κλείνοντάς τα.

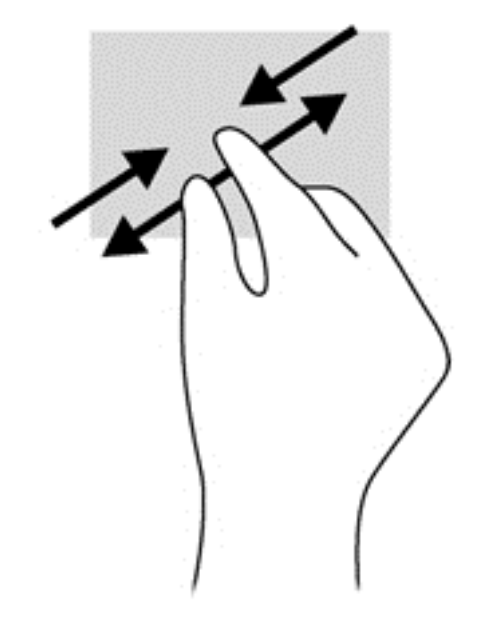

## **Περιστροφή (μόνο σε επιλεγμένα μοντέλα)**

Η περιστροφή σάς επιτρέπει να περιστρέφετε διάφορα στοιχεία, όπως φωτογραφίες.

- Τοποθετήστε το δείκτη του αριστερού χεριού σας στο στοιχείο που θέλετε να περιστρέψετε. Στη συνέχεια, σύρετε το δείκτη του δεξιού χεριού κυκλικά από τη θέση που οι δείκτες ενός ρολογιού θα έδειχναν την ώρα 12 μέχρι τη θέση που θα έδειχναν την ώρα 3. Για αντίστροφη περιστροφή, μετακινήστε το δείκτη κατά τον ίδιο τρόπο αριστερόστροφα.
- **ΣΗΜΕΙΩΣΗ** Μπορείτε να χρησιμοποιήσετε την περιστροφή σε συγκεκριμένες εφαρμογές στις οποίες μπορείτε να χειριστείτε κάποιο στοιχείο ή εικόνα. Η περιστροφή ενδέχεται να μην λειτουργεί σε όλες τις εφαρμογές.

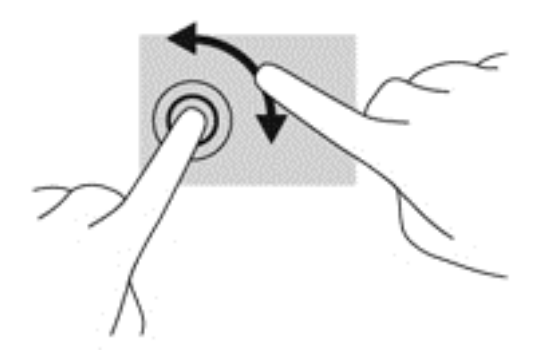

## **Πέρασμα από τις πλευρές**

Το πέρασμα από τις πλευρές σάς δίνει τη δυνατότητα να εκτελείτε εργασίες όπως αλλαγή ρυθμίσεων και εύρεση ή χρήση εφαρμογών.

#### **Πέρασμα από τη δεξιά πλευρά**

Με το πέρασμα από τη δεξιά πλευρά εμφανίζονται τα σύμβολα, τα οποία παρέχουν δυνατότητα αναζήτησης, κοινής χρήσης, έναρξης εφαρμογών, πρόσβασης σε συσκευές ή αλλαγής ρυθμίσεων.

● Περάστε απαλά το δάχτυλό σας από τη δεξιά πλευρά της πρόσοψης της οθόνης προς τα αριστερά για να εμφανιστούν τα σύμβολα.

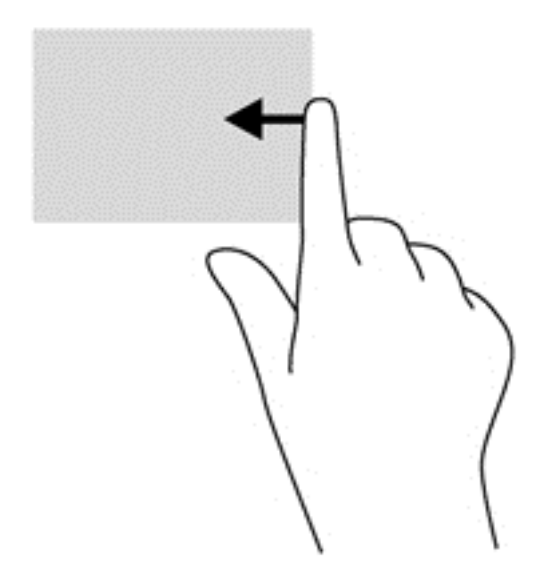

#### **Πέρασμα από την αριστερή πλευρά**

Με το πέρασμα από την αριστερή πλευρά εμφανίζονται οι ανοιχτές εφαρμογές ώστε να μπορείτε να πραγματοποιείτε γρήγορη εναλλαγή.

● Σύρετε απαλά το δάχτυλό σας από την αριστερή πλευρά του πίνακα της οθόνης προς τα δεξιά για εναλλαγή μεταξύ των εφαρμογών. Χωρίς να σηκώσετε το δάχτυλό σας, σύρετέ το ξανά προς την αριστερή πλευρά για να εμφανιστούν όλες οι ανοιχτές εφαρμογές.

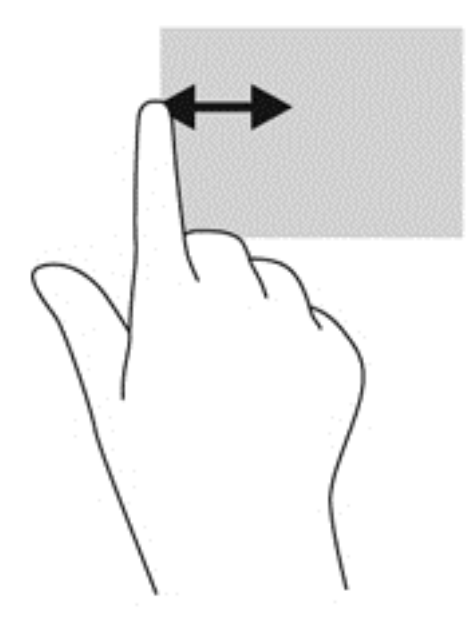

#### **Πέρασμα από την πάνω και κάτω πλευρά**

Το πέρασμα από την πάνω ή κάτω πλευρά επιτρέπει το άνοιγμα της λίστας των εφαρμογών που είναι διαθέσιμες στον υπολογιστή σας.

- **1.** Περάστε το δάχτυλό σας απαλά από την πάνω ή κάτω πλευρά της οθόνης.
- **2.** Πατήστε **Όλες οι εφαρμογές** για να δείτε τις διαθέσιμες εφαρμογές.

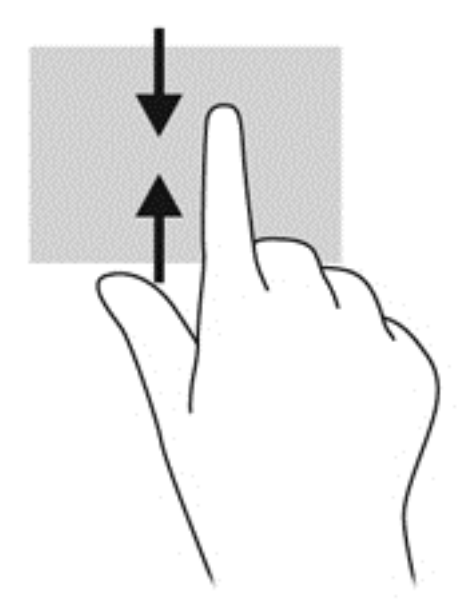

## **Ρύθμιση προτιμήσεων οθόνης αφής (μόνο σε επιλεγμένα μοντέλα)**

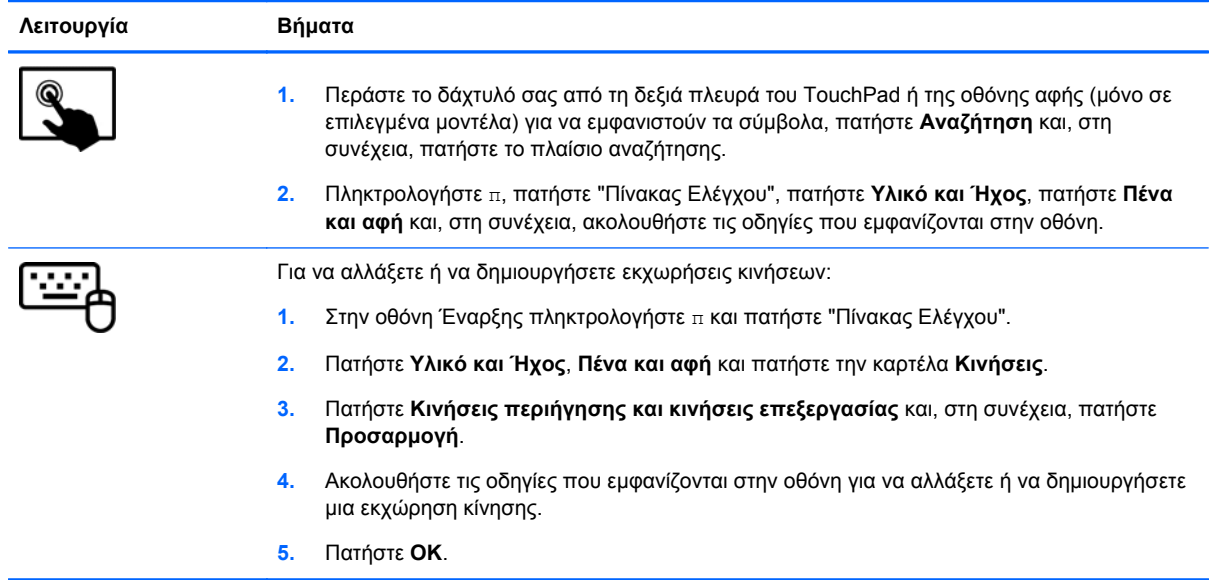

Οι προτιμήσεις αυτές αφορούν συγκεκριμένα την οθόνη αφής και τον υπολογιστή.

## **Χρήση του πληκτρολογίου και του ποντικιού**

Το πληκτρολόγιο και το ποντίκι επιτρέπουν την πληκτρολόγηση, την επιλογή στοιχείων, την κύλιση και την εκτέλεση των ίδιων λειτουργιών που μπορούν να γίνουν μέσω των κινήσεων αφής. Με το πληκτρολόγιο μπορείτε επίσης να χρησιμοποιείτε τα πλήκτρα ενεργειών και τα πλήκτρα πρόσβασης για την εκτέλεση συγκεκριμένων ενεργειών.

 $\hat{P}$ <mark>ΥΠΟΔΕΙΞΗ</mark> Το πλήκτρο των Windows στο πληκτρολόγιο επιτρέπει τη γρήγορη επιστροφή

στην οθόνη Έναρξης από μια ανοιχτή εφαρμογή ή την επιφάνεια εργασίας των Windows. Πατώντας ξανά το πλήκτρο των Windows επιστρέφετε στην προηγούμενη οθόνη.

**ΣΗΜΕΙΩΣΗ** Ανάλογα με τη χώρα/περιοχή σας, το πληκτρολόγιο μπορεί να έχει διαφορετικά πλήκτρα και λειτουργίες από αυτά που αναφέρονται στην παρούσα ενότητα.

#### **Χρήση των πλήκτρων**

Ο υπολογιστής παρέχει διάφορους τρόπους για γρήγορη πρόσβαση σε πληροφορίες ή εκτέλεση λειτουργιών με τη χρήση συγκεκριμένων πλήκτρων και συνδυασμών πλήκτρων.

#### **Χρήση των πλήκτρων ενεργειών**

Κάθε πλήκτρο ενέργειας εκτελεί τη λειτουργία που του έχει εκχωρηθεί. Τα εικονίδια στα πλήκτρα f1 έως f4, f5 (μόνο σε επιλεγμένα μοντέλα) και f6 έως f12 παρουσιάζουν τη λειτουργία που έχει εκχωρηθεί σε κάθε πλήκτρο.

Για να χρησιμοποιήσετε τη λειτουργία ενός πλήκτρου ενέργειας, πατήστε παρατεταμένα το πλήκτρο.

Η λειτουργία των πλήκτρων ενεργειών είναι ενεργοποιημένη από το εργοστάσιο. Μπορείτε να απενεργοποιήσετε τη λειτουργία αυτή από το Setup Utility (BIOS). Για οδηγίες σχετικά με το πώς μπορείτε να ανοίξετε το Setup Utility (BIOS), ανατρέξτε στην ενότητα Χρήση του [Setup Utility \(BIOS\)](#page-87-0) και του μενού [System Diagnostics](#page-87-0) στη σελίδα 78. Έπειτα, ακολουθήστε τις οδηγίες που εμφανίζονται στο κάτω μέρος της οθόνης.

Για να ενεργοποιήσετε την εκχωρημένη λειτουργία εάν έχετε απενεργοποιήσει τη λειτουργία του πλήκτρου ενέργειας, πρέπει να πατήσετε το πλήκτρο fn σε συνδυασμό με το κατάλληλο πλήκτρο ενέργειας.

#### **ΠΡΟΣΟΧΗ** Πρέπει να είστε ιδιαίτερα προσεκτικοί όταν κάνετε αλλαγές στο Setup Utility. Τυχόν σφάλματα μπορεί να οδηγήσουν σε προβλήματα λειτουργίας του υπολογιστή.

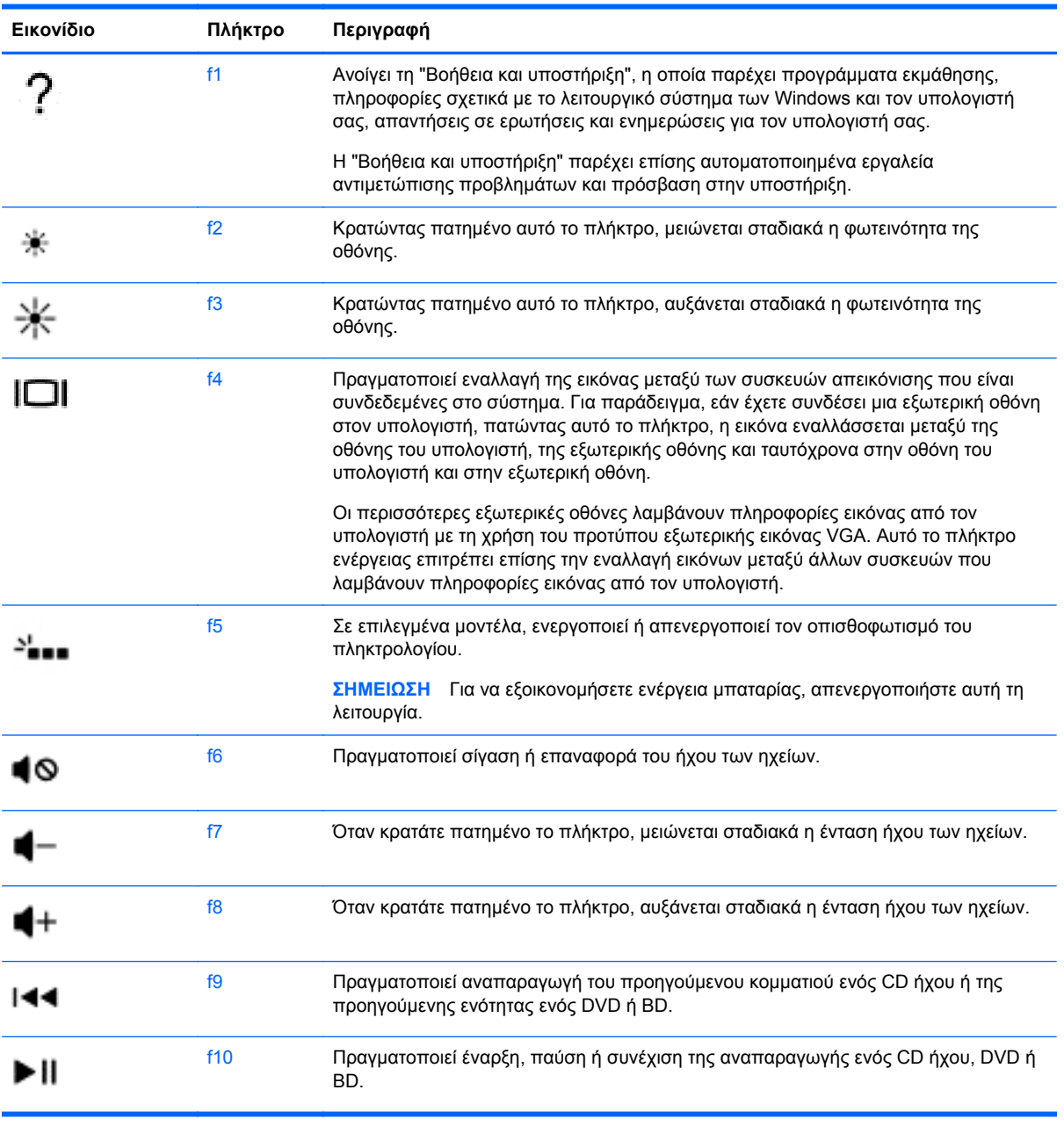

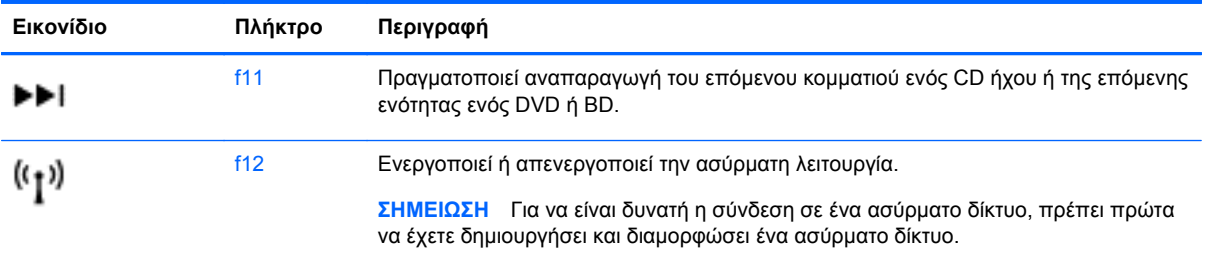

#### **Χρήση των πλήκτρων συντόμευσης των Microsoft Windows 8**

Τα Microsoft Windows 8 παρέχουν συντομεύσεις για τη γρήγορη εκτέλεση ενεργειών. Πατήστε το πλήκτρο με το λογότυπο των Windows  $\blacksquare$  σε συνδυασμό με το κατάλληλο πλήκτρο για να εκτελέσετε την ενέργεια.

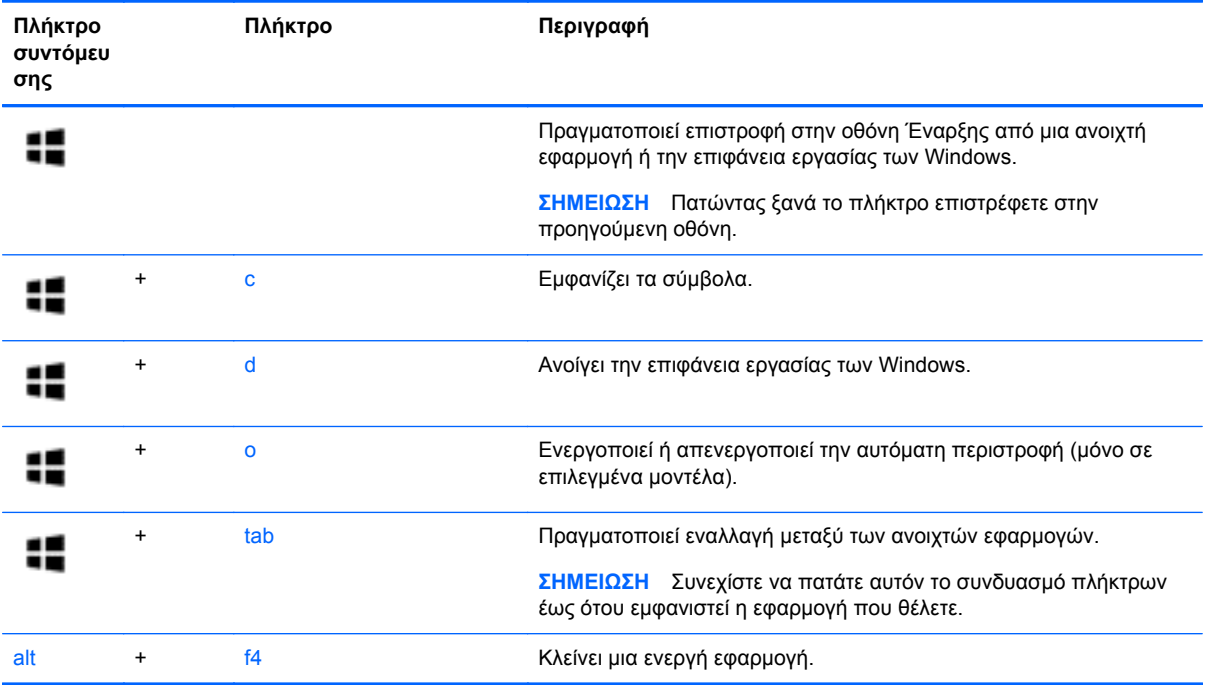

Για περισσότερες πληροφορίες σχετικά με τα πλήκτρα συντομεύσεων των Windows 8 μεταβείτε στη **Βοήθεια και υποστήριξη**. Στην οθόνη Έναρξης πληκτρολογήστε Β και επιλέξτε **Βοήθεια και υποστήριξη**.

#### **Χρήση των πλήκτρων πρόσβασης (μόνο σε επιλεγμένα μοντέλα)**

Πλήκτρο πρόσβασης είναι ο συνδυασμός του πλήκτρου fn με το πλήκτρο esc, το πλήκτρο b ή το πλήκτρο spacebar.

Για να χρησιμοποιήσετε ένα πλήκτρο πρόσβασης:

**▲** Πατήστε σύντομα το πλήκτρο fn και, στη συνέχεια, πατήστε σύντομα το δεύτερο πλήκτρο του συνδυασμού.

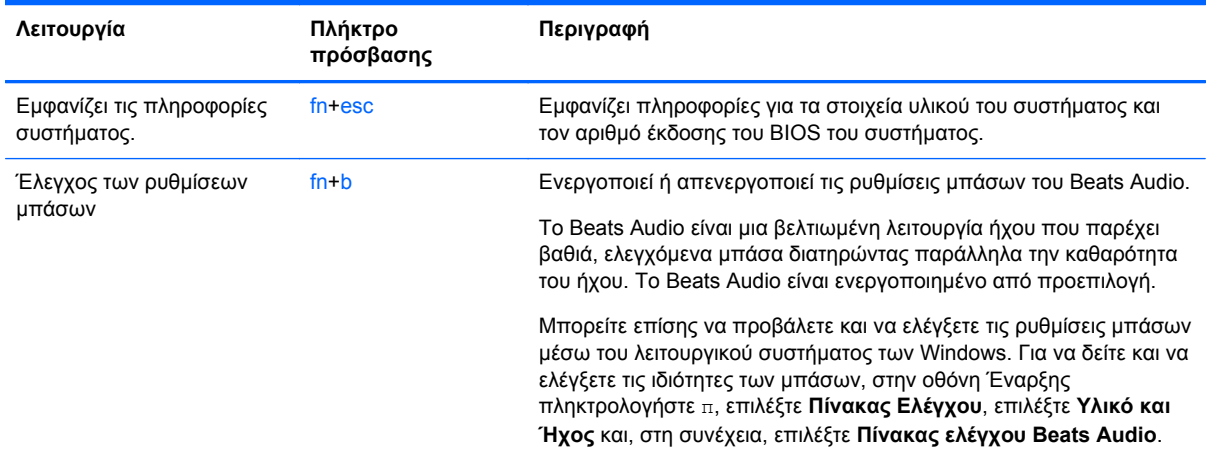

## **Χρήση του μεμονωμένου αριθμητικού πληκτρολογίου**

Ο υπολογιστής διαθέτει ένα μεμονωμένο αριθμητικό πληκτρολόγιο και υποστηρίζει επίσης προαιρετικό εξωτερικό αριθμητικό πληκτρολόγιο ή προαιρετικό εξωτερικό πληκτρολόγιο που περιλαμβάνει αριθμητικό πληκτρολόγιο.

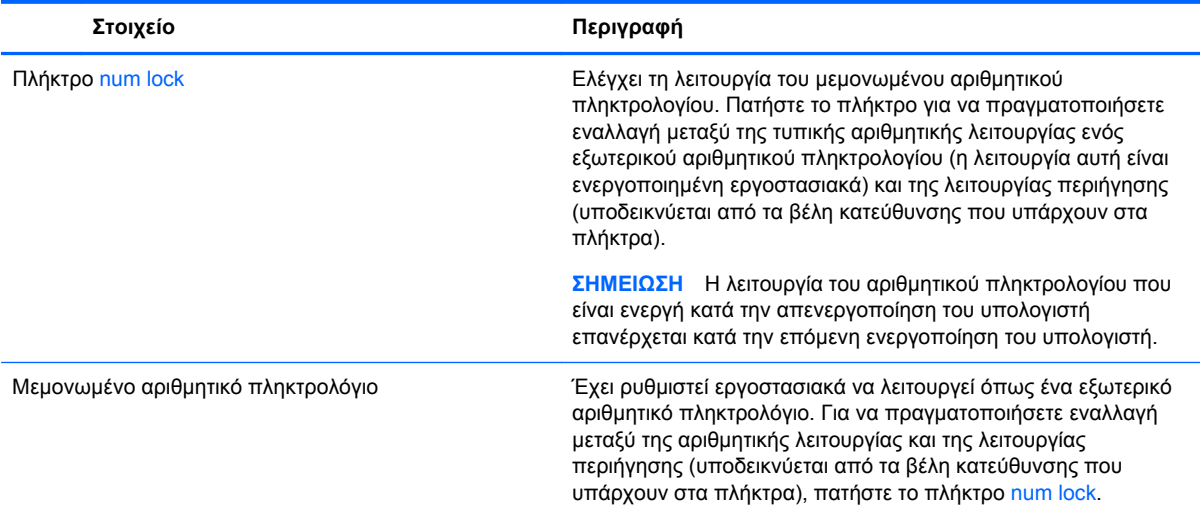

# **6 ∆ιαχείριση ενέργειας**

Ο υπολογιστής λειτουργεί με τροφοδοσία από την μπαταρία ή από εξωτερική πηγή ρεύματος. Όταν ο υπολογιστής λειτουργεί μόνο με τροφοδοσία μπαταρίας και δεν υπάρχει διαθέσιμη πηγή τροφοδοσίας εναλλασσόμενου ρεύματος για να φορτίσετε την μπαταρία, είναι σημαντικό να παρακολουθείτε τη φόρτιση της μπαταρίας και να εξοικονομείτε ενέργεια. Ο υπολογιστής υποστηρίζει σχέδια παροχής ενέργειας, τα οποία μπορείτε να χρησιμοποιήσετε για να διαχειριστείτε τον τρόπο κατανάλωσης και εξοικονόμησης ενέργειας του υπολογιστή, επιτυγχάνοντας ισορροπία μεταξύ της απόδοσης και της εξοικονόμησης ενέργειας.

## **Εκκίνηση αναστολής λειτουργίας και αδρανοποίησης**

Τα Microsoft® Windows διαθέτουν δύο καταστάσεις εξοικονόμησης ενέργειας: την αναστολή λειτουργίας και την αδρανοποίηση.

- Αναστολή λειτουργίας Η αναστολή λειτουργίας εκκινείται αυτόματα μετά από κάποιο διάστημα αδράνειας όταν ο υπολογιστής λειτουργεί με μπαταρία ή εξωτερική τροφοδοσία. Οι εργασίες σας αποθηκεύονται στη μνήμη κι έτσι μπορείτε να συνεχίσετε πολύ γρήγορα από εκεί που σταματήσατε. Μπορείτε επίσης να εκκινήσετε την αναστολή λειτουργίας με μη αυτόματο τρόπο. Για περισσότερες πληροφορίες, ανατρέξτε στην ενότητα Εκκίνηση και έξοδος από την [αναστολή](#page-59-0) [λειτουργίας](#page-59-0) στη σελίδα 50.
- Αδρανοποίηση Ο υπολογιστής τίθεται αυτόματα σε κατάσταση αδρανοποίησης όταν η μπαταρία φτάσει σε οριακά χαμηλό επίπεδο φόρτισης. Στην κατάσταση αδρανοποίησης, η εργασία σας αποθηκεύεται σε ένα αρχείο αδρανοποίησης και ο υπολογιστής απενεργοποιείται.
- **ΣΗΜΕΙΩΣΗ** Εάν θέλετε να εκκινήσετε την αδρανοποίηση με μη αυτόματο τρόπο, πρέπει να την ενεργοποιήσετε χρησιμοποιώντας το μενού "Επιλογές παροχής ενέργειας". Για περισσότερες πληροφορίες, ανατρέξτε στην ενότητα Ενεργοποίηση [αδρανοποίησης](#page-60-0) και έξοδος από την [αδρανοποίηση](#page-60-0) στη σελίδα 51.
- **ΠΡΟΣΟΧΗ** Για να μειώσετε τον κίνδυνο πιθανής υποβάθμισης του ήχου και της εικόνας και τον κίνδυνο απώλειας της λειτουργίας αναπαραγωγής ήχου, εικόνας ή πληροφοριών, μην εκκινείτε την αναστολή λειτουργίας κατά την ανάγνωση ή την εγγραφή σε δίσκο ή σε εξωτερική κάρτα μέσων.
- **ΣΗΜΕΙΩΣΗ** Όταν ο υπολογιστής βρίσκεται σε αναστολή λειτουργίας ή αδρανοποίηση, δεν μπορείτε να πραγματοποιήσετε σύνδεση δικτύου, ούτε να εκτελέσετε οποιαδήποτε λειτουργία στον υπολογιστή.

### **Λειτουργία Intel Rapid Start Technology (μόνο σε επιλεγμένα μοντέλα)**

Σε επιλεγμένα μοντέλα, η λειτουργία Intel Rapid Start Technology (RST) είναι ενεργοποιημένη από προεπιλογή. Η λειτουργία Rapid Start Technology επιτρέπει τη γρήγορη επαναφορά του υπολογιστή από την κατάσταση αδράνειας.

<span id="page-59-0"></span>Η λειτουργία Rapid Start Technology διαχειρίζεται τις επιλογές εξοικονόμησης ενέργειας ως εξής:

- Αναστολή λειτουργίας Η λειτουργία Rapid Start Technology σάς δίνει τη δυνατότητα να επιλέξετε την αναστολή λειτουργίας. Για να πραγματοποιήσετε έξοδο από την αναστολή λειτουργίας, πατήστε ένα πλήκτρο, ενεργοποιήστε το TouchPad ή πατήστε σύντομα το κουμπί λειτουργίας.
- Αδρανοποίηση Η λειτουργία Rapid Start Technology εκκινεί την αδρανοποίηση μετά από κάποιο διάστημα αδράνειας και την αναστολή λειτουργίας όταν ο υπολογιστής λειτουργεί με μπαταρία ή εξωτερική τροφοδοσία ή όταν η μπαταρία φτάσει σε οριακά χαμηλό επίπεδο φόρτισης. Για να συνεχίσετε την εργασία σας ενώ έχει εκκινηθεί η αδρανοποίηση, πατήστε το κουμπί λειτουργίας.

**ΣΗΜΕΙΩΣΗ** Η λειτουργία Rapid Start Technology μπορεί να απενεργοποιηθεί από το Setup Utility (BIOS). Εάν θέλετε να μπορείτε να θέσετε τον υπολογιστή σε κατάσταση αδρανοποίησης, πρέπει να ενεργοποιήσετε τη λειτουργία εισόδου σε αδρανοποίηση από το χρήστη, χρησιμοποιώντας το μενού "Επιλογές παροχής ενέργειας". Ανατρέξτε στην ενότητα Ενεργοποίηση [αδρανοποίησης](#page-60-0) και έξοδος από την [αδρανοποίηση](#page-60-0) στη σελίδα 51.

## **Εκκίνηση και έξοδος από την αναστολή λειτουργίας**

Όταν ο υπολογιστής είναι ενεργοποιημένος, μπορείτε να εκκινήσετε την αναστολή λειτουργίας με τους εξής τρόπους:

- Κλείστε την οθόνη.
- Πατήστε σύντομα το κουμπί λειτουργίας.
	- Περάστε το δάχτυλό σας από τη δεξιά πλευρά του TouchPad ή της οθόνης αφής (μόνο

σε επιλεγμένα μοντέλα) για να εμφανιστούν τα σύμβολα, πατήστε **Ρυθμίσεις**, πατήστε το εικονίδιο **Ενέργεια** και, στη συνέχεια, πατήστε **Αναστολή λειτουργίας**.

– ή –

●

Στην οθόνη Έναρξης τοποθετήστε το δείκτη σας στην πάνω ή κάτω δεξιά γωνία της

οθόνης. Όταν ανοίξει η λίστα συμβόλων, επιλέξτε **Ρυθμίσεις**, κάντε κλικ στο εικονίδιο **Λειτουργία** και, έπειτα, επιλέξτε **Αναστολή λειτουργίας**.

Για να πραγματοποιήσετε έξοδο από την αναστολή λειτουργίας:

- Πατήστε σύντομα το κουμπί λειτουργίας.
- Εάν η οθόνη είναι κλειστή, ανοίξτε την.
- Πατήστε ένα πλήκτρο στο πληκτρολόγιο.
- Πατήστε ή περάστε το δάχτυλό σας στο TouchPad.

Όταν ο υπολογιστής πραγματοποιήσει έξοδο από την αναστολή λειτουργίας, η φωτεινή ένδειξη λειτουργίας θα ανάψει και η εργασία σας θα εμφανιστεί ξανά στην οθόνη στο σημείο όπου σταματήσατε να εργάζεστε.

**ΣΗΜΕΙΩΣΗ** Εάν έχετε ορίσει να απαιτείται κωδικός πρόσβασης κατά την επαναφορά, πρέπει να εισαγάγετε τον κωδικό πρόσβασης των Windows για να επανέλθει η εργασία σας στην οθόνη.

## <span id="page-60-0"></span>**Ενεργοποίηση αδρανοποίησης και έξοδος από την αδρανοποίηση**

Μπορείτε να ενεργοποιήσετε τη λειτουργία εκκίνησης της αδρανοποίησης από το χρήστη και να αλλάξετε άλλες ρυθμίσεις παροχής ενέργειας και σχετικά χρονικά όρια από το μενού "Επιλογές παροχής ενέργειας".

- **1.** Στην οθόνη Έναρξης πληκτρολογήστε ενέργεια, επιλέξτε **Ρυθμίσεις** και, στη συνέχεια, επιλέξτε **Επιλογές παροχής ενέργειας** από τη λίστα εφαρμογών.
- **2.** Στο αριστερό παράθυρο, επιλέξτε **Επιλέξτε την ενέργεια του κουμπιού τροφοδοσίας**.
- **3.** Επιλέξτε **Αλλαγή των ρυθμίσεων που δεν είναι διαθέσιμες αυτή τη στιγμή**.
- **4.** Στην περιοχή **Όταν πατάω το κουμπί τροφοδοσίας** επιλέξτε **Αδρανοποίηση**.
- **5.** Κάντε κλικ στο κουμπί **Αποθήκευση αλλαγών**.

Για να πραγματοποιήσετε έξοδο από την αδρανοποίηση, πατήστε σύντομα το κουμπί λειτουργίας. Οι φωτεινές ενδείξεις λειτουργίας ανάβουν και η εργασία σας εμφανίζεται στην οθόνη, στο σημείο όπου σταματήσατε να εργάζεστε.

**ΣΗΜΕΙΩΣΗ** Εάν έχετε ορίσει να απαιτείται κωδικός πρόσβασης κατά την επαναφορά, πρέπει να εισαγάγετε τον κωδικό πρόσβασης των Windows για να επανέλθει η εργασία σας στην οθόνη.

#### **Ορισμός κωδικού πρόσβασης στην επαναφορά λειτουργίας**

Για να ρυθμίσετε τον υπολογιστή να ζητά κωδικό πρόσβασης κατά την έξοδο από την αναστολή λειτουργίας ή την αδρανοποίηση, ακολουθήστε τα εξής βήματα:

- **1.** Στην οθόνη Έναρξης πληκτρολογήστε ενέργεια, επιλέξτε **Ρυθμίσεις** και, στη συνέχεια, επιλέξτε **Επιλογές παροχής ενέργειας**.
- **2.** Στο αριστερό τμήμα του παραθύρου, επιλέξτε **Απαιτείται κωδικός πρόσβασης κατά την επανενεργοποίηση**.
- **3.** Επιλέξτε **Αλλαγή των ρυθμίσεων που δεν είναι διαθέσιμες αυτή τη στιγμή**.
- **4.** Επιλέξτε **Απαιτείται κωδικός πρόσβασης (προτείνεται)**.

**ΣΗΜΕΙΩΣΗ** Εάν χρειάζεται να δημιουργήσετε κωδικό πρόσβασης λογαριασμού χρήστη ή να αλλάξετε τον τρέχοντα κωδικό πρόσβασης λογαριασμού χρήστη, κάντε κλικ στην επιλογή **∆ημιουργία ή αλλαγή του κωδικού πρόσβασης λογαριασμού** και, στη συνέχεια, ακολουθήστε τις οδηγίες που εμφανίζονται στην οθόνη. Εάν δεν χρειάζεται να δημιουργήσετε ή να αλλάξετε έναν κωδικό πρόσβασης λογαριασμού χρήστη, προχωρήστε στο βήμα 5.

**5.** Κάντε κλικ στο κουμπί **Αποθήκευση αλλαγών**.

## **Χρήση του μετρητή ενέργειας και των ρυθμίσεων παροχής ενέργειας**

Ο μετρητής ενέργειας βρίσκεται στην επιφάνεια εργασίας των Windows. Ο μετρητής ενέργειας επιτρέπει τη γρήγορη πρόσβαση στις ρυθμίσεις παροχής ενέργειας και εμφανίζει την υπολειπόμενη φόρτιση της μπαταρίας.

- Για να εμφανίσετε το υπολειπόμενο ποσοστό φόρτισης της μπαταρίας και το τρέχον σχέδιο παροχής ενέργειας, στην επιφάνεια εργασίας των Windows μετακινήστε το δείκτη πάνω από το εικονίδιο του μετρητή ενέργειας.
- Για να χρησιμοποιήσετε το μενού "Επιλογές παροχής ενέργειας" ή να αλλάξετε το σχέδιο παροχής ενέργειας, κάντε κλικ στο εικονίδιο του μετρητή ενέργειας και επιλέξτε ένα στοιχείο από

τη λίστα. Στην οθόνη Έναρξης πληκτρολογήστε ενέργεια, επιλέξτε **Ρυθμίσεις** και, στη συνέχεια, επιλέξτε **Επιλογές παροχής ενέργειας**.

Τα διαφορετικά εικονίδια ενέργειας υποδεικνύουν αν ο υπολογιστής λειτουργεί με μπαταρία ή με εξωτερική τροφοδοσία. Επίσης, το εικονίδιο εμφανίζει ένα μήνυμα, εάν η μπαταρία φτάσει σε χαμηλό ή οριακά χαμηλό επίπεδο φόρτισης.

## **Λειτουργία με τροφοδοσία από την μπαταρία**

Όταν υπάρχει φορτισμένη μπαταρία στον υπολογιστή και ο υπολογιστής δεν είναι συνδεδεμένος σε εξωτερική τροφοδοσία, τότε ο υπολογιστής λειτουργεί με τροφοδοσία μέσω μπαταρίας. Εάν υπάρχει φορτισμένη μπαταρία στον υπολογιστή και αποσυνδέσετε το τροφοδοτικό AC, ο υπολογιστής θα μεταβεί αυτόματα σε λειτουργία τροφοδοσίας από την μπαταρία και η φωτεινότητα της οθόνης θα μειωθεί για λόγους εξοικονόμησης μπαταρίας. Η μπαταρία στον υπολογιστή αποφορτίζεται με αργό ρυθμό, όταν ο υπολογιστής είναι απενεργοποιημένος και αποσυνδεδεμένος από την εξωτερική τροφοδοσία.

Η διάρκεια ζωής της μπαταρίας ενός υπολογιστή ποικίλλει ανάλογα με τις ρυθμίσεις διαχείρισης ενέργειας, τα προγράμματα που εκτελούνται στον υπολογιστή, τη φωτεινότητα της οθόνης, τις εξωτερικές συσκευές που είναι συνδεδεμένες στον υπολογιστή και άλλους παράγοντες.

### **Αφαίρεση μπαταρίας αντικατάστασης από το χρήστη**

- **ΠΡΟΕΙ∆/ΣΗ!** Για να μειώσετε πιθανά προβλήματα ασφάλειας, χρησιμοποιείτε μόνο την μπαταρία αντικατάστασης από το χρήστη που παρέχεται με τον υπολογιστή, μια μπαταρία αντικατάστασης που παρέχεται από την ΗΡ ή μια συμβατή μπαταρία που πωλείται από την HP.
- **ΠΡΟΣΟΧΗ** Η αφαίρεση της μπαταρίας αντικατάστασης από το χρήστη, όταν αυτή αποτελεί τη μοναδική πηγή τροφοδοσίας του υπολογιστή, ενδέχεται να προκαλέσει απώλεια πληροφοριών. Για να αποτρέψετε την απώλεια πληροφοριών, αποθηκεύστε την εργασία σας ή απενεργοποιήστε τον υπολογιστή μέσω των Windows πριν αφαιρέσετε την μπαταρία.
	- **1.** Γυρίστε ανάποδα τον υπολογιστή σε μια επίπεδη επιφάνεια.
	- **2.** Σύρετε την ασφάλεια απελευθέρωσης της μπαταρίας **(1)** για να απελευθερώσετε την μπαταρία.

**ΣΗΜΕΙΩΣΗ** Η ασφάλεια απελευθέρωσης μπαταρίας επιστρέφει αυτόματα στην αρχική της θέση.

**3.** Στρέψτε την μπαταρία **(2)** προς τα πάνω και αφαιρέστε την από τον υπολογιστή.

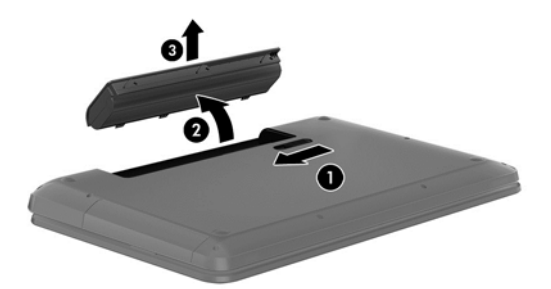

### **Εύρεση πληροφοριών για τις μπαταρίες**

Για να παρακολουθήσετε την κατάσταση της μπαταρίας ή εάν η μπαταρία αποφορτίζεται πολύ γρήγορα, εκτελέστε το εργαλείο "Έλεγχος μπαταρίας" του HP Support Assistant. Για να αποκτήσετε πρόσβαση στις πληροφορίες της μπαταρίας, στην οθόνη Έναρξης πληκτρολογήστε υποστήριξη, επιλέξτε την εφαρμογή **HP Support Assistant** και, στη συνέχεια, επιλέξτε **Μπαταρία και απόδοση**. Ο HP Support Assistant παρέχει τα ακόλουθα εργαλεία και πληροφορίες σχετικά με την μπαταρία:

- Έλεγχος μπαταρίας
- Πληροφορίες σχετικά με τους τύπους, τις προδιαγραφές, τη διάρκεια ζωής και τη χωρητικότητα των μπαταριών

## **Εξοικονόμηση ενέργειας μπαταρίας**

Συμβουλές για εξοικονόμηση μπαταρίας και μεγιστοποίηση της διάρκειας ζωής της:

- Μειώστε τη φωτεινότητα της οθόνης.
- Επιλέξτε τη ρύθμιση **Εξοικονόμηση ενέργειας** στο μενού "Επιλογές παροχής ενέργειας".
- Αφαιρέστε την μπαταρία αντικατάστασης από το χρήστη από τον υπολογιστή όταν δεν χρησιμοποιείται ή φορτίζεται.
- Απενεργοποιήστε την ασύρματη λειτουργία, όταν δεν την χρησιμοποιείτε.
- Αποσυνδέστε τις εξωτερικές συσκευές που δεν χρησιμοποιείτε και οι οποίες δεν είναι συνδεδεμένες σε εξωτερική πηγή τροφοδοσίας, π.χ. μια εξωτερική μονάδα σκληρού δίσκου συνδεδεμένη σε θύρα USB.
- Τερματίστε τη λειτουργία, απενεργοποιήστε ή αφαιρέστε τις κάρτες εξωτερικών μέσων που δεν χρησιμοποιείτε.
- Προτού σταματήσετε την εργασία σας, εκκινήστε την αναστολή λειτουργίας ή τερματίστε τη λειτουργία του υπολογιστή.

### **Χαμηλά επίπεδα μπαταρίας**

Όταν μια μπαταρία, που αποτελεί την αποκλειστική πηγή ενέργειας για τον υπολογιστή, φτάσει σε χαμηλό ή οριακό επίπεδο φόρτισης, συμβαίνει το εξής:

● Η φωτεινή ένδειξη μπαταρίας (μόνο σε επιλεγμένα μοντέλα) υποδεικνύει χαμηλό ή οριακά χαμηλό επίπεδο μπαταρίας.

– ή –

Το εικονίδιο του μετρητή ενέργειας στην επιφάνεια εργασίας των Windows εμφανίζει ειδοποίηση για χαμηλή ή οριακά χαμηλή φόρτιση μπαταρίας.

Σε περίπτωση οριακά χαμηλού επιπέδου φόρτισης της μπαταρίας, ο υπολογιστής εκτελεί τις ακόλουθες ενέργειες:

- Εάν η αδρανοποίηση είναι απενεργοποιημένη και ο υπολογιστής είναι ενεργοποιημένος ή σε αναστολή λειτουργίας, ο υπολογιστής παραμένει για λίγο σε αναστολή λειτουργίας και, στη συνέχεια, τερματίζεται η λειτουργία του με αποτέλεσμα την απώλεια των πληροφοριών που δεν έχουν αποθηκευτεί.
- Εάν η αδρανοποίηση είναι ενεργοποιημένη και ο υπολογιστής είναι ενεργοποιημένος ή σε αναστολή λειτουργίας, ο υπολογιστής εκκινεί την αδρανοποίηση.

**ΣΗΜΕΙΩΣΗ** Για περισσότερες πληροφορίες σχετικά με το μετρητή ενέργειας, ανατρέξτε στην ενότητα Χρήση του μετρητή ενέργειας και των [ρυθμίσεων](#page-60-0) παροχής ενέργειας στη σελίδα 51.

## **Αντιμετώπιση χαμηλού επιπέδου φόρτισης μπαταρίας**

#### **Αντιμετώπιση χαμηλού επιπέδου φόρτισης μπαταρίας όταν υπάρχει διαθέσιμη εξωτερική τροφοδοσία**

- Συνδέστε ένα τροφοδοτικό AC.
- Συνδέστε μια προαιρετική συσκευή επιτραπέζιας σύνδεσης ή επέκτασης.
- Συνδέστε έναν προαιρετικό προσαρμογέα τροφοδοσίας, που διατίθεται ως βοηθητικός εξοπλισμός από την HP.

#### **Αντιμετώπιση χαμηλού επιπέδου φόρτισης μπαταρίας όταν δεν υπάρχει διαθέσιμη πηγή τροφοδοσίας**

Αποθηκεύστε την εργασία σας και τερματίστε τη λειτουργία του υπολογιστή.

#### **Αντιμετώπιση χαμηλού επιπέδου φόρτισης μπαταρίας όταν ο υπολογιστής δεν είναι δυνατόν να πραγματοποιήσει έξοδο από την αδρανοποίηση**

Εάν ο υπολογιστής δεν διαθέτει επαρκή ενέργεια για έξοδο από την αδρανοποίηση, ακολουθήστε τα παρακάτω βήματα:

- **1.** Αντικαταστήστε την αποφορτισμένη μπαταρία αντικατάστασης από το χρήστη με μια φορτισμένη μπαταρία ή συνδέστε το τροφοδοτικό AC στον υπολογιστή και σε εξωτερική τροφοδοσία.
- **2.** Πραγματοποιήστε έξοδο από την αδρανοποίηση πατώντας το κουμπί λειτουργίας.

### **Αποθήκευση μπαταρίας αντικατάστασης από το χρήστη**

**ΠΡΟΣΟΧΗ** Για να μειώσετε τον κίνδυνο πρόκλησης βλάβης στην μπαταρία, αποφύγετε την έκθεσή της σε υψηλές θερμοκρασίες για παρατεταμένο χρονικό διάστημα.

Αν δεν πρόκειται να χρησιμοποιήσετε τον υπολογιστή και να τον συνδέσετε σε εξωτερική τροφοδοσία για διάστημα μεγαλύτερο των 2 εβδομάδων, αφαιρέστε και αποθηκεύστε ξεχωριστά την μπαταρία σε δροσερό και ξηρό μέρος για να παρατείνετε τη φόρτισή της.

Μια αποθηκευμένη μπαταρία πρέπει να ελέγχεται κάθε 6 μήνες. Εάν η χωρητικότητα είναι μικρότερη του 50 τοις εκατό, επαναφορτίστε την μπαταρία προτού την αποθηκεύσετε ξανά.

### **Απόρριψη μπαταρίας αντικατάστασης από το χρήστη**

**ΠΡΟΕΙ∆/ΣΗ!** Για να μειώσετε τον κίνδυνο πυρκαγιάς ή εγκαύματος, μην αποσυναρμολογείτε, χτυπάτε ή τρυπάτε την μπαταρία. Μην βραχυκυκλώνετε τις εξωτερικές επαφές της. Μην απορρίπτετε την μπαταρία σε φωτιά ή νερό.

Για πληροφορίες σχετικά με τη σωστή απόρριψη των μπαταριών, ανατρέξτε στην ενότητα *Σημειώσεις κανονισμών, ασφάλειας και περιβάλλοντος*. Για να αποκτήσετε πρόσβαση σε αυτόν τον οδηγό, στην οθόνη Έναρξης πληκτρολογήστε υποστήριξη, επιλέξτε την εφαρμογή **HP Support Assistant**, επιλέξτε **Ο Υπολογιστής μου** και, στη συνέχεια, επιλέξτε **Οδηγοί χρήσης**.

### **Αντικατάσταση μπαταρίας αντικατάστασης από το χρήστη**

Το εργαλείο "Έλεγχος μπαταρίας" του HP Support Assistant σάς ειδοποιεί ότι πρέπει να αντικαταστήσετε την μπαταρία όταν ένα εσωτερικό στοιχείο δεν φορτίζεται σωστά ή όταν η χωρητικότητα της μπαταρίας έχει αρχίσει να μειώνεται. Αν η μπαταρία καλύπτεται από εγγύηση HP, στις οδηγίες περιλαμβάνεται και ένα αναγνωριστικό εγγύησης. Ένα μήνυμα σάς παραπέμπει στην

τοποθεσία της HP στο web για περισσότερες πληροφορίες σχετικά με την παραγγελία μπαταρίας αντικατάστασης.

## **Λειτουργία με εξωτερική τροφοδοσία AC**

Για πληροφορίες σχετικά με τη σύνδεση σε τροφοδοσία AC, ανατρέξτε στην αφίσα *Οδηγίες εγκατάστασης* που περιλαμβάνεται στη συσκευασία του υπολογιστή.

Ο υπολογιστής δεν χρησιμοποιεί την μπαταρία, όταν είναι συνδεδεμένος σε εξωτερική τροφοδοσία AC μέσω εγκεκριμένου τροφοδοτικού AC ή προαιρετικής συσκευής επιτραπέζιας σύνδεσης/ επέκτασης.

**ΠΡΟΕΙ∆/ΣΗ!** Για να μειώσετε τα πιθανά προβλήματα ασφάλειας, να χρησιμοποιείτε μόνο το τροφοδοτικό AC που παρέχεται με τον υπολογιστή ή τροφοδοτικό AC αντικατάστασης ή συμβατό τροφοδοτικό AC που παρέχεται από την ΗΡ.

Συνδέστε τον υπολογιστή σε εξωτερική τροφοδοσία AC σε οποιαδήποτε από τις παρακάτω περιπτώσεις:

**ΠΡΟΕΙ∆/ΣΗ!** Μην φορτίζετε την μπαταρία του υπολογιστή όταν βρίσκεστε σε αεροπλάνο.

- **Κατά τη φόρτιση ή βαθμονόμηση της μπαταρίας**
- Κατά την εγκατάσταση ή τροποποίηση λογισμικού συστήματος
- Κατά την εγγραφή πληροφοριών σε δίσκο (μόνο σε επιλεγμένα μοντέλα)
- Κατά την εκτέλεση της Ανασυγκρότησης δίσκων σε υπολογιστές με εσωτερικές μονάδες σκληρού δίσκου
- Κατά τη δημιουργία αντιγράφων ασφαλείας ή την εκτέλεση αποκατάστασης

Όταν συνδέετε τον υπολογιστή σε εξωτερική τροφοδοσία AC:

- Αρχίζει να φορτίζεται η μπαταρία.
- Αυξάνεται η φωτεινότητα της οθόνης.
- Αλλάζει η εμφάνιση του εικονιδίου του μετρητή ενέργειας στην επιφάνεια εργασίας των Windows.

Όταν αποσυνδέετε την εξωτερική τροφοδοσία AC:

- Ο υπολογιστής γυρνάει σε τροφοδοσία μέσω μπαταρίας.
- Μειώνεται αυτόματα η φωτεινότητα της οθόνης για εξοικονόμηση μπαταρίας.
- Αλλάζει η εμφάνιση του εικονιδίου του μετρητή ενέργειας στην επιφάνεια εργασίας των Windows.

#### **Αντιμετώπιση προβλημάτων τροφοδοσίας**

Ελέγξτε το τροφοδοτικό AC εάν ο υπολογιστής παρουσιάζει κάποιο από τα παρακάτω συμπτώματα όταν τον συνδέετε στο ρεύμα:

- Ο υπολογιστής δεν ενεργοποιείται.
- Η οθόνη δεν ανάβει.
- Οι φωτεινές ενδείξεις λειτουργίας είναι σβηστές.

Για να ελέγξετε το τροφοδοτικό AC:

- **1.** Τερματίστε τη λειτουργία του υπολογιστή.
- **2.** Αφαιρέστε την μπαταρία από τον υπολογιστή.
- **3.** Συνδέστε το τροφοδοτικό AC στον υπολογιστή και έπειτα σε μια πρίζα AC.
- **4.** Ενεργοποιήστε τον υπολογιστή.
	- Εάν οι φωτεινές ενδείξεις λειτουργίας *ανάψουν*, το τροφοδοτικό AC λειτουργεί κανονικά.
	- Εάν οι φωτεινές ενδείξεις λειτουργίας παραμένουν *σβηστές*, ελέγξτε ότι το τροφοδοτικό AC είναι καλά συνδεδεμένο στον υπολογιστή και στην πρίζα AC.
	- Εάν οι συνδέσεις είναι σωστές και οι φωτεινές ενδείξεις λειτουργίας παραμένουν *σβηστές*, το τροφοδοτικό AC δεν λειτουργεί και πρέπει να αντικατασταθεί.

Για πληροφορίες σχετικά με την προμήθεια τροφοδοτικού AC αντικατάστασης, επικοινωνήστε με την υποστήριξη.

## **HP CoolSense (μόνο σε επιλεγμένα μοντέλα)**

Το HP CoolSense εντοπίζει αυτόματα εάν ο υπολογιστής δεν είναι σε σταθερή θέση και

πραγματοποιεί τις κατάλληλες προσαρμογές στην απόδοση και τον ανεμιστήρα, προκειμένου να διατηρεί τη θερμοκρασία του φορητού υπολογιστή στο βέλτιστο επίπεδο.

Όταν το HP CoolSense είναι απενεργοποιημένο, δεν εντοπίζει τη θέση του υπολογιστή και τόσο οι ρυθμίσεις απόδοσης, όσο και οι ρυθμίσεις του ανεμιστήρα, παραμένουν στις εργοστασιακές τιμές. Κατά συνέπεια, η θερμοκρασία στην επιφάνεια του υπολογιστή μπορεί να είναι υψηλότερη απ' ό,τι εάν ήταν ενεργοποιημένο το HP CoolSense.

Για να απενεργοποιήσετε ή να ενεργοποιήσετε το CoolSense, ακολουθήστε τα παρακάτω βήματα:

**▲** Στην οθόνη Έναρξης πληκτρολογήστε cool, επιλέξτε **Ρυθμίσεις** και έπειτα επιλέξτε **HP CoolSense**.

## **Ανανέωση περιεχομένου λογισμικού με την τεχνολογία Intel Smart Connect Technology (μόνο σε επιλεγμένα μοντέλα)**

Όταν ο υπολογιστής είναι σε αναστολή λειτουργίας, η τεχνολογία Intel® Smart Connect Technology τον αναγκάζει κατά διαστήματα να εξέρχεται από την αναστολή λειτουργίας. Στη συνέχεια, το Smart Connect ενημερώνει το περιεχόμενο ορισμένων ανοιχτών εφαρμογών. Έτσι, η εργασία σας είναι άμεσα διαθέσιμη από τη στιγμή που ο υπολογιστής εξέλθει από την αναστολή λειτουργίας. ∆εν χρειάζεται να περιμένετε να ολοκληρωθεί η λήψη των ενημερώσεων.

**▲** Για να ενεργοποιήσετε αυτήν τη λειτουργία ή να αλλάξετε τις ρυθμίσεις με μη αυτόματο τρόπο, στην οθόνη **Έναρξης** πληκτρολογήστε smart και, στη συνέχεια, επιλέξτε Intel® Smart Connect Technology.

## **Τερματισμός λειτουργίας (απενεργοποίηση) του υπολογιστή**

**ΠΡΟΣΟΧΗ** Κατά την απενεργοποίηση του υπολογιστή, οι πληροφορίες που δεν έχουν αποθηκευτεί διαγράφονται. Φροντίστε να αποθηκεύσετε τις εργασίες σας προτού τερματίσετε τη λειτουργία του υπολογιστή.

Η εντολή "Τερματισμός λειτουργίας" κλείνει όλα τα ανοιχτά προγράμματα, συμπεριλαμβανομένου του λειτουργικού συστήματος, και κατόπιν απενεργοποιεί την οθόνη και τον υπολογιστή.

Τερματίστε τη λειτουργία του υπολογιστή σε οποιαδήποτε από τις παρακάτω περιπτώσεις:

- Όταν πρέπει να αντικαταστήσετε την μπαταρία ή να αποκτήσετε πρόσβαση σε στοιχεία στο εσωτερικό του υπολογιστή
- Όταν συνδέετε εξωτερική συσκευή υλικού που δεν συνδέεται σε θύρα USB ή θύρα εικόνας
- Όταν ο υπολογιστής πρόκειται να μείνει αχρησιμοποίητος και αποσυνδεδεμένος από την εξωτερική τροφοδοσία για μεγάλο χρονικό διάστημα

Παρότι μπορείτε να τερματίσετε τη λειτουργία του υπολογιστή πατώντας παρατεταμένα το κουμπί λειτουργίας, η συνιστώμενη διαδικασία τερματισμού λειτουργίας είναι η χρήση της εντολής τερματισμού λειτουργίας των Windows.

**ΣΗΜΕΙΩΣΗ** Εάν ο υπολογιστής είναι σε αναστολή λειτουργίας ή σε αδρανοποίηση, πρέπει πρώτα να πραγματοποιήσετε έξοδο από την αναστολή λειτουργίας ή την αδρανοποίηση για να μπορέσετε να εκτελέσετε τερματισμό λειτουργίας πατώντας το κουμπί λειτουργίας.

- **1.** Αποθηκεύστε την εργασία σας και κλείστε όλες τις ανοιχτές εφαρμογές.
- **2.** Περάστε το δάχτυλό σας από τη δεξιά πλευρά του TouchPad ή της οθόνης αφής (μόνο σε επιλεγμένα μοντέλα) για να εμφανιστούν τα σύμβολα, πατήστε **Ρυθμίσεις**, πατήστε το εικονίδιο **Ενέργεια** και, στη συνέχεια, πατήστε **Τερματισμός λειτουργίας**.

– ή –

Στην οθόνη Έναρξης τοποθετήστε το δείκτη στην πάνω ή κάτω δεξιά γωνία της οθόνης. Όταν ανοίξει η λίστα συμβόλων, επιλέξτε **Ρυθμίσεις**, κάντε κλικ στο εικονίδιο **Ενέργεια** και, στη συνέχεια, επιλέξτε **Τερματισμός λειτουργίας**.

**3.**

Εάν ο υπολογιστής δεν αποκρίνεται και δεν μπορείτε να χρησιμοποιήσετε τις διαδικασίες τερματισμού λειτουργίας που προαναφέρθηκαν, δοκιμάστε τις ακόλουθες διαδικασίες αναγκαστικού τερματισμού με τη σειρά που αναφέρονται:

- Πατήστε το συνδυασμό πλήκτρων ctrl+alt+delete, κάντε κλικ στο εικονίδιο **Λειτουργία** και επιλέξτε **Τερματισμός λειτουργίας**.
- Πατήστε και κρατήστε πατημένο το κουμπί λειτουργίας για τουλάχιστον 5 δευτερόλεπτα.
- Αποσυνδέστε τον υπολογιστή από την εξωτερική τροφοδοσία.
- Στα μοντέλα με μπαταρία αντικατάστασης από το χρήστη, αφαιρέστε την μπαταρία.

# <span id="page-67-0"></span>**7 ∆ιαχείριση και κοινή χρήση πληροφοριών**

Οι μονάδες δίσκου είναι ψηφιακές συσκευές αποθήκευσης που σας βοηθούν στην αποθήκευση, τη διαχείριση και την κοινή χρήση πληροφοριών, καθώς και στην πρόσβαση σε αυτές. Ο υπολογιστής περιλαμβάνει μια εσωτερική μονάδα σκληρού δίσκου ή μια μονάδα στερεάς κατάστασης όπου είναι αποθηκευμένο το λογισμικό και το λειτουργικό σύστημα του υπολογιστή, και η οποία παρέχει χώρο αποθήκευσης για όλα τα προσωπικά σας αρχεία. Ορισμένοι υπολογιστές διαθέτουν επίσης μια ενσωματωμένη μονάδα οπτικού δίσκου, την οποία μπορείτε να χρησιμοποιήσετε για ανάγνωση ή εγγραφή σε CD, DVD ή (σε επιλεγμένα μοντέλα) δίσκους Blu-ray (BD).

Για μεγαλύτερη χωρητικότητα ή εκτεταμένη λειτουργικότητα, συνδέστε μια εξωτερική μονάδα δίσκου (πωλείται ξεχωριστά), π.χ. μια μονάδα οπτικού δίσκου ή μια μονάδα σκληρού δίσκου, ή τοποθετήστε μια ψηφιακή κάρτα αποθήκευσης απευθείας από το τηλέφωνό ή τη φωτογραφική σας μηχανή. Για γρήγορη μεταφορά δεδομένων μπορείτε, επίσης, να χρησιμοποιήσετε μια μονάδα flash USB, την οποία θα συνδέσετε στη θύρα USB του υπολογιστή σας. Ορισμένες συσκευές κάνουν χρήση της τροφοδοσίας του υπολογιστή προκειμένου να λειτουργήσουν. Άλλες, έχουν δική τους πηγή τροφοδοσίας. Ορισμένες συσκευές συνοδεύονται από λογισμικό, το οποίο πρέπει να εγκαταστήσετε.

**ΣΗΜΕΙΩΣΗ** Για πληροφορίες σχετικά με τη σύνδεση εξωτερικών ασύρματων συσκευών, ανατρέξτε στην ενότητα [Σύνδεση](#page-28-0) σε δίκτυο στη σελίδα 19.

**ΣΗΜΕΙΩΣΗ** Για περισσότερες πληροφορίες σχετικά με το λογισμικό και τα προγράμματα οδήγησης που απαιτούνται ή για να μάθετε ποια θύρα του υπολογιστή πρέπει να χρησιμοποιήσετε, ανατρέξτε στις οδηγίες του κατασκευαστή.

## **Χρήση συσκευής USB**

Οι περισσότεροι υπολογιστές διαθέτουν περισσότερες από μία θύρες USB, καθώς αυτή η εύχρηστη διασύνδεση μπορεί να χρησιμοποιηθεί για τη σύνδεση πολλών διαφορετικών εξωτερικών συσκευών με τον υπολογιστή, όπως πληκτρολόγιο, ποντίκι, εξωτερική μονάδα δίσκου, εκτυπωτής, σαρωτής ή διανομέας USB.

Ο υπολογιστής διαθέτει περισσότερους από έναν τύπους θύρας USB. Για να δείτε τους τύπους θυρών USB που διαθέτει αυτός ο υπολογιστής, ανατρέξτε στην ενότητα [Εξοικείωση](#page-14-0) με τον [υπολογιστή](#page-14-0) στη σελίδα 5. Φροντίστε οι συσκευές που αγοράζετε να είναι συμβατές με τον υπολογιστή.

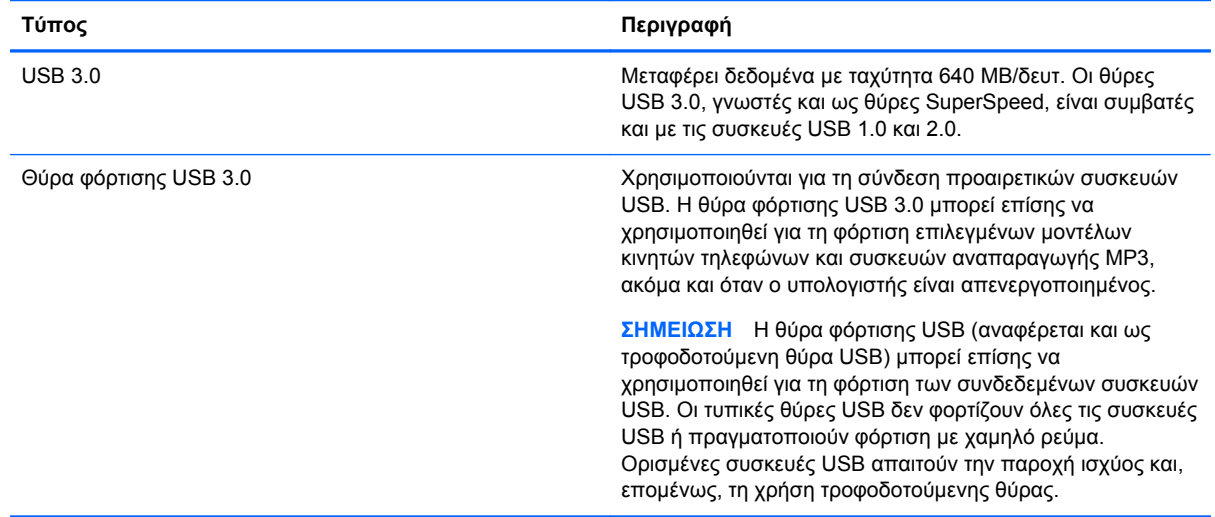

### **Σύνδεση συσκευής USB**

**ΠΡΟΣΟΧΗ** Για να μειώσετε τον κίνδυνο πρόκλησης βλάβης στη σύνδεση USB, να ασκείτε ελάχιστη δύναμη κατά τη σύνδεση της συσκευής.

**▲** Συνδέστε το καλώδιο USB της συσκευής στη θύρα USB.

**ΣΗΜΕΙΩΣΗ** Η θύρα USB του υπολογιστή σας ενδέχεται να διαφέρει λίγο από την εικόνα της παρούσας ενότητας.

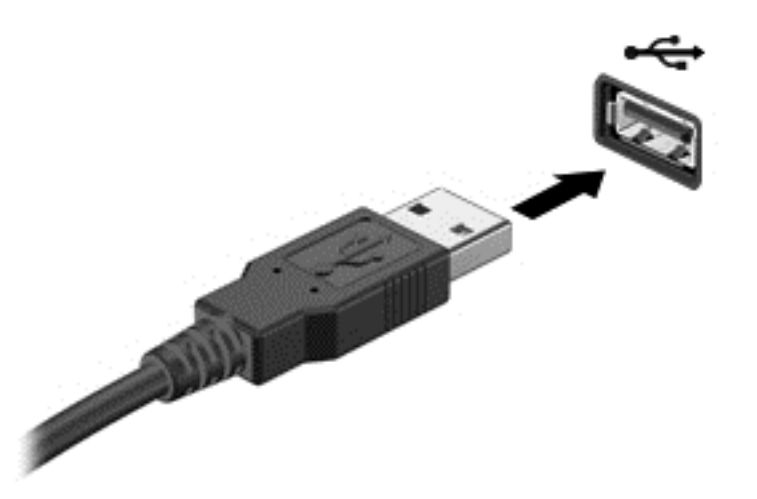

Ακούγεται ένας ήχος, που υποδεικνύει ότι η συσκευή έχει εντοπιστεί.

**ΣΗΜΕΙΩΣΗ** Την πρώτη φορά που συνδέετε μια συσκευή USB, εμφανίζεται ένα μήνυμα στην επιφάνεια εργασίας των Windows και ένα εικονίδιο στην περιοχή ειδοποιήσεων, στη δεξιά πλευρά της γραμμής εργασιών, τα οποία σας ενημερώνουν ότι ο υπολογιστής αναγνώρισε τη συσκευή.

### **Αποσύνδεση συσκευής USB**

**ΠΡΟΣΟΧΗ** Για να μειώσετε τον κίνδυνο πρόκλησης βλάβης στην υποδοχή USB, μην τραβάτε το καλώδιο για να αφαιρέσετε τη συσκευή USB.

**ΠΡΟΣΟΧΗ** Για να μειώσετε τον κίνδυνο απώλειας πληροφοριών ή αδυναμίας απόκρισης του συστήματος, χρησιμοποιήστε την παρακάτω διαδικασία για να αφαιρέσετε τη συσκευή USB με ασφάλεια.

- **1.** Αποθηκεύστε τις πληροφορίες σας και κλείστε όλα τα προγράμματα που σχετίζονται με τη συσκευή.
- **2.** Στην επιφάνεια εργασίας των Windows, κάντε κλικ στο εικονίδιο κατάργησης υλικού στην περιοχή ειδοποιήσεων, στη δεξιά πλευρά της γραμμής εργασιών. Εμφανίζεται το μήνυμα **Ασφαλής κατάργηση συσκευών υλικού και εξαγωγή αποθ/κών μέσων**. Ακολουθήστε τις οδηγίες που εμφανίζονται στην οθόνη.

### **Σύνδεση τροφοδοτούμενης συσκευής USB**

- **ΠΡΟΣΟΧΗ** Για να μειώσετε τον κίνδυνο πρόκλησης βλάβης στον εξοπλισμό κατά τη σύνδεση τροφοδοτούμενης συσκευής, βεβαιωθείτε ότι η συσκευή είναι απενεργοποιημένη και ότι το καλώδιο τροφοδοσίας AC δεν είναι συνδεδεμένο στην πρίζα.
	- **1.** Συνδέστε τη συσκευή στον υπολογιστή.
	- **2.** Συνδέστε το καλώδιο τροφοδοσίας της συσκευής σε μια γειωμένη πρίζα AC.
	- **3.** Ενεργοποιήστε τη συσκευή.

Για να αποσυνδέσετε μια μη τροφοδοτούμενη εξωτερική συσκευή, διακόψτε τη λειτουργία της και αποσυνδέστε την από τον υπολογιστή. Για να αποσυνδέσετε μια τροφοδοτούμενη εξωτερική συσκευή, απενεργοποιήστε την, αποσυνδέστε την από τον υπολογιστή και έπειτα αποσυνδέστε το καλώδιο τροφοδοσίας AC.

## **Τοποθέτηση και αφαίρεση ψηφιακής κάρτας αποθήκευσης**

Για να τοποθετήσετε μια ψηφιακή κάρτα αποθήκευσης:

- **ΠΡΟΣΟΧΗ** Για να μειώσετε τον κίνδυνο πρόκλησης βλάβης στις συνδέσεις της ψηφιακής κάρτας, να ασκείτε ελάχιστη πίεση κατά την τοποθέτησή της.
	- **1.** Κρατήστε την κάρτα με την ετικέτα προς τα πάνω και τους ακροδέκτες προς τον υπολογιστή.

**2.** Τοποθετήστε την κάρτα στην υποδοχή ψηφιακής αποθήκευσης και πιέστε την μέχρι να εφαρμόσει στη θέση της.

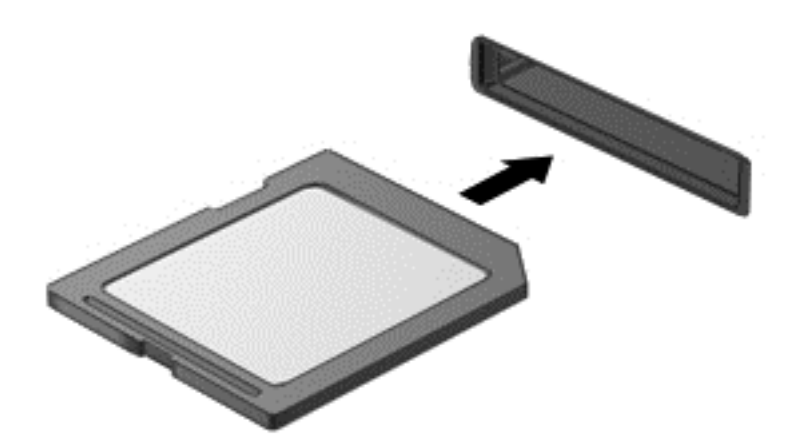

Ακούγεται ένας ήχος, που υποδεικνύει ότι η συσκευή έχει εντοπιστεί.

Για να αφαιρέσετε μια ψηφιακή κάρτα αποθήκευσης:

**ΠΡΟΣΟΧΗ** Για να μειώσετε τον κίνδυνο απώλειας δεδομένων ή αδυναμίας απόκρισης του συστήματος, χρησιμοποιήστε την παρακάτω διαδικασία για την ασφαλή αφαίρεση της ψηφιακής κάρτας.

- **1.** Αποθηκεύστε τις πληροφορίες σας και κλείστε όλα τα προγράμματα που συνδέονται με την ψηφιακή κάρτα.
- **2.** Στην επιφάνεια εργασίας των Windows, επιλέξτε το εικονίδιο κατάργησης υλικού στην περιοχή ειδοποιήσεων, στη δεξιά πλευρά της γραμμής εργασιών, και ακολουθήστε τις οδηγίες που εμφανίζονται στην οθόνη.
- **3.** Πιέστε την κάρτα **(1)** και, στη συνέχεια, αφαιρέστε την από την υποδοχή **(2)**.

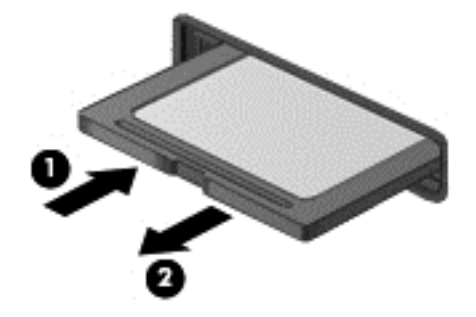

**ΣΗΜΕΙΩΣΗ** Εάν δεν εξαχθεί η κάρτα, τραβήξτε την έξω από την υποδοχή.

# **8 Συντήρηση του υπολογιστή**

Είναι πολύ σημαντικό να συντηρείτε τακτικά τον υπολογιστή σας για να τον διατηρείτε στην καλύτερη δυνατή κατάσταση. Σε αυτό το κεφάλαιο παρέχονται πληροφορίες για τη βελτίωση της απόδοσης του υπολογιστή με τη χρήση εργαλείων, όπως η Ανασυγκρότηση ∆ίσκων και η Εκκαθάριση ∆ίσκου. Επίσης, παρέχονται πληροφορίες για την ενημέρωση των εφαρμογών και των προγραμμάτων οδήγησης, οδηγίες για τον καθαρισμό του υπολογιστή και συμβουλές για τη μεταφορά του υπολογιστή όταν ταξιδεύετε.

## **Βελτίωση της απόδοσης**

Όλοι θέλουμε έναν γρήγορο υπολογιστή. Εκτελώντας τακτικές εργασίες συντήρησης και χρησιμοποιώντας εργαλεία όπως η Ανασυγκρότηση ∆ίσκων και η Εκκαθάριση ∆ίσκου, μπορείτε να βελτιώσετε σημαντικά την απόδοση του υπολογιστή σας. Επίσης, με την πάροδο του χρόνου, συνιστάται η εγκατάσταση μεγαλύτερων μονάδων δίσκου και η προσθήκη περισσότερης μνήμης.

### **Χειρισμός μονάδων δίσκου**

Κατά το χειρισμό των μονάδων δίσκου, πρέπει να τηρείτε τις παρακάτω προφυλάξεις:

- Πριν αφαιρέσετε ή εγκαταστήσετε μια μονάδα δίσκου, τερματίστε τη λειτουργία του υπολογιστή. Εάν δεν είστε βέβαιοι εάν ο υπολογιστής είναι απενεργοποιημένος, σε αναστολή λειτουργίας ή σε αδρανοποίηση, ενεργοποιήστε τον και έπειτα τερματίστε τη λειτουργία του μέσω του λειτουργικού συστήματος.
- Πριν από το χειρισμό μιας μονάδας, αποφορτίστε το στατικό ηλεκτρισμό αγγίζοντας την άβαφη μεταλλική επιφάνεια της μονάδας.
- Μην αγγίζετε τις ακίδες υποδοχής της αφαιρούμενης μονάδας ή του υπολογιστή.
- Μην ασκείτε υπερβολική πίεση κατά την τοποθέτηση μιας μονάδας.
- Όταν η μπαταρία αποτελεί τη μοναδική πηγή τροφοδοσίας, βεβαιωθείτε ότι είναι επαρκώς φορτισμένη πριν πραγματοποιήσετε εγγραφή σε μέσα.
- Εάν πρέπει να ταχυδρομήσετε μια μονάδα, τοποθετήστε τη σε ειδικό φάκελο με προστατευτικές φυσαλίδες ή σε άλλη ειδική προστατευτική συσκευασία και σημειώστε στη συσκευασία την ένδειξη "ΕΥΘΡΑΥΣΤΟ".
- Να αποφεύγετε την έκθεση των μονάδων δίσκου σε μαγνητικά πεδία. Συσκευές ασφαλείας με μαγνητικά πεδία είναι και οι συσκευές ελέγχου επιβατών στα αεροδρόμια, καθώς και οι ράβδοι χειρός. Οι κυλιόμενοι ιμάντες και άλλες παρόμοιες συσκευές ασφαλείας των αεροδρομίων που ελέγχουν τις αποσκευές χειρός, χρησιμοποιούν ακτίνες Χ αντί για μαγνητισμό και δεν προκαλούν βλάβη στις μονάδες δίσκου.
- Αφαιρέστε τα μέσα από τη μονάδα πριν αφαιρέσετε τη μονάδα από τη θέση της ή πριν από ταξίδι, αποστολή ή αποθήκευση.
- Μην χρησιμοποιείτε το πληκτρολόγιο και μην μετακινείτε τον υπολογιστή ενώ η μονάδα οπτικού δίσκου πραγματοποιεί εγγραφή σε δίσκο. Η διαδικασία εγγραφής είναι ευαίσθητη στους κραδασμούς.
- Πριν μετακινήσετε έναν υπολογιστή που είναι συνδεδεμένος σε εξωτερική μονάδα σκληρού δίσκου, εκκινήστε την αναστολή λειτουργίας και περιμένετε να σβήσει η οθόνη ή αποσυνδέστε σωστά την εξωτερική μονάδα σκληρού δίσκου.

## **Αντικατάσταση μονάδας σκληρού δίσκου**

**ΠΡΟΣΟΧΗ** Οι μονάδες δίσκου είναι ευαίσθητα εξαρτήματα υπολογιστή και πρέπει να τις χειρίζεστε με προσοχή. Φροντίστε να μην σας πέσει η μονάδα δίσκου και να μην πέσουν υγρά πάνω της. Μην τοποθετείτε αντικείμενα επάνω στη μονάδα δίσκου και μην την εκθέτετε σε ακραίες συνθήκες θερμοκρασίας ή υγρασίας. Για συγκεκριμένα μέτρα προφύλαξης κατά το χειρισμό των μονάδων δίσκου, ανατρέξτε στην ενότητα [Χειρισμός](#page-71-0) μονάδων δίσκου στη σελίδα 62.

**ΠΡΟΣΟΧΗ** Για να αποτρέψετε πιθανή απώλεια πληροφοριών ή αδυναμία απόκρισης του συστήματος:

Πριν αφαιρέσετε ή εγκαταστήσετε μια μονάδα δίσκου, τερματίστε τη λειτουργία του υπολογιστή. Εάν δεν είστε βέβαιοι εάν ο υπολογιστής είναι απενεργοποιημένος, σε αναστολή λειτουργίας ή σε αδρανοποίηση, ενεργοποιήστε τον και έπειτα τερματίστε τη λειτουργία του μέσω του λειτουργικού συστήματος.

- **1.** Αποθηκεύστε την εργασία σας και τερματίστε τη λειτουργία του υπολογιστή.
- **2.** Αποσυνδέστε όλες τις εξωτερικές συσκευές που είναι συνδεδεμένες στον υπολογιστή.
- **3.** Αποσυνδέστε το καλώδιο τροφοδοσίας από την πρίζα AC.
- **4.** Γυρίστε ανάποδα τον υπολογιστή σε μια επίπεδη επιφάνεια.
- **5.** Αφαιρέστε την μπαταρία από τον υπολογιστή (ανατρέξτε στην ενότητα Αφαίρεση [μπαταρίας](#page-61-0) [αντικατάστασης](#page-61-0) από το χρήστη στη σελίδα 52).

Αφαιρέστε τη μονάδα σκληρού δίσκου:

**1.** Ξεβιδώστε τη βίδα του καλύμματος συντήρησης **(1)**, σηκώστε το κάλυμμα συντήρησης **(2)** και, στη συνέχεια, αφαιρέστε το **(3)**.

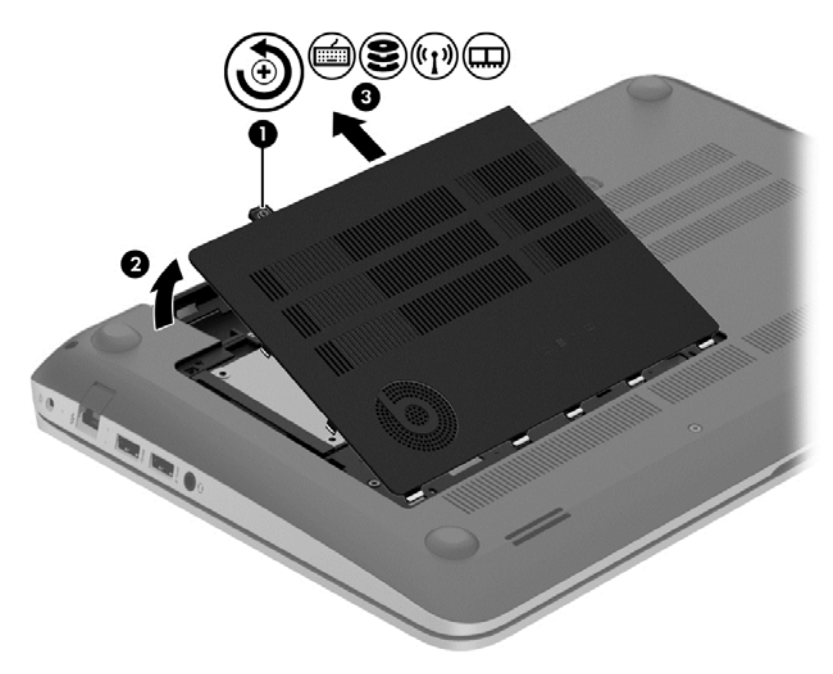

**2.** Αποσυνδέστε το καλώδιο της μονάδας σκληρού δίσκου **(1)** από τον υπολογιστή.

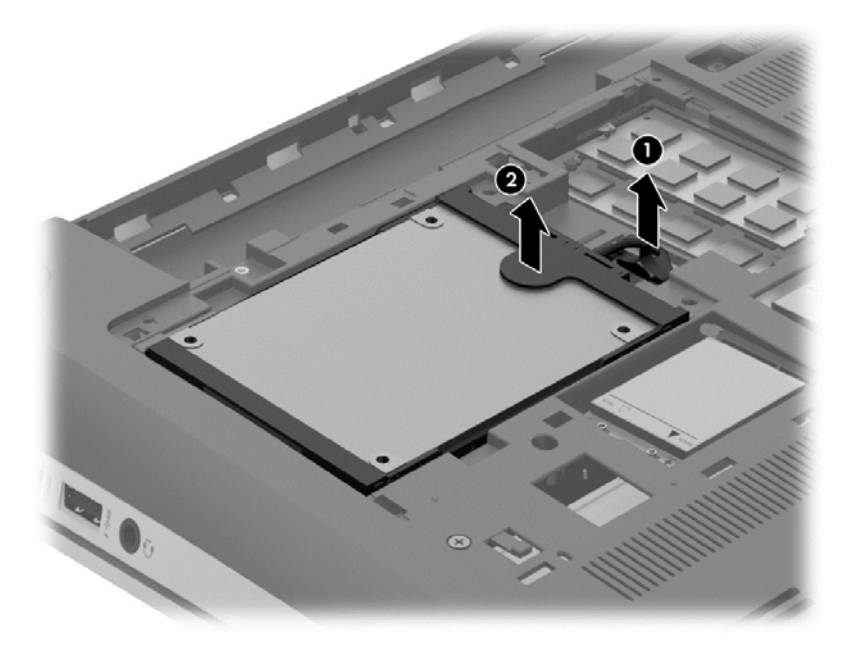

**3.** Ανασηκώστε τη μονάδα σκληρού δίσκου **(2)** και σύρετέ την για να την αφαιρέσετε από τη θέση της.

**ΣΗΜΕΙΩΣΗ** Αφού αφαιρέσετε τη μονάδα σκληρού δίσκου από τον υπολογιστή, πρέπει να αφαιρέσετε και το βραχίονα για να αποκτήσετε πρόσβαση στην ίδια τη μονάδα σκληρού δίσκου. <span id="page-74-0"></span>**4.** Αφαιρέστε το βραχίονα της μονάδας σκληρού δίσκου **(1)** και, στη συνέχεια, αποσυνδέστε το βύσμα σύνδεσης **(2)** από τη μονάδα σκληρού δίσκου.

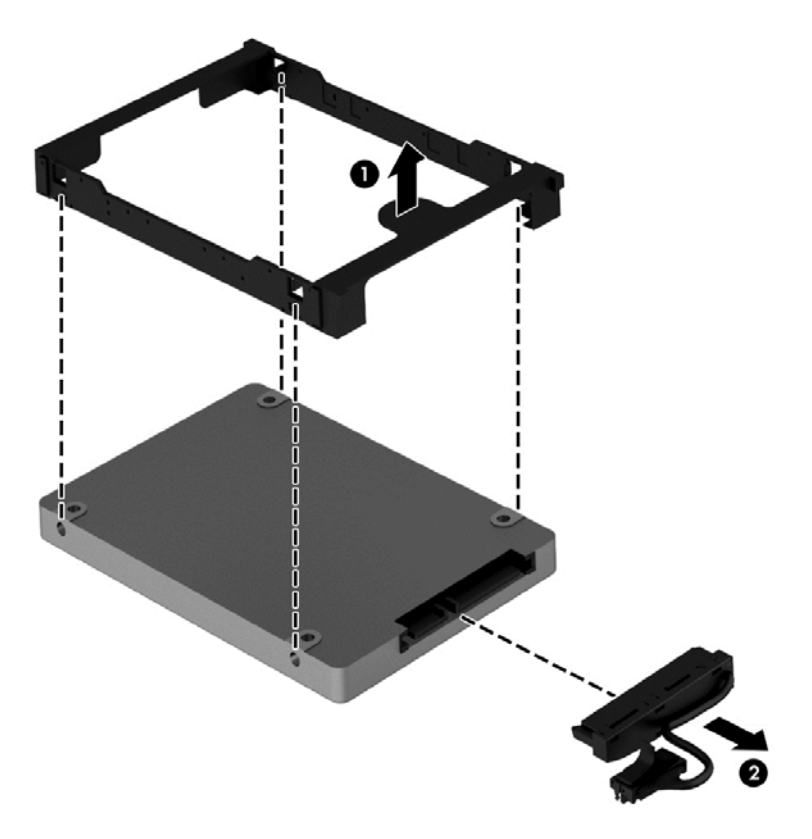

Για να εγκαταστήσετε μια μονάδα σκληρού δίσκου, ακολουθήστε αυτή τη διαδικασία αντίστροφα.

## **Χρήση του HP 3D DriveGuard (μόνο σε επιλεγμένα μοντέλα)**

Το HP 3D DriveGuard προστατεύει τη μονάδα σκληρού δίσκου ακινητοποιώντας το δίσκο και σταματώντας τα αιτήματα δεδομένων όταν προκύψει κάποια από τις ακόλουθες συνθήκες:

- Πτώση του υπολογιστή.
- Μετακίνηση του υπολογιστή με κλειστή την οθόνη ενώ ο υπολογιστής λειτουργεί με μπαταρία.

Λίγο μετά το τέλος αυτών των συνθηκών, το HP 3D DriveGuard επαναφέρει τη μονάδα σκληρού δίσκου στην κανονική λειτουργία του.

**ΣΗΜΕΙΩΣΗ** Οι μονάδες σκληρού δίσκου στη θέση της κύριας ή της δευτερεύουσας μονάδας σκληρού δίσκου προστατεύονται από το HP 3D DriveGuard. Οι μονάδες σκληρού δίσκου που είναι συνδεδεμένες σε θύρες USB δεν προστατεύονται από το HP 3D DriveGuard.

Για περισσότερες πληροφορίες, ανατρέξτε στη Βοήθεια του λογισμικού HP 3D DriveGuard.

## **Χρήση της Ανασυγκρότησης ∆ίσκων**

Καθώς χρησιμοποιείτε τον υπολογιστή, με την πάροδο του χρόνου ορισμένα αρχεία στη μονάδα σκληρού δίσκου κατακερματίζονται. Όταν η μονάδα είναι κατακερματισμένη, τα δεδομένα που είναι αποθηκευμένα σε αυτήν δεν είναι συνεχή (διαδοχικά) και, εξαιτίας αυτού του γεγονότος, η μονάδα σκληρού δίσκου καταβάλλει μεγαλύτερη προσπάθεια για να εντοπίσει τα αρχεία, με αποτέλεσμα να επιβραδύνεται η απόδοση του υπολογιστή. Η Ανασυγκρότηση ∆ίσκων ενοποιεί (ή αναδιοργανώνει) <span id="page-75-0"></span>τα κατακερματισμένα αρχεία και φακέλους στη μονάδα σκληρού δίσκου, έτσι ώστε το σύστημα να λειτουργεί πιο αποτελεσματικά.

**ΣΗΜΕΙΩΣΗ** Η εκτέλεση της Ανασυγκρότησης ∆ίσκων δεν είναι απαραίτητη σε μονάδες στερεάς κατάστασης.

Αφού εκκινήσετε την Ανασυγκρότηση ∆ίσκων, η λειτουργία της γίνεται χωρίς επιτήρηση. Ωστόσο, ανάλογα με το μέγεθος της μονάδας σκληρού δίσκου και τον αριθμό των κατακερματισμένων αρχείων, η Ανασυγκρότηση ∆ίσκων ενδέχεται να διαρκέσει περισσότερο από μία ώρα.

Η HP συνιστά να πραγματοποιείτε ανασυγκρότηση του σκληρού σας δίσκου τουλάχιστον μία φορά το μήνα. Μπορείτε να ορίσετε την εκτέλεση της "Ανασυγκρότησης ∆ίσκων" σε μηνιαία βάση αλλά μπορείτε να ανασυγκροτείτε τον υπολογιστή σας μη αυτόματα ανά πάσα στιγμή.

Για να εκτελέσετε την Ανασυγκρότηση ∆ίσκων:

- **1.** Συνδέστε τον υπολογιστή στην τροφοδοσία AC.
- **2.** Στην οθόνη Έναρξης πληκτρολογήστε δ και, στη συνέχεια, πληκτρολογήστε δίσκος στο πλαίσιο αναζήτησης. Επιλέξτε **Ρυθμίσεις** και, στη συνέχεια, επιλέξτε **Ανασυγκρότηση και βελτιστοποίηση μονάδων δίσκου**.
- **3.** Ακολουθήστε τις οδηγίες που εμφανίζονται στην οθόνη.

Για περισσότερες πληροφορίες, ανατρέξτε στη βοήθεια του λογισμικού ανασυγκρότησης δίσκων.

## **Χρήση της Εκκαθάρισης ∆ίσκου**

Η Εκκαθάριση ∆ίσκου αναζητά άχρηστα αρχεία στη μονάδα σκληρού δίσκου, τα οποία μπορείτε να διαγράψετε με ασφάλεια για να αποδεσμεύσετε χώρο και να βοηθήσετε τον υπολογιστή να λειτουργεί πιο αποτελεσματικά.

Για να εκτελέσετε την Εκκαθάριση ∆ίσκου:

- **1.** Στην οθόνη Έναρξης πληκτρολογήστε δ και, στη συνέχεια, πληκτρολογήστε δίσκος στο πλαίσιο αναζήτησης. Επιλέξτε **Ρυθμίσεις** και έπειτα επιλέξτε **Αποδέσμευση χώρου στο δίσκο διαγράφοντας αρχεία που δεν χρειάζονται**.
- **2.** Ακολουθήστε τις οδηγίες που εμφανίζονται στην οθόνη.

### **Προσθήκη ή αντικατάσταση μονάδων μνήμης**

Η προσθήκη μνήμης μπορεί να συμβάλλει στη βελτίωση της απόδοσης του υπολογιστή. Ο υπολογιστής μοιάζει με το χώρο εργασίας σας. Η μονάδα σκληρού δίσκου είναι το συρτάρι αρχειοθέτησης, όπου φυλάτε τη δουλειά σας, και η μνήμη είναι το γραφείο στο οποίο εργάζεστε. Όταν η μνήμη δεν είναι αρκετά μεγάλη για να χωρέσει όλη σας η εργασία εύκολα, επηρεάζεται αρνητικά η παραγωγικότητα, όπως συμβαίνει όταν το γραφείο σας είναι γεμάτο με έγγραφα. Μια εξαιρετική λύση για τη βελτίωση της απόδοσης, είναι να αυξήσετε την ποσότητα της μνήμης που διαθέτει ο υπολογιστής.

Ο υπολογιστής διαθέτει δύο υποδοχές μονάδων μνήμης. Οι υποδοχές μονάδων μνήμης βρίσκονται στην κάτω πλευρά του υπολογιστή, κάτω από το κάλυμμα συντήρησης. Μπορείτε να αναβαθμίσετε τη χωρητικότητα μνήμης του υπολογιστή προσθέτοντας μια μονάδα μνήμης ή αντικαθιστώντας τη μονάδα μνήμης που υπάρχει σε μία από τις υποδοχές μονάδων μνήμης.

#### **ΠΡΟΕΙ∆/ΣΗ!** Για να μειώσετε τον κίνδυνο ηλεκτροπληξίας και πρόκλησης βλάβης στον εξοπλισμό, αποσυνδέστε το καλώδιο τροφοδοσίας και αφαιρέστε όλες τις μπαταρίες προτού εγκαταστήσετε μια μονάδα μνήμης.

<span id="page-76-0"></span>**ΠΡΟΣΟΧΗ** Η αποφόρτιση στατικού ηλεκτρισμού ενδέχεται να προκαλέσει βλάβες στα ηλεκτρονικά εξαρτήματα. Πριν ξεκινήσετε οποιαδήποτε διαδικασία, βεβαιωθείτε ότι έχετε αποφορτίσει το στατικό ηλεκτρισμό αγγίζοντας ένα γειωμένο μεταλλικό αντικείμενο.

**ΣΗΜΕΙΩΣΗ** Για να χρησιμοποιήσετε διαμόρφωση δύο καναλιών κατά την προσθήκη δεύτερης μονάδας μνήμης, βεβαιωθείτε ότι και οι δύο μονάδες μνήμης είναι ταυτόσημες.

Για να προσθέσετε ή να αντικαταστήσετε μια μονάδα μνήμης:

**ΠΡΟΣΟΧΗ** Για να αποτρέψετε πιθανή απώλεια πληροφοριών ή αδυναμία απόκρισης του συστήματος:

Τερματίστε τη λειτουργία του υπολογιστή πριν από την προσθήκη ή αντικατάσταση μονάδων μνήμης. Μην αφαιρέσετε τη μονάδα μνήμης όταν ο υπολογιστής είναι ενεργοποιημένος, σε αναστολή λειτουργίας ή σε αδρανοποίηση.

Εάν δεν είστε βέβαιοι εάν ο υπολογιστής είναι απενεργοποιημένος ή σε αδρανοποίηση, ενεργοποιήστε τον πατώντας το κουμπί λειτουργίας. Στη συνέχεια, τερματίστε τη λειτουργία του μέσω του λειτουργικού συστήματος.

- **1.** Αποθηκεύστε την εργασία σας και τερματίστε τη λειτουργία του υπολογιστή.
- **2.** Αποσυνδέστε όλες τις εξωτερικές συσκευές που είναι συνδεδεμένες στον υπολογιστή.
- **3.** Αποσυνδέστε το καλώδιο τροφοδοσίας από την πρίζα AC.
- **4.** Γυρίστε ανάποδα τον υπολογιστή σε μια επίπεδη επιφάνεια.
- **5.** Αφαιρέστε την μπαταρία από τον υπολογιστή (ανατρέξτε στην ενότητα Αφαίρεση [μπαταρίας](#page-61-0) [αντικατάστασης](#page-61-0) από το χρήστη στη σελίδα 52).
- **6.** Αφαιρέστε το κάλυμμα συντήρησης από τον υπολογιστή.
- **7.** Εάν αντικαθιστάτε μια μονάδα μνήμης, αφαιρέστε την υπάρχουσα μονάδα μνήμης:
	- **α.** Τραβήξτε τα κλιπ συγκράτησης **(1)** σε κάθε πλευρά της μονάδας μνήμης.

Η μονάδα μνήμης ανασηκώνεται.

- <span id="page-77-0"></span>**β.** Πιάστε τη μονάδα μνήμης από τις άκρες **(2)** και τραβήξτε την προσεκτικά για να την αφαιρέσετε από την υποδοχή μονάδας μνήμης.
- **ΠΡΟΣΟΧΗ** Για να μην προκαλέσετε βλάβη στη μονάδα μνήμης, κρατήστε την μόνο από τις άκρες. Μην αγγίξετε τα στοιχεία της μονάδας μνήμης.

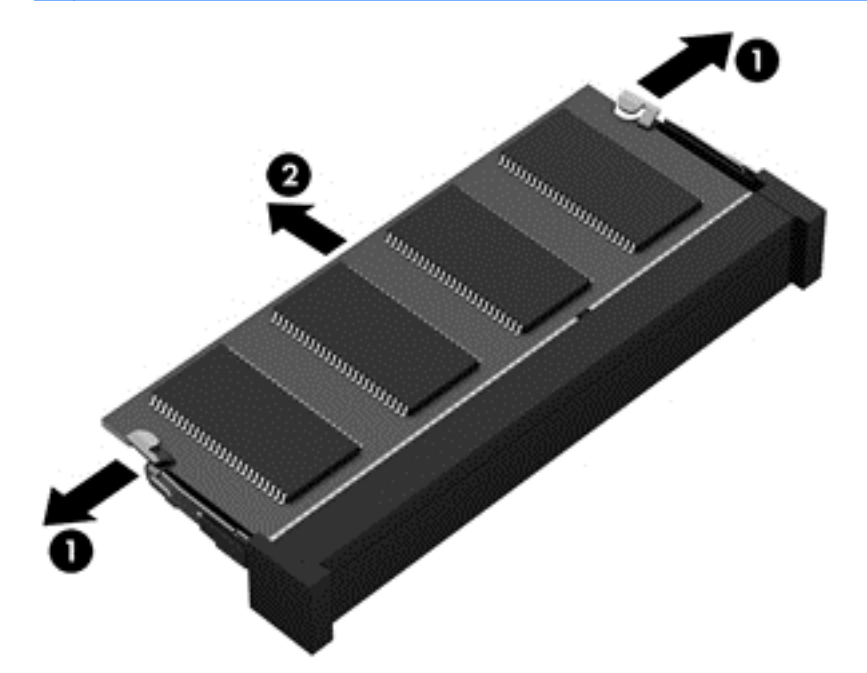

**ΣΗΜΕΙΩΣΗ** Για να προστατέψετε τη μονάδα μνήμης μετά την αφαίρεση, τοποθετήστε την σε μια θήκη προστασίας από το στατικό ηλεκτρισμό.

**8.** Τοποθετήστε μια καινούργια μονάδα μνήμης:

**ΠΡΟΣΟΧΗ** Για να μην προκαλέσετε βλάβη στη μονάδα μνήμης, κρατήστε την μόνο από τις άκρες. Μην αγγίξετε τα στοιχεία της μονάδας μνήμης.

- **α.** Ευθυγραμμίστε το άκρο **(1)** της μονάδας μνήμης που φέρει την εγκοπή με τη γλωττίδα της υποδοχής μονάδας μνήμης.
- **β.** Με τη μονάδα μνήμης σε γωνία 45 μοιρών από την επιφάνεια της θέσης μονάδας μνήμης, πιέστε τη μονάδα μέσα στη θέση μονάδας μνήμης **(2)** μέχρι να ασφαλίσει στη θέση της.
- **γ.** Πιέστε ελαφρά τη μονάδα μνήμης **(3)** ασκώντας πίεση τόσο στο αριστερό όσο και στο δεξί άκρο της, μέχρι τα κλιπ συγκράτησης να εφαρμόσουν στη θέση τους.

**ΠΡΟΣΟΧΗ** Για να μην προκαλέσετε βλάβη στη μονάδα μνήμης, φροντίστε να μην τη λυγίσετε.

<span id="page-78-0"></span>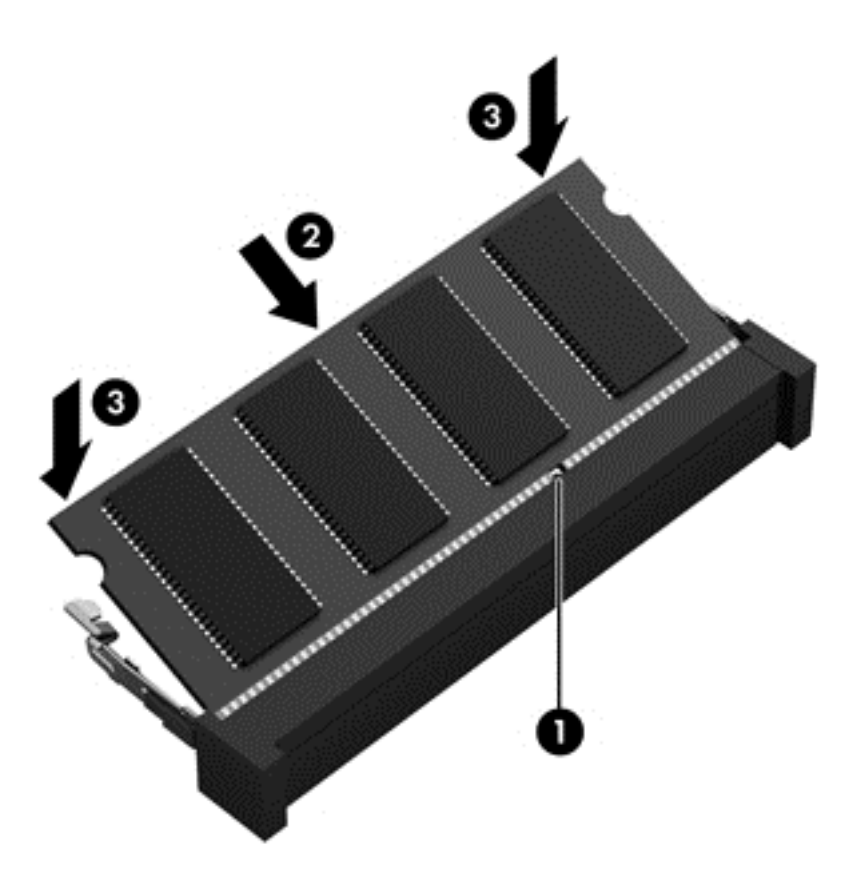

- **9.** Τοποθετήστε ξανά το κάλυμμα συντήρησης.
- **10.** Τοποθετήστε ξανά την μπαταρία.
- **11.** Γυρίστε τον υπολογιστή στη σωστή θέση και, στη συνέχεια, συνδέστε ξανά την εξωτερική πηγή τροφοδοσίας και τις εξωτερικές συσκευές.
- **12.** Ενεργοποιήστε τον υπολογιστή.

# **Ενημέρωση εφαρμογών και προγραμμάτων οδήγησης**

Η ΗΡ συνιστά να ενημερώνετε τακτικά τις εφαρμογές και τα προγράμματα οδήγησης στις πιο πρόσφατες εκδόσεις τους. Οι ενημερώσεις μπορούν να επιλύσουν προβλήματα και να προσθέσουν νέες λειτουργίες και επιλογές στον υπολογιστή. Η τεχνολογία αλλάζει συνεχώς. Έτσι, ενημερώνοντας τις εφαρμογές και τα προγράμματα οδήγησης, ο υπολογιστής σας θα διαθέτει πάντα την πιο πρόσφατη τεχνολογία. Για παράδειγμα, τα παλιότερα στοιχεία γραφικών μπορεί να μην λειτουργούν σωστά με τις πιο πρόσφατες εφαρμογές παιχνιδιών. Εάν δεν έχετε το πιο πρόσφατο πρόγραμμα οδήγησης, δεν θα μπορείτε να εκμεταλλευτείτε το σύνολο των δυνατοτήτων του εξοπλισμού σας.

Για να λάβετε τις πιο πρόσφατες εκδόσεις των εφαρμογών και των προγραμμάτων οδήγησης της ΗΡ, επισκεφτείτε τη διεύθυνση <http://www.hp.com/support>. Επίσης, εγγραφείτε σε αυτόματες ειδοποιήσεις ενημερώσεων για να ενημερώνεστε αμέσως μόλις γίνονται διαθέσιμες.

# **Καθαρισμός του υπολογιστή**

Ο καθαρισμός του υπολογιστή και των εξωτερικών συσκευών συμβάλλει στη διατήρησή τους σε καλή λειτουργική κατάσταση. Εάν δεν καθαρίζετε τον υπολογιστή, μπορεί να συσσωρευτούν σκόνη και σωματίδια βρωμιάς.

<span id="page-79-0"></span>**ΠΡΟΣΟΧΗ** Κατά τον καθαρισμό του υπολογιστή, να αποφεύγετε τα παρακάτω προϊόντα καθαρισμού:

Ισχυρά διαλυτικά, όπως οινόπνευμα, ακετόνη, χλωριούχο αμμώνιο, μεθυλενοχλωρίδιο και υδρογονάνθρακες, που μπορούν να προκαλέσουν μόνιμη βλάβη στην επιφάνεια του υπολογιστή.

## **Καθαρισμός της οθόνης, των πλαϊνών και του καλύμματος**

Σκουπίστε απαλά την οθόνη με ένα μαλακό πανί χωρίς χνούδι που έχετε νοτίσει με ένα καθαριστικό γυάλινων επιφανειών *χωρίς αλκοόλη*. Αφήστε την οθόνη να στεγνώσει και έπειτα κλείστε το κάλυμμα του υπολογιστή.

Χρησιμοποιήστε ένα υγρό, αντιμικροβιακό πανάκι για να καθαρίσετε τα πλαϊνά και το κάλυμμα. Τα ινώδη υλικά, όπως το χαρτί κουζίνας, μπορεί να χαράξουν τον υπολογιστή.

**ΣΗΜΕΙΩΣΗ** Όταν καθαρίζετε το κάλυμμα του υπολογιστή, κάντε κυκλικές κινήσεις για να αφαιρέσετε τη σκόνη και τη βρωμιά.

## **Καθαρισμός του TouchPad και του πληκτρολογίου**

**ΠΡΟΣΟΧΗ** Ποτέ μην αφήνετε να τρέξουν υγρά ανάμεσα στα πλήκτρα του πληκτρολογίου, ακόμα και όταν καθαρίζετε τον υπολογιστή. Μπορεί να προκληθεί μόνιμη βλάβη στα εσωτερικά εξαρτήματα.

- Για να καθαρίσετε και να απολυμάνετε το TouchPad και το πληκτρολόγιο, χρησιμοποιήστε ένα μαλακό πανί με μικροΐνες ή ένα αντιστατικό πανί καθαρισμού χωρίς έλαια (π.χ. σαμουά), το οποίο έχετε νοτίσει με καθαριστικό υγρό για γυάλινες επιφάνειες *χωρίς αλκοόλη* ή χρησιμοποιήστε ένα αποδεκτό αντιμικροβιακό πανάκι μίας χρήσης.
- Για να μην κολλάνε τα πλήκτρα και για να αφαιρέσετε τη σκόνη, τα χνούδια και άλλα σωματίδια που έχουν παγιδευτεί στο πληκτρολόγιο, χρησιμοποιήστε ένα δοχείο πεπιεσμένου αέρα με καλαμάκι.

**ΠΡΟΕΙ∆/ΣΗ!** Για να μειώσετε τον κίνδυνο ηλεκτροπληξίας ή πρόκλησης βλάβης στα εσωτερικά στοιχεία, μην χρησιμοποιείτε εξαρτήματα ηλεκτρικής σκούπας για να καθαρίσετε το πληκτρολόγιο. Η ηλεκτρική σκούπα μπορεί να αφήσει στην επιφάνεια του πληκτρολογίου υπολείμματα από τον καθαρισμό του σπιτιού.

# **Ταξίδια ή αποστολή του υπολογιστή**

Εάν πρέπει να ταξιδέψετε ή να στείλετε τον υπολογιστή σας κάπου, λάβετε υπόψη τις παρακάτω συμβουλές για την προστασία του εξοπλισμού σας.

- Προετοιμάστε τον υπολογιστή για ταξίδι ή αποστολή:
	- ∆ημιουργήστε αντίγραφα ασφαλείας των πληροφοριών και αποθηκεύστε τα σε μια εξωτερική μονάδα δίσκου.
	- Αφαιρέστε όλους τους δίσκους και όλες τις κάρτες εξωτερικών μέσων, όπως ψηφιακές κάρτες αποθήκευσης, από τον υπολογιστή.
	- Απενεργοποιήστε και έπειτα αποσυνδέστε όλες τις εξωτερικές συσκευές.
	- Τερματίστε τη λειτουργία του υπολογιστή.
- Πάρτε μαζί σας τα αντίγραφα ασφαλείας των πληροφοριών. Κρατήστε τα αντίγραφα ασφαλείας ξεχωριστά από τον υπολογιστή.
- Όταν ταξιδεύετε αεροπορικώς, μεταφέρετε τον υπολογιστή ως χειραποσκευή. Μην τον παραδώσετε μαζί με τις υπόλοιπες αποσκευές σας.
- **ΠΡΟΣΟΧΗ** Να αποφεύγετε την έκθεση των μονάδων δίσκου σε μαγνητικά πεδία. Συσκευές ασφαλείας με μαγνητικά πεδία είναι και οι συσκευές ελέγχου επιβατών στα αεροδρόμια, καθώς και οι ράβδοι χειρός. Οι κυλιόμενοι ιμάντες και άλλες παρόμοιες συσκευές ασφαλείας των αεροδρομίων που ελέγχουν τις αποσκευές χειρός, χρησιμοποιούν ακτίνες Χ αντί για μαγνητισμό και δεν προκαλούν βλάβη στις μονάδες δίσκου.
- Εάν σκοπεύετε να χρησιμοποιήσετε τον υπολογιστή κατά τη διάρκεια της πτήσης, περιμένετε να ακούσετε την ανακοίνωση που σας ενημερώνει ότι επιτρέπεται η χρήση υπολογιστή. Η χρήση του υπολογιστή κατά τη διάρκεια της πτήσης έγκειται στη διακριτική ευχέρεια της αεροπορικής εταιρείας.
- Εάν πρόκειται να αποστείλετε τον υπολογιστή ή μια μονάδα δίσκου, χρησιμοποιήστε προστατευτική συσκευασία και επισημάνετέ τη με την ένδειξη "ΕΥΘΡΑΥΣΤΟ".
- Εάν ο υπολογιστής διαθέτει εγκατεστημένη ασύρματη συσκευή, σε ορισμένα περιβάλλοντα η χρήση της μπορεί να υπόκειται σε περιορισμούς. Αυτοί οι περιορισμοί ενδέχεται να ισχύουν σε αεροπλάνα, νοσοκομεία, κοντά σε εκρηκτικές ύλες και σε επικίνδυνες τοποθεσίες. Εάν δεν είστε βέβαιοι σχετικά με την πολιτική που ισχύει για τη χρήση κάποιας συσκευής, ζητήστε άδεια για τη χρήση του υπολογιστή πριν τον ενεργοποιήσετε.
- Εάν ταξιδεύετε σε όλο τον κόσμο, ακολουθήστε τις παρακάτω υποδείξεις:
	- Ελέγξτε τους τελωνειακούς κανονισμούς σχετικά με τους υπολογιστές για κάθε χώρα/ περιοχή στο δρομολόγιό σας.
	- Ελέγξτε το καλώδιο τροφοδοσίας και τις απαιτήσεις για το τροφοδοτικό για κάθε τοποθεσία στην οποία σκοπεύετε να χρησιμοποιήσετε τον υπολογιστή. Η ισχύς, η συχνότητα και οι διαμορφώσεις των βυσμάτων διαφέρουν.

**ΠΡΟΕΙ∆/ΣΗ!** Για να περιορίσετε τον κίνδυνο ηλεκτροπληξίας, πυρκαγιάς ή βλάβης στον εξοπλισμό, μην επιχειρήσετε να συνδέσετε τον υπολογιστή με κιτ μετατροπέα τάσης που διατίθεται στο εμπόριο για οικιακές συσκευές.

# <span id="page-81-0"></span>**9 Προστασία του υπολογιστή και των πληροφοριών**

Η ασφάλεια του υπολογιστή είναι απαραίτητη για την προστασία του απορρήτου, της ακεραιότητας και της διαθεσιμότητας των πληροφοριών. Οι τυπικές λύσεις ασφαλείας που παρέχουν το λειτουργικό σύστημα Windows, οι εφαρμογές της HP, το Setup Utility (BIOS) που δεν αποτελεί μέρος των Windows και άλλο λογισμικό τρίτων κατασκευαστών μπορούν να προστατέψουν τον υπολογιστή από ποικίλους κινδύνους, όπως ιοί, ιοί τύπου worm και άλλοι τύποι κώδικα κακόβουλης λειτουργίας.

**ΣΗΜΑΝΤΙΚΟ:** Ορισμένες λειτουργίες ασφαλείας που αναφέρονται σε αυτό το κεφάλαιο ενδέχεται να μην είναι διαθέσιμες στο δικό σας υπολογιστή.

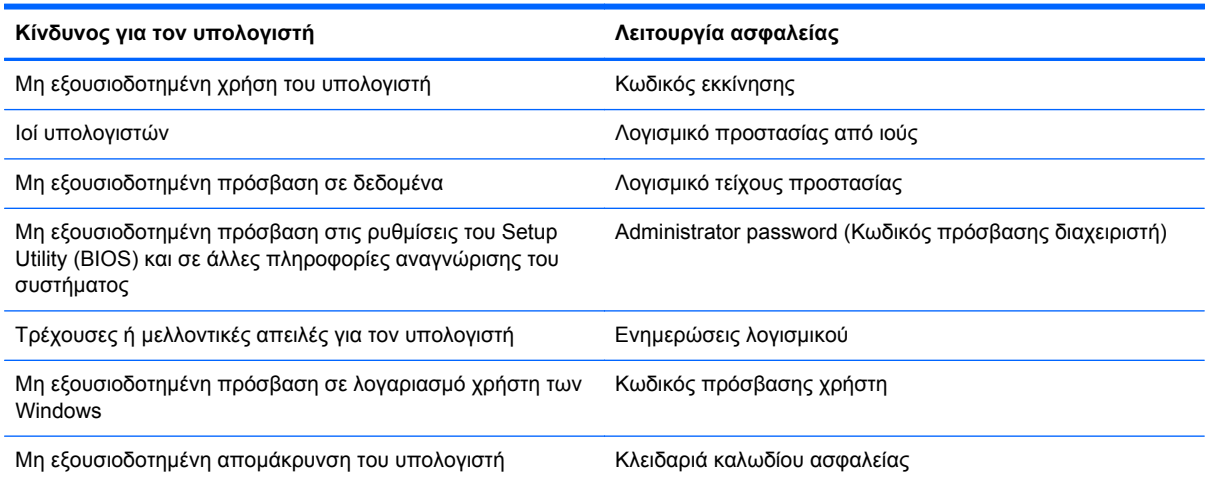

# **Χρήση των κωδικών πρόσβασης**

Ο κωδικός πρόσβασης είναι ένα σύνολο χαρακτήρων που επιλέγετε για την προστασία των πληροφοριών που υπάρχουν στον υπολογιστή και των online συναλλαγών. Μπορείτε να ορίσετε διάφορους τύπους κωδικών πρόσβασης. Για παράδειγμα, όταν εγκαταστήσατε τον υπολογιστή για πρώτη φορά, σας ζητήθηκε να δημιουργήσετε έναν κωδικό πρόσβασης χρήστη για την προστασία του. Μπορείτε να ορίσετε και πρόσθετους κωδικούς πρόσβασης στα Windows ή στο HP Setup Utility (BIOS), που είναι προεγκατεστημένο στον υπολογιστή.

Ενδεχομένως να σας εξυπηρετήσει να χρησιμοποιήσετε τον ίδιο κωδικό πρόσβασης σε μια λειτουργία του Setup Utility (BIOS) και σε μια λειτουργία ασφαλείας των Windows.

Χρησιμοποιήστε τις παρακάτω συμβουλές για τη δημιουργία και αποθήκευση των κωδικών πρόσβασης:

- Για να μειώσετε τον κίνδυνο αδυναμίας πρόσβασης στον υπολογιστή, γράψτε όλους τους κωδικούς πρόσβασης και φυλάξτε τους σε ασφαλές μέρος, μακριά από τον υπολογιστή. Μην αποθηκεύσετε του κωδικούς πρόσβασης σε κάποιο αρχείο στον υπολογιστή.
- Κατά τη δημιουργία κωδικών πρόσβασης, τηρήστε τις απαιτήσεις που ορίζονται από το πρόγραμμα.
- <span id="page-82-0"></span>● Να αλλάζετε τους κωδικούς πρόσβασης τουλάχιστον κάθε τρεις μήνες.
- Ιδανικός κωδικός πρόσβασης είναι αυτός που έχει γράμματα, σημεία στίξης, σύμβολα και αριθμούς.
- Προτού στείλετε τον υπολογιστή για επισκευή, δημιουργήστε αντίγραφα ασφαλείας των αρχείων σας, διαγράψτε τα αρχεία με εμπιστευτικές πληροφορίες και καταργήστε όλες τις ρυθμίσεις κωδικών πρόσβασης.

Για περισσότερες πληροφορίες σχετικά με τους κωδικούς πρόσβασης των Windows, όπως κωδικοί πρόσβασης προφύλαξης οθόνης, στην οθόνη Έναρξης πληκτρολογήστε υποστήριξη και επιλέξτε την εφαρμογή **HP Support Assistant**.

## **Ορισμός κωδικών πρόσβασης στα Windows**

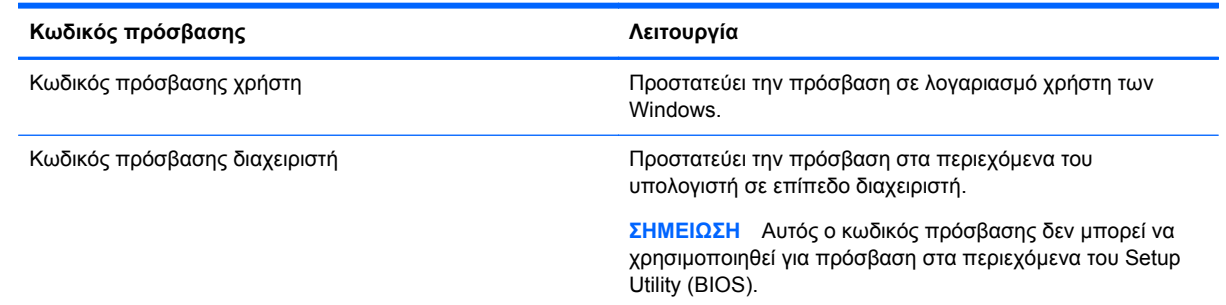

# **Ορισμός κωδικών πρόσβασης στο Setup Utility (BIOS)**

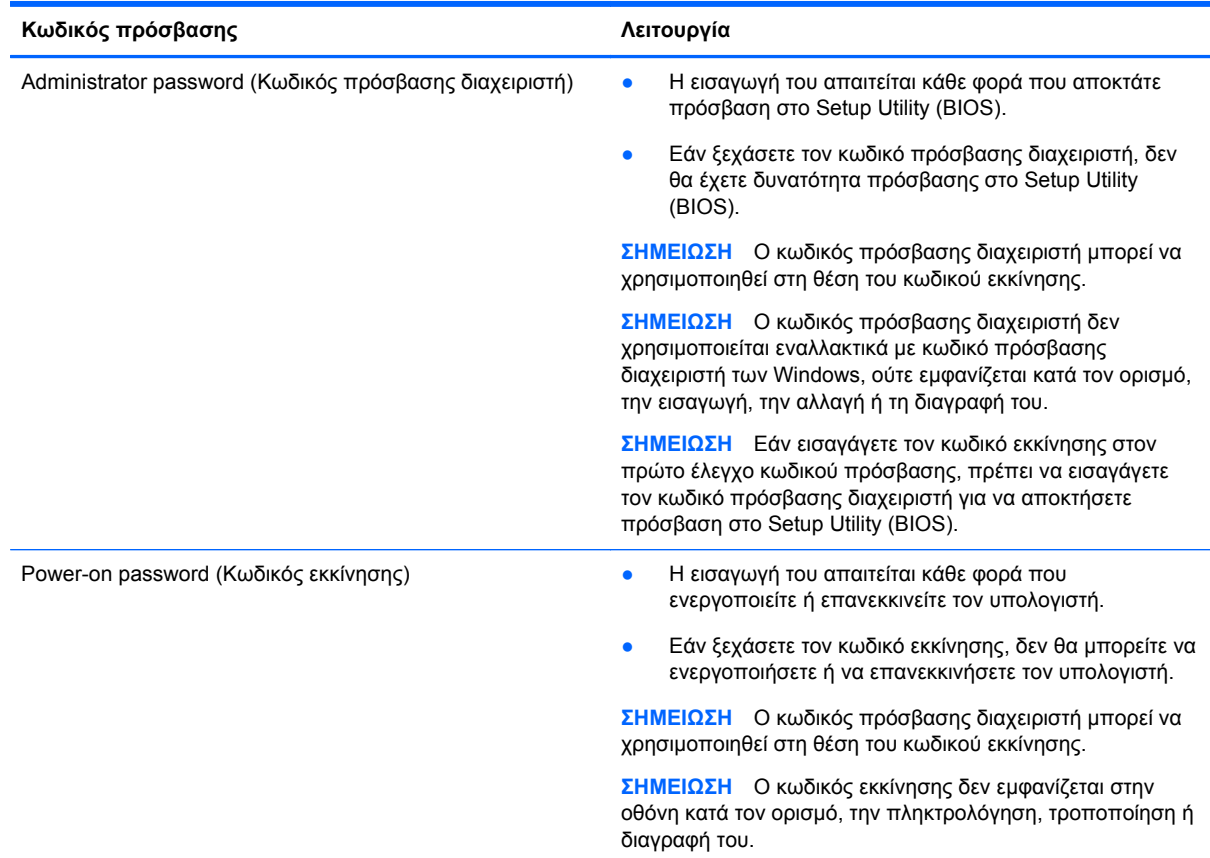

<span id="page-83-0"></span>Για να ορίσετε, αλλάξετε ή διαγράψετε έναν κωδικό πρόσβασης διαχειριστή ή έναν κωδικό εκκίνησης στο Setup Utility (BIOS):

- **1.** Για να εκκινήσετε το Setup Utility (BIOS), ενεργοποιήστε ή επανεκκινήστε τον υπολογιστή, πατήστε γρήγορα το πλήκτρο esc και, στη συνέχεια, πατήστε το πλήκτρο f10.
- **2.** Χρησιμοποιήστε τα πλήκτρα βέλους για να επιλέξετε **Security** (Ασφάλεια) και, στη συνέχεια, ακολουθήστε τις οδηγίες που εμφανίζονται στην οθόνη.

Οι αλλαγές τίθενται σε ισχύ μετά την επανεκκίνηση του υπολογιστή.

# **Χρήση της συσκευής ανάγνωσης δαχτυλικών αποτυπωμάτων**

Επιλεγμένα μοντέλα υπολογιστών διαθέτουν ενσωματωμένα συσκευή ανάγνωσης δαχτυλικών αποτυπωμάτων. Για να χρησιμοποιήσετε τη συσκευή ανάγνωσης δαχτυλικών αποτυπωμάτων, πρέπει να δημιουργήσετε στον υπολογιστή έναν λογαριασμό χρήστη με κωδικό πρόσβασης και έπειτα να καταχωρίσετε ένα ή περισσότερα δαχτυλικά αποτυπώματα χρησιμοποιώντας το λογισμικό HP SimplePass.

Για να δείτε πού βρίσκεται η συσκευή ανάγνωσης δαχτυλικών αποτυπωμάτων στον υπολογιστή, ανατρέξτε στην ενότητα Εξοικείωση με τον υπολογιστή.

## **Χρήση του HP SimplePass (μόνο σε επιλεγμένα μοντέλα)**

Το λογισμικό HP SimplePass παρέχει ένα εύχρηστο περιβάλλον εργασίας από το οποίο μπορείτε να προστατέψετε τον υπολογιστή και να απλοποιήσετε τον τρόπο σύνδεσης στον υπολογιστή και στις τοποθεσίες web που προστατεύονται με κωδικό πρόσβασης. Χρησιμοποιήστε ένα καταχωρισμένο δαχτυλικό αποτύπωμα για τις εξής ενέργειες:

- Σύνδεση στα Windows.
- Πρόσβαση σε τοποθεσίες web και άλλα προγράμματα που απαιτούν σύνδεση.
- Ρύθμιση υπηρεσίας καθολικής σύνδεσης, που παρέχει δυνατότητα χρήσης ενός καταχωρισμένου δαχτυλικού αποτυπώματος για τη δημιουργία διαπιστευτηρίων για οποιαδήποτε εφαρμογή που χρησιμοποιεί όνομα χρήστη και κωδικό πρόσβασης.
- Δημιουργία προστατευόμενων λογαριασμών στον υπολογιστή για πολλούς χρήστες.

Για περισσότερες πληροφορίες, ανατρέξτε στη Βοήθεια του λογισμικού HP SimplePass.

#### **Καταχώριση αποτυπωμάτων**

Για να καταχωρίσετε ένα ή περισσότερα δαχτυλικά αποτυπώματα με το λογισμικό HP SimplePass:

**1.** Περάστε ένα δάχτυλο από τον αισθητήρα αποτυπωμάτων για να εκκινήσετε το HP SimplePass. – ή –

Στην οθόνη Έναρξης πληκτρολογήστε simple και επιλέξτε **HP SimplePass**.

- **2.** Όταν εμφανιστεί η οθόνη καλωσορίσματος του HP SimplePass, επιλέξτε **Get Started It's Easy**.
- **3.** Το HP SimplePass σάς ζητάει να περάσετε το δεξί σας δείκτη πάνω από τον αισθητήρα.

<span id="page-84-0"></span>**4.** Περάστε το δάχτυλό σας τρεις φορές για να ολοκληρώσετε την καταχώριση.

Εάν η καταχώριση είναι επιτυχής, θα εμφανιστεί ένας πράσινος κύκλος πάνω στο δάχτυλο.

**5.** Για να ρυθμίσετε έναν κωδικό πρόσβασης των Windows, επιλέξτε **Set up Windows logon** (Ρύθμιση σύνδεσης στα Windows).

#### **Χρήση καταχωρισμένου δαχτυλικού αποτυπώματος για σύνδεση στα Windows**

Για να συνδεθείτε στα Windows χρησιμοποιώντας το δαχτυλικό σας αποτύπωμα:

- **1.** Μετά την καταχώριση του δαχτυλικού σας αποτυπώματος, πραγματοποιήστε επανεκκίνηση των Windows.
- **2.** Σαρώστε ένα από τα καταχωρισμένα αποτυπώματα για να συνδεθείτε στα Windows.

# **Χρήση του λογισμικού ασφαλείας για το Internet**

Όταν χρησιμοποιείτε τον υπολογιστή για πρόσβαση σε email, δίκτυο ή το Internet, υπάρχει πιθανότητα να εκτεθεί σε ιούς υπολογιστών, κατασκοπευτικό λογισμικό και άλλες ηλεκτρονικές απειλές. Ο υπολογιστής σας μπορεί να διαθέτει προεγκατεστημένη μια δοκιμαστική έκδοση λογισμικού ασφαλείας για το Internet, η οποία θα περιλαμβάνει λειτουργίες προστασίας από ιούς και τείχους προστασίας και θα συμβάλλει στην ασφάλεια του υπολογιστή. Για να παρέχει συνεχή προστασία από ιούς που έχουν ανακαλυφτεί πρόσφατα και άλλους κινδύνους για την ασφάλεια, το λογισμικό ασφαλείας πρέπει να ενημερώνεται συνεχώς. Συνιστάται ανεπιφύλακτα να αναβαθμίσετε τη δοκιμαστική έκδοση του λογισμικού ασφαλείας ή να αγοράσετε ένα πρόγραμμα της επιλογής σας, ώστε να προστατεύετε πλήρως τον υπολογιστή σας.

## **Χρήση του λογισμικού προστασίας από ιούς**

Οι ιοί υπολογιστών μπορούν να καταστρέψουν το λειτουργικό σύστημα, εφαρμογές ή βοηθητικά προγράμματα ή να προκαλέσουν ανωμαλίες στη λειτουργία τους. Το λογισμικό προστασίας από ιούς μπορεί να εντοπίσει και να καταστρέψει τους περισσότερους ιούς υπολογιστών και στις περισσότερες περιπτώσεις μπορεί να επιδιορθώσει τυχόν βλάβες που έχουν προκληθεί. Για να παρέχει συνεχή προστασία από ιούς που έχουν ανακαλυφτεί πρόσφατα, το λογισμικό προστασίας από ιούς πρέπει να ενημερώνεται συνεχώς.

Στον υπολογιστή σας ενδέχεται να υπάρχει προεγκατεστημένο ένα πρόγραμμα προστασίας από ιούς. Συνιστάται ανεπιφύλακτα η χρήση ενός προγράμματος προστασίας από ιούς της επιλογής σας, ώστε να προστατεύετε πλήρως τον υπολογιστή σας.

Για περισσότερες πληροφορίες σχετικά με τους ιούς των υπολογιστών, στην οθόνη Έναρξης πληκτρολογήστε υποστήριξη και, στη συνέχεια, επιλέξτε την εφαρμογή **HP Support Assistant**.

## **Χρήση του λογισμικού τείχους προστασίας**

Τα τείχη προστασίας έχουν σχεδιαστεί για να εμποδίζουν τη μη εξουσιοδοτημένη πρόσβαση σε ένα σύστημα ή δίκτυο. Το τείχος προστασίας μπορεί να είναι ένα πρόγραμμα λογισμικού που εγκαθιστάτε στον υπολογιστή ή/και το δίκτυό σας ή ένας συνδυασμός υλικού και λογισμικού.

Υπάρχουν δύο τύποι τειχών προστασίας:

- Τείχος προστασίας σε κεντρικό υπολογιστή Λογισμικό που προστατεύει μόνο τον υπολογιστή στον οποίο είναι εγκατεστημένο.
- Τείχος προστασίας σε δίκτυο Εγκαθίσταται μεταξύ του DSL ή καλωδιακού μόντεμ και του οικιακού σας δικτύου, ώστε να προστατεύει όλους τους υπολογιστές στο δίκτυο.

<span id="page-85-0"></span>Όταν εγκατασταθεί ένα τείχος προστασίας σε ένα σύστημα, όλα τα δεδομένα που στέλνονται από και προς το σύστημα παρακολουθούνται και συγκρίνονται με ένα σύνολο κριτηρίων ασφαλείας που καθορίζονται από το χρήστη. Τα δεδομένα που δεν πληρούν αυτά τα κριτήρια αποκλείονται.

# **Εγκατάσταση ενημερώσεων λογισμικού**

Συνιστάται η τακτική ενημέρωση των εφαρμογών της HP, των Microsoft Windows και του λογισμικού τρίτων κατασκευαστών που είναι εγκατεστημένα στον υπολογιστή για τη διόρθωση των προβλημάτων ασφαλείας και τη βελτίωση της απόδοσης του λογισμικού. Για περισσότερες πληροφορίες, ανατρέξτε στην ενότητα Ενημέρωση προγραμμάτων και προγραμμάτων οδήγησης.

## **Εγκατάσταση κρίσιμων ενημερώσεων ασφαλείας**

**ΠΡΟΣΟΧΗ** Η Microsoft® στέλνει ειδοποιήσεις αναφορικά με κρίσιμες ενημερώσεις. Για να προστατέψετε τον υπολογιστή από παραβιάσεις ασφάλειας και ιούς υπολογιστών, εγκαταστήστε όλες τις κρίσιμες ενημερώσεις της Microsoft αμέσως μόλις λάβετε ειδοποίηση.

Μπορείτε να επιλέξετε αν οι ενημερώσεις θα εγκαθιστώνται αυτόματα. Για να αλλάξετε τις ρυθμίσεις, στην οθόνη Έναρξης πληκτρολογήστε Π και, στη συνέχεια, επιλέξτε **Πίνακας Ελέγχου**. Επιλέξτε **Σύστημα και Ασφάλεια**, **Windows Update**, **Αλλαγή ρυθμίσεων** και, στη συνέχεια, ακολουθήστε τις οδηγίες που εμφανίζονται στην οθόνη.

## **Εγκατάσταση ενημερώσεων λογισμικού της HP και τρίτων κατασκευαστών**

Η HP συνιστά να ενημερώνετε τακτικά το λογισμικό και τα προγράμματα οδήγησης που είναι εγκατεστημένα στον υπολογιστή. Για να λάβετε τις πιο πρόσφατες εκδόσεις, επισκεφτείτε τη διεύθυνση [http://www.hp.com/support.](http://www.hp.com/support) Σε αυτή την τοποθεσία μπορείτε, επίσης, να εγγραφείτε σε αυτόματες ειδοποιήσεις ενημερώσεων για να ενημερώνεστε αμέσως μόλις γίνονται διαθέσιμες.

Εάν εγκαταστήσατε λογισμικό τρίτων κατασκευαστών μετά την αγορά του υπολογιστή, να ενημερώνετε τακτικά αυτό το λογισμικό. Οι εταιρείες λογισμικού παρέχουν ενημερώσεις λογισμικού για τα προϊόντα τους προκειμένου να διορθώσουν προβλήματα ασφάλειας και να βελτιώσουν τη λειτουργικότητα του λογισμικού.

# **Προστασία του ασύρματου δικτύου**

Όταν δημιουργείτε ένα ασύρματο δίκτυο, συνιστάται να ενεργοποιείτε τις λειτουργίες ασφαλείας. Για περισσότερες πληροφορίες, ανατρέξτε στην ενότητα Προστασία του δικτύου WLAN.

# **∆ημιουργία αντιγράφων ασφαλείας εφαρμογών και πληροφοριών**

Συνιστάται να δημιουργείτε τακτικά αντίγραφα ασφαλείας των εφαρμογών λογισμικού για να αποφύγετε τη μόνιμη απώλεια ή καταστροφή τους σε περίπτωση επίθεσης ιών ή βλάβης του λογισμικού ή του υλικού. Για περισσότερες πληροφορίες, ανατρέξτε στην ενότητα ∆ημιουργία αντιγράφων ασφαλείας, επαναφορά και αποκατάσταση.

# **Χρήση προαιρετικής κλειδαριάς καλωδίου ασφαλείας**

Η κλειδαριά καλωδίου ασφαλείας, η οποία πωλείται ξεχωριστά, είναι σχεδιασμένη να λειτουργεί αποτρεπτικά, αλλά ενδέχεται να μην μπορεί να προστατέψει τον υπολογιστή από ακατάλληλο χειρισμό ή κλοπή. Οι κλειδαριές καλωδίων ασφαλείας αποτελούν μόνο μία από τις πολυάριθμες μεθόδους που μπορείτε να χρησιμοποιήσετε στο πλαίσιο μιας ολοκληρωμένης λύσης προστασίας από την κλοπή.

Η υποδοχή καλωδίου ασφαλείας του υπολογιστή σας ενδέχεται να διαφέρει λίγο από την εικόνα της παρούσας ενότητας. Για να εντοπίσετε την υποδοχή καλωδίου ασφαλείας στον υπολογιστή σας, ανατρέξτε στην ενότητα Εξοικείωση με τον υπολογιστή.

- **1.** Περιτυλίξτε την κλειδαριά καλωδίου ασφαλείας γύρω από ένα σταθερό αντικείμενο.
- **2.** Εισαγάγετε το κλειδί **(1)** στην κλειδαριά του καλωδίου ασφαλείας **(2)**.
- **3.** Εισαγάγετε την κλειδαριά καλωδίου ασφαλείας στην υποδοχή καλωδίου ασφαλείας στον υπολογιστή **(3)** και, στη συνέχεια, κλειδώστε την κλειδαριά καλωδίου ασφαλείας με το κλειδί.

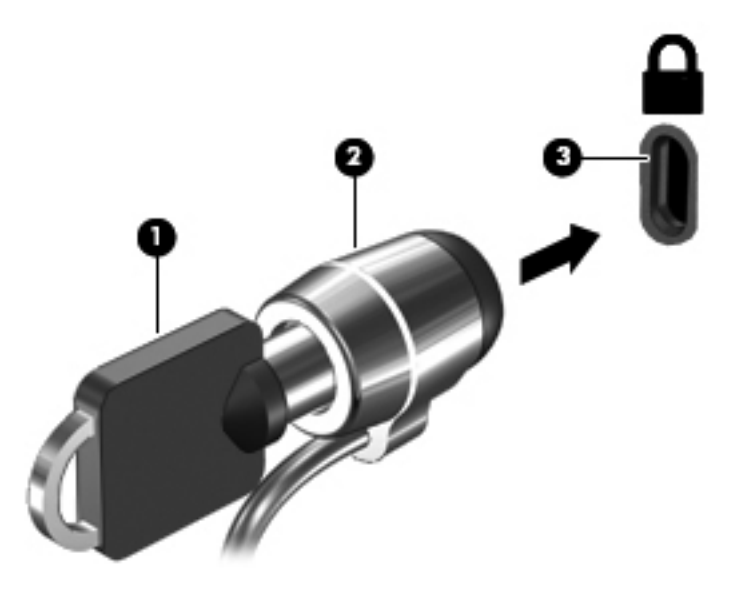

**4.** Αφαιρέστε το κλειδί και φυλάξτε το σε ασφαλή τοποθεσία.

# <span id="page-87-0"></span>**10 Χρήση του Setup Utility (BIOS) και του μενού System Diagnostics**

Το Setup Utility ή BIOS (βασικό σύστημα εισόδου/εξόδου) ελέγχει την επικοινωνία μεταξύ όλων των συσκευών εισόδου και εξόδου του συστήματος (π.χ. μονάδες δίσκου, οθόνη, πληκτρολόγιο, ποντίκι και εκτυπωτής). Το Setup Utility (BIOS) περιλαμβάνει ρυθμίσεις για τους εγκατεστημένους τύπους συσκευών, τη σειρά εκκίνησης του υπολογιστή και την ποσότητα μνήμης συστήματος και μνήμης επέκτασης.

# **Εκκίνηση του Setup Utility (BIOS)**

Για να εκκινήσετε το Setup Utility (BIOS), ενεργοποιήστε ή επανεκκινήστε τον υπολογιστή, πατήστε γρήγορα το πλήκτρο esc και, στη συνέχεια, πατήστε το πλήκτρο f10.

Οι πληροφορίες σχετικά με τον τρόπο περιήγησης στο Setup Utility (BIOS) εμφανίζονται στο κάτω μέρος της οθόνης.

**ΣΗΜΕΙΩΣΗ** Πρέπει να είστε ιδιαίτερα προσεκτικοί όταν κάνετε αλλαγές στο Setup Utility (BIOS). Τυχόν σφάλματα μπορεί να οδηγήσουν σε προβλήματα λειτουργίας του υπολογιστή.

# **Ενημέρωση του BIOS**

Στην τοποθεσία web της HP ενδέχεται να διατίθενται ενημερωμένες εκδόσεις του BIOS.

Οι περισσότερες ενημερώσεις του BIOS στην τοποθεσία web της HP περιλαμβάνονται σε συμπιεσμένα αρχεία που ονομάζονται *SoftPaq*.

Ορισμένα πακέτα λήψης περιέχουν ένα αρχείο με το όνομα Readme.txt, που περιλαμβάνει πληροφορίες σχετικά με την εγκατάσταση και την αντιμετώπιση προβλημάτων του αρχείου.

## **Καθορισμός της έκδοσης BIOS**

Για να καθορίσετε εάν οι διαθέσιμες ενημερώσεις BIOS περιέχουν εκδόσεις BIOS νεότερες από αυτές που είναι εγκατεστημένες στον υπολογιστή σας, πρέπει να γνωρίζετε την έκδοση του εγκατεστημένου BIOS του συστήματος.

Μπορείτε να δείτε τις πληροφορίες έκδοσης BIOS (γνωστές και ως *ημερομηνία ROM* και *BIOS συστήματος*) πατώντας τα πλήκτρα fn+esc (εάν βρίσκεστε ήδη στα Windows) ή χρησιμοποιώντας το Setup Utility (BIOS).

- **1.** Εκκινήστε το Setup Utility (BIOS) (ανατρέξτε στην ενότητα Εκκίνηση του Setup Utility (BIOS) στη σελίδα 78).
- **2.** Χρησιμοποιήστε τα πλήκτρα βέλους για να επιλέξετε **Main** (Βασικό).
- **3.** Για να πραγματοποιήσετε έξοδο από το Setup Utility (BIOS) χωρίς να αποθηκεύσετε τις αλλαγές, χρησιμοποιήστε τα πλήκτρα βέλους για να επιλέξετε **Exit** (Έξοδος), **Exit Discarding Changes** (Έξοδος με απόρριψη αλλαγών) και, στη συνέχεια, πατήστε το πλήκτρο **enter**.

# <span id="page-88-0"></span>**Λήψη ενημέρωσης του BIOS**

**ΠΡΟΣΟΧΗ** Για να μειώσετε τον κίνδυνο πρόκλησης βλάβης στον υπολογιστή ή ανεπιτυχούς εγκατάστασης, πραγματοποιήστε λήψη και εγκατάσταση ενημέρωσης BIOS μόνο όταν ο υπολογιστής είναι συνδεδεμένος σε αξιόπιστη εξωτερική πηγή τροφοδοσίας με το τροφοδοτικό AC. Μην πραγματοποιείτε λήψη ή εγκατάσταση ενημέρωσης του BIOS όταν ο υπολογιστής λειτουργεί με τροφοδοσία από μπαταρία, είναι συνδεδεμένος σε προαιρετική συσκευή επιτραπέζιας σύνδεσης ή είναι συνδεδεμένος σε προαιρετική πηγή τροφοδοσίας. Κατά τη διάρκεια της λήψης και της εγκατάστασης, ακολουθήστε τις παρακάτω οδηγίες:

Μην διακόψετε την παροχή τροφοδοσίας στον υπολογιστή, αποσυνδέοντας το καλώδιο τροφοδοσίας από την πρίζα AC.

Μην τερματίσετε τη λειτουργία του υπολογιστή και μην εκκινήσετε την αναστολή λειτουργίας.

Μην εισαγάγετε, αφαιρέσετε, συνδέσετε ή αποσυνδέσετε οποιαδήποτε συσκευή ή καλώδιο.

- **1.** Στην οθόνη Έναρξης πληκτρολογήστε υποστήριξη και επιλέξτε την εφαρμογή **HP Support Assistant**.
- **2.** Επιλέξτε **Updates and tune-ups** (Ενημερώσεις και βελτιστοποιήσεις απόδοσης) και, στη συνέχεια, επιλέξτε **Check for HP updates now** (Έλεγχος για ενημερώσεις HP τώρα).
- **3.** Ακολουθήστε τις οδηγίες που εμφανίζονται στην οθόνη.
- **4.** Στην περιοχή λήψης, ακολουθήστε τα παρακάτω βήματα:
	- **α.** Εντοπίστε την πιο πρόσφατη ενημέρωση BIOS και συγκρίνετέ την με την έκδοση του BIOS που είναι εγκατεστημένη στον υπολογιστή σας. Εάν η έκδοση της ενημέρωσης είναι πιο πρόσφατη από την ενημέρωση του BIOS που έχετε, σημειώστε την ημερομηνία, το όνομα και οποιοδήποτε άλλο αναγνωριστικό της έκδοσης. Ενδέχεται να χρειαστείτε τις πληροφορίες αυτές για να εντοπίσετε την ενημέρωση αργότερα, αφού πραγματοποιήσετε λήψη στο σκληρό δίσκο.
	- **β.** Ακολουθήστε τις οδηγίες που εμφανίζονται στην οθόνη για να πραγματοποιήσετε λήψη της επιλογής σας στη μονάδα σκληρού δίσκου.

Εάν η ενημέρωση είναι μεταγενέστερη του BIOS στον υπολογιστή σας, σημειώστε τη διαδρομή της θέσης στο σκληρό δίσκο όπου έχετε αποθηκεύσει το αρχείο λήψης της ενημέρωσης BIOS. Θα πρέπει να μεταβείτε σε αυτή τη διαδρομή όταν θα είστε έτοιμοι να εγκαταστήσετε την ενημέρωση.

**ΣΗΜΕΙΩΣΗ** Εάν πρόκειται να συνδέσετε τον υπολογιστή σας σε δίκτυο, συμβουλευτείτε το διαχειριστή του δικτύου πριν εγκαταστήσετε ενημερώσεις λογισμικού και κυρίως ενημερώσεις του BIOS.

Οι διαδικασίες εγκατάστασης του BIOS ποικίλλουν. Ακολουθήστε τις οδηγίες που εμφανίζονται στην οθόνη μετά την ολοκλήρωση της λήψης. Εάν δεν εμφανίζονται οδηγίες, ακολουθήστε τα παρακάτω βήματα:

- **1.** Στην οθόνη Έναρξης πληκτρολογήστε Ε και επιλέξτε **Εξερεύνηση αρχείων**.
- **2.** Κάντε κλικ στο χαρακτηρισμό του σκληρού δίσκου σας. Ο χαρακτηρισμός του σκληρού δίσκου είναι συνήθως "Τοπικός δίσκος (C:)".
- **3.** Χρησιμοποιώντας τη διαδρομή στο σκληρό δίσκο που καταγράψατε προηγουμένως, ανοίξτε το φάκελο του σκληρού δίσκου που περιέχει την ενημέρωση.

**4.** Κάντε διπλό κλικ στο αρχείο που φέρει την επέκταση .exe (για παράδειγμα, *όνομα\_αρχείου*.exe).

Ξεκινά η εγκατάσταση του BIOS.

**5.** Ολοκληρώστε την εγκατάσταση ακολουθώντας τις οδηγίες που εμφανίζονται στην οθόνη.

**ΣΗΜΕΙΩΣΗ** Αφού εμφανιστεί ένα μήνυμα στην οθόνη που σας ενημερώνει για την επιτυχή εγκατάσταση, μπορείτε να διαγράψετε το αρχείο που έχετε λάβει από τη μονάδα σκληρού δίσκου.

# **Χρήση του μενού System Diagnostics**

Το μενού System Diagnostics (∆ιαγνωστικά συστήματος) σάς δίνει τη δυνατότητα να εκτελείτε διαγνωστικούς ελέγχους για να καθορίζετε εάν λειτουργεί σωστά το υλικό του υπολογιστή.

Για να ανοίξετε το μενού System Diagnostics (∆ιαγνωστικά συστήματος):

- **1.** Ενεργοποιήστε ή επανεκκινήστε τον υπολογιστή, πατήστε γρήγορα το πλήκτρο esc και, στη συνέχεια, πατήστε το πλήκτρο f2.
- **2.** Κάντε κλικ στο διαγνωστικό έλεγχο που θέλετε να εκτελέσετε και ακολουθήστε τις οδηγίες που εμφανίζονται στην οθόνη.

**ΣΗΜΕΙΩΣΗ** Εάν θέλετε να διακόψετε ένα διαγνωστικό έλεγχο ενώ εκτελείται, πατήστε το πλήκτρο esc.

# <span id="page-90-0"></span>**11 ∆ημιουργία αντιγράφων ασφαλείας, επαναφορά και αποκατάσταση**

Ο υπολογιστής διαθέτει εργαλεία τα οποία παρέχει η HP και το λειτουργικό σύστημα για την προστασία και ανάκτηση των πληροφοριών σας, εάν χρειαστεί. Τα εργαλεία αυτά σας βοηθούν να επαναφέρετε τον υπολογιστή σας σε καλή λειτουργική κατάσταση ή ακόμα και στην αρχική εργοστασιακή κατάσταση, με απλά βήματα.

Αυτό το κεφάλαιο παρέχει πληροφορίες σχετικά με τις εξής διαδικασίες:

- ∆ημιουργία μέσων αποκατάστασης και αντιγράφων ασφαλείας
- Επαναφορά και αποκατάσταση συστήματος

**ΣΗΜΕΙΩΣΗ** Στον οδηγό αυτό παρουσιάζεται μια επισκόπηση των επιλογών δημιουργίας αντιγράφων ασφαλείας, επαναφοράς και αποκατάστασης. Για περισσότερες πληροφορίες σχετικά με τα εργαλεία, ανατρέξτε στη "Βοήθεια και υποστήριξη". Στην οθόνη Έναρξης πληκτρολογήστε Β και επιλέξτε **Βοήθεια και υποστήριξη**.

# **∆ημιουργία μέσων αποκατάστασης και αντιγράφων ασφαλείας**

Η πληρότητα της αποκατάστασης μετά από βλάβη του συστήματος εξαρτάται αποκλειστικά από την πληρότητα του πιο πρόσφατου αντιγράφου ασφαλείας.

**1.** Αφού εγκαταστήσετε τον υπολογιστή, δημιουργήστε μέσα αποκατάστασης HP. Με το βήμα αυτό δημιουργείται αντίγραφο ασφαλείας του διαμερίσματος αποκατάστασης HP Recovery στον υπολογιστή. Μπορείτε να το χρησιμοποιήσετε για να επανεγκαταστήσετε το λειτουργικό σύστημα σε περίπτωση που ο σκληρός δίσκος καταστραφεί ή γίνει αντικατάστασή του.

Τα μέσα αποκατάστασης HP που δημιουργείτε, παρέχουν τις εξής επιλογές αποκατάστασης:

- Επαναφορά συστήματος Γίνεται επανεγκατάσταση του αρχικού λειτουργικού συστήματος και των προγραμμάτων που είχαν εγκατασταθεί από το εργοστάσιο.
- Επαναφορά βασικής εικόνας Γίνεται επανεγκατάσταση του λειτουργικού συστήματος και όλων των προγραμμάτων οδήγησης και του λογισμικού που αφορούν το υλικό, αλλά δεν εγκαθιστώνται ξανά άλλες εφαρμογές λογισμικού.
- Επαναφορά εργοστασιακής κατάστασης Γίνεται επαναφορά του υπολογιστή στην αρχική, εργοστασιακή του κατάσταση με διαγραφή όλων των πληροφοριών από το σκληρό δίσκο και εκ νέου δημιουργία των διαμερισμάτων. Στη συνέχεια γίνεται επανεγκατάσταση του λειτουργικού συστήματος και του λογισμικού που είχε εγκατασταθεί από το εργοστάσιο.

Ανατρέξτε στην ενότητα ∆ημιουργία μέσων αποκατάστασης HP στη σελίδα 82.

- <span id="page-91-0"></span>**2.** Καθώς προσθέτετε υλικό και προγράμματα λογισμικού, να δημιουργείτε σημεία επαναφοράς συστήματος. Σημείο επαναφοράς συστήματος είναι ένα στιγμιότυπο συγκεκριμένων περιεχομένων της μονάδας σκληρού δίσκου, το οποίο αποθηκεύτηκε από τη λειτουργία "Επαναφορά συστήματος" των Windows σε μια συγκεκριμένη χρονική στιγμή. Το σημείο επαναφοράς συστήματος περιλαμβάνει πληροφορίες που χρησιμοποιούν τα Windows, όπως οι ρυθμίσεις μητρώου. Τα Windows δημιουργούν ένα σημείο επαναφοράς συστήματος αυτόματα κατά τη διάρκεια των ενημερώσεων των Windows ή άλλων λειτουργιών συντήρησης του συστήματος (όπως ενημερώσεις λογισμικού, σάρωση ασφαλείας ή διαγνωστικοί έλεγχοι συστήματος). Επίσης, μπορείτε να δημιουργήσετε ένα σημείο επαναφοράς συστήματος οποιαδήποτε στιγμή με μη αυτόματο τρόπο. Για περισσότερες λεπτομέρειες και βήματα σχετικά με τη δημιουργία συγκεκριμένων σημείων επαναφοράς συστήματος, ανατρέξτε στη "Βοήθεια και υποστήριξη". Στην οθόνη Έναρξης πληκτρολογήστε Β και επιλέξτε **Βοήθεια και υποστήριξη**.
- **3.** Καθώς προσθέτετε φωτογραφίες, βίντεο, μουσική και άλλα προσωπικά αρχεία, να δημιουργείτε αντίγραφα ασφαλείας των προσωπικών σας πληροφοριών. Το "Ιστορικό αρχείων" των Windows μπορεί να ρυθμιστεί έτσι ώστε να δημιουργεί συχνά και αυτόματα αντίγραφα ασφαλείας των βιβλιοθηκών, της επιφάνειας εργασίας, των επαφών και των αγαπημένων σας. Εάν διαγράψετε κατά λάθος αρχεία από τη μονάδα σκληρού δίσκου και δεν μπορείτε πλέον να τα επαναφέρετε από τον κάδο απορριμμάτων ή εάν τα αρχεία καταστραφούν, μπορείτε να επαναφέρετε τα αρχεία για τα οποία έχετε δημιουργήσει αντίγραφα ασφαλείας με το "Ιστορικό αρχείων". Η επαναφορά αρχείων είναι επίσης χρήσιμη εάν θέλετε να επαναφέρετε τον υπολογιστή επανεγκαθιστώντας τα Windows ή να πραγματοποιήσετε αποκατάσταση μέσω του HP Recovery Manager.

**ΣΗΜΕΙΩΣΗ** Εάν το "Ιστορικό αρχείων" δεν είναι ενεργοποιημένο από προεπιλογή, θα πρέπει να το ενεργοποιήσετε.

Για περισσότερες πληροφορίες και βήματα σχετικά με την ενεργοποίηση του ιστορικού αρχείων των Windows, ανατρέξτε στη "Βοήθεια και υποστήριξη". Στην οθόνη Έναρξης πληκτρολογήστε Β και επιλέξτε **Βοήθεια και υποστήριξη**.

## **∆ημιουργία μέσων αποκατάστασης HP**

Το HP Recovery Manager είναι ένα πρόγραμμα λογισμικού που σας δίνει τη δυνατότητα να δημιουργήσετε μέσα αποκατάστασης αφού εγκαταστήσετε τον υπολογιστή. Τα μέσα αποκατάστασης HP θα σας χρησιμεύσουν για την αποκατάσταση του συστήματος σε περίπτωση καταστροφής της μονάδας σκληρού δίσκου. Κατά την αποκατάσταση συστήματος, γίνεται επανεγκατάσταση του αρχικού λειτουργικού συστήματος και των εργοστασιακά εγκατεστημένων προγραμμάτων λογισμικού, και έπειτα γίνεται ρύθμιση των παραμέτρων των προγραμμάτων. Μπορείτε επίσης να χρησιμοποιήσετε τα μέσα αποκατάστασης HP για να προσαρμόσετε το σύστημα ή σε περίπτωση αντικατάστασης της μονάδας σκληρού δίσκου.

- Μπορείτε να δημιουργήσετε μόνο ένα σετ μέσων αποκατάστασης HP. Να χειρίζεστε τους δίσκους αποκατάστασης με προσοχή και να τους φυλάσσετε σε ασφαλές μέρος.
- Το HP Recovery Manager ελέγχει τον υπολογιστή και προσδιορίζει τον απαιτούμενο χώρο αποθήκευσης στην κενή μονάδα flash USB ή τον αριθμό των κενών δίσκων DVD που θα χρειαστείτε.
- Για να δημιουργήστε δίσκους αποκατάστασης, ο υπολογιστής πρέπει να διαθέτει μονάδα οπτικού δίσκου με δυνατότητα εγγραφής DVD και θα πρέπει να χρησιμοποιήσετε κενούς δίσκους DVD-R, DVD+R, DVD-R DL ή DVD+R DL υψηλής ποιότητας. Μην χρησιμοποιήσετε επανεγγράψιμους δίσκους, π.χ. CD±RW, DVD±RW, DVD±RW διπλής επίστρωσης ή δίσκους BD-RE (επανεγγράψιμοι δίσκοι Blu-ray). ∆εν είναι συμβατοί με το λογισμικό HP Recovery

<span id="page-92-0"></span>Manager. Εναλλακτικά, μπορείτε να χρησιμοποιήσετε μια κενή μονάδα flash USB υψηλής ποιότητας.

- Εάν ο υπολογιστής σας δεν περιλαμβάνει ενσωματωμένη μονάδα οπτικού δίσκου με δυνατότητα εγγραφής DVD, αλλά θέλετε να δημιουργήσετε μέσα αποκατάστασης σε DVD, μπορείτε να χρησιμοποιήσετε μια εξωτερική μονάδα οπτικού δίσκου (πωλείται ξεχωριστά) για να δημιουργήσετε δίσκους αποκατάστασης ή μπορείτε να προμηθευτείτε δίσκους αποκατάστασης για τον υπολογιστή σας από την τοποθεσία web της HP. Για υποστήριξη στις ΗΠΑ, επισκεφτείτε τη διεύθυνση [http://www.hp.com/go/contactHP.](http://www.hp.com/go/contactHP) Για υποστήριξη σε όλο τον κόσμο, επισκεφτείτε τη διεύθυνση [http://welcome.hp.com/country/us/en/wwcontact\\_us.html.](http://welcome.hp.com/country/us/en/wwcontact_us.html) Εάν χρησιμοποιήσετε εξωτερική μονάδα οπτικού δίσκου, πρέπει να τη συνδέσετε απευθείας σε μια θύρα USB του υπολογιστή. ∆εν μπορείτε να συνδέσετε τη μονάδα σε θύρα USB εξωτερικής συσκευής, π.χ. σε διανομέα USB.
- Πριν ξεκινήσετε τη διαδικασία δημιουργίας των μέσων αποκατάστασης, βεβαιωθείτε ότι ο υπολογιστής είναι συνδεδεμένος σε τροφοδοσία AC.
- Η διαδικασία δημιουργίας μπορεί να διαρκέσει μία ώρα ή και περισσότερο. Μην διακόψετε τη διαδικασία δημιουργίας.
- Αν χρειαστεί, μπορείτε να πραγματοποιήσετε έξοδο από το πρόγραμμα προτού ολοκληρώσετε τη δημιουργία των DVD αποκατάστασης. Το HP Recovery Manager θα ολοκληρώσει την εγγραφή του τρέχοντος DVD. Την επόμενη φορά που θα ανοίξετε το ΗΡ Recovery Manager, θα σας ζητηθεί να συνεχίσετε τη διαδικασία και θα γίνει εγγραφή στους υπόλοιπους δίσκους.

Για να δημιουργήσετε μέσα αποκατάστασης HP:

- **1.** Στην οθόνη Έναρξης πληκτρολογήστε recovery και, στη συνέχεια, επιλέξτε **HP Recovery Manager**.
- **2.** Επιλέξτε **∆ημιουργία μέσων αποκατάστασης** και ακολουθήστε τις οδηγίες που εμφανίζονται στην οθόνη.

Εάν χρειαστεί να πραγματοποιήσετε αποκατάσταση του συστήματος, ανατρέξτε στην ενότητα Αποκατάσταση μέσω του [HP Recovery Manager](#page-95-0) στη σελίδα 86.

# **Επαναφορά και αποκατάσταση**

Υπάρχουν πολλές επιλογές για να πραγματοποιήσετε αποκατάσταση συστήματος. Επιλέξτε τη μέθοδο που ταιριάζει στην περίσταση και τις γνώσεις σας:

- Εάν θέλετε να επαναφέρετε τα προσωπικά σας αρχεία και δεδομένα, μπορείτε να χρησιμοποιήσετε το "Ιστορικό αρχείων" των Windows για να επαναφέρετε τις πληροφορίες από τα αντίγραφα ασφαλείας που έχετε δημιουργήσει. Για περισσότερες λεπτομέρειες και βήματα σχετικά με τη χρήση του ιστορικού αρχείων, ανατρέξτε στη "Βοήθεια και υποστήριξη". Στην οθόνη Έναρξης πληκτρολογήστε Β και επιλέξτε **Βοήθεια και υποστήριξη**.
- Εάν θέλετε να επιδιορθώσετε ένα πρόβλημα που αφορά κάποια προεγκατεστημένη εφαρμογή ή πρόγραμμα οδήγησης, χρησιμοποιήστε την επιλογή "Επανεγκατάσταση προγραμμάτων οδήγησης και εφαρμογών" του HP Recovery Manager για να επανεγκαταστήσετε τη συγκεκριμένη εφαρμογή ή πρόγραμμα οδήγησης.

Στην οθόνη Έναρξης πληκτρολογήστε recovery, επιλέξτε **HP Recovery Manager**, στη συνέχεια επιλέξτε **Επανεγκατάσταση προγραμμάτων οδήγησης και εφαρμογών** και ακολουθήστε τις οδηγίες που εμφανίζονται στην οθόνη.

● Εάν θέλετε να επαναφέρετε το σύστημα σε προγενέστερη κατάσταση χωρίς να χάσετε προσωπικά δεδομένα, η "Επαναφορά Συστήματος" των Windows είναι μια επιλογή. Η "Επαναφορά Συστήματος" σάς δίνει τη δυνατότητα να πραγματοποιήσετε επαναφορά χωρίς να

<span id="page-93-0"></span>απαιτείται η "Ανανέωση" των Windows ή επανεγκατάσταση. Τα Windows δημιουργούν σημεία επαναφοράς συστήματος αυτόματα κατά την ενημέρωση των Windows και άλλων συμβάντων συντήρησης του συστήματος. Ακόμα και αν δεν έχετε δημιουργήσει κάποιο σημείο επαναφοράς με μη αυτόματο τρόπο, μπορείτε να επιλέξετε να επαναφέρετε το σύστημα σε κάποιο προηγούμενο σημείο που δημιουργήθηκε αυτόματα. Για περισσότερες λεπτομέρειες και βήματα σχετικά με τη χρήση της επαναφοράς συστήματος των Windows, ανατρέξτε στη "Βοήθεια και υποστήριξη". Στην οθόνη Έναρξης πληκτρολογήστε Β και επιλέξτε **Βοήθεια και υποστήριξη**.

- Εάν θέλετε ένα γρήγορο και εύκολο τρόπο αποκατάστασης του συστήματος χωρίς να χάσετε προσωπικά δεδομένα, ρυθμίσεις ή προεγκατεστημένες εφαρμογές ή εφαρμογές που προμηθευτήκατε από το Windows Store, μπορείτε να χρησιμοποιήσετε την επιλογή "Ανανέωση" των Windows. Με αυτήν την επιλογή δεν απαιτείται δημιουργία αντιγράφων ασφαλείας σε άλλη μονάδα δίσκου. Ανατρέξτε στην ενότητα Χρήση της επιλογής "Ανανέωση" των Windows για γρήγορη και εύκολη αποκατάσταση στη σελίδα 84.
- Εάν θέλετε να επαναφέρετε τον υπολογιστή σας στην αρχική του κατάσταση, τα Windows παρέχουν έναν εύκολο τρόπο να διαγράψετε όλα τα προσωπικά δεδομένα, τις εφαρμογές και τις ρυθμίσεις και να επανεγκαταστήσετε τα Windows.

Για περισσότερες πληροφορίες, ανατρέξτε στην ενότητα Κατάργηση όλων και [εγκατάσταση](#page-94-0) των [Windows](#page-94-0) από την αρχή στη σελίδα 85.

● Εάν θέλετε να επαναφέρετε τον υπολογιστή σας με τη χρήση βασικής εικόνας, μπορείτε να επιλέξετε την "Επαναφορά βασικής εικόνας HP" από το διαμέρισμα αποκατάστασης HP Recovery (μόνο σε επιλεγμένα μοντέλα) ή από τα μέσα αποκατάστασης HP. Η "Επαναφορά βασικής εικόνας" πραγματοποιεί εγκατάσταση μόνο των προγραμμάτων οδήγησης και των εφαρμογών που αφορούν το υλικό. Μπορείτε να εγκαταστήσετε τις υπόλοιπες εφαρμογές που περιλαμβάνονται στην εικόνα μέσω της επιλογής "Επανεγκατάσταση προγραμμάτων οδήγησης και εφαρμογών" του HP Recovery Manager.

Για περισσότερες πληροφορίες, ανατρέξτε στην ενότητα [Αποκατάσταση](#page-95-0) μέσω του HP Recovery [Manager](#page-95-0) στη σελίδα 86.

- Εάν θέλετε να επαναφέρετε τα αρχικά διαμερίσματα και περιεχόμενο του υπολογιστή όπως διαμορφώθηκαν από το εργοστάσιο, μπορείτε να επιλέξετε την επιλογή "Επαναφορά συστήματος" του μέσου αποκατάστασης HP. Για περισσότερες πληροφορίες, ανατρέξτε στην ενότητα Αποκατάσταση μέσω του [HP Recovery Manager](#page-95-0) στη σελίδα 86.
- Εάν πραγματοποιήσατε αντικατάσταση της μονάδας σκληρού δίσκου, μπορείτε να χρησιμοποιήσετε την επιλογή "Επαναφορά εργοστασιακής κατάστασης" του μέσου αποκατάστασης HP για να επαναφέρετε την εικόνα της εργοστασιακής κατάστασης στη μονάδα δίσκου αντικατάστασης. Για περισσότερες πληροφορίες, ανατρέξτε στην ενότητα [Αποκατάσταση](#page-95-0) μέσω του [HP Recovery Manager](#page-95-0) στη σελίδα 86.
- Εάν θέλετε να καταργήσετε το διαμέρισμα αποκατάστασης για να εξοικονομήσετε χώρο στο σκληρό δίσκο, το HP Recovery Manager προσφέρει την επιλογή "Κατάργηση διαμερίσματος επαναφοράς".

Για περισσότερες πληροφορίες, ανατρέξτε στην ενότητα Κατάργηση του [διαμερίσματος](#page-96-0) HP [Recovery](#page-96-0) στη σελίδα 87.

## **Χρήση της επιλογής "Ανανέωση" των Windows για γρήγορη και εύκολη αποκατάσταση**

Εάν η λειτουργία του υπολογιστή παρουσιάζει προβλήματα και θέλετε να ανακτήσετε τη σταθερότητα του συστήματος, η επιλογή "Ανανέωση" των Windows σάς δίνει τη δυνατότητα να ξεκινήσετε από την αρχή διατηρώντας όσα είναι σημαντικά για εσάς.

<span id="page-94-0"></span>**ΣΗΜΑΝΤΙΚΟ:** Η "Ανανέωση" καταργεί κλασικές εφαρμογές που δεν ήταν εγκατεστημένες στο σύστημα από το εργοστάσιο.

**ΣΗΜΕΙΩΣΗ** Κατά την "Ανανέωση", αποθηκεύεται μια λίστα των εφαρμογών που καταργήθηκαν. Έτσι μπορείτε να ελέγξετε γρήγορα εάν πρέπει να επανεγκαταστήσετε κάποια εφαρμογή. Για οδηγίες σχετικά με την επανεγκατάσταση κλασικών εφαρμογών, ανατρέξτε στη "Βοήθεια και υποστήριξη". Στην οθόνη Έναρξης πληκτρολογήστε Β και επιλέξτε **Βοήθεια και υποστήριξη**.

**ΣΗΜΕΙΩΣΗ** Κατά τη διάρκεια της Ανανέωσης, ενδέχεται να σας ζητηθεί η άδεια ή ο κωδικός πρόσβασής σας. Για περισσότερες πληροφορίες, ανατρέξτε στη "Βοήθεια και υποστήριξη". Στην οθόνη Έναρξης πληκτρολογήστε Β και επιλέξτε **Βοήθεια και υποστήριξη**.

Για να εκκινήσετε την "Ανανέωση":

- **1.** Στην οθόνη Έναρξης, τοποθετήστε το δείκτη στην πάνω ή κάτω δεξιά γωνία της οθόνης για να εμφανιστούν τα σύμβολα.
- **2.** Κάντε κλικ στο κουμπί **Ρυθμίσεις**.
- **3.** Στην κάτω δεξιά γωνία της οθόνης, επιλέξτε **Αλλαγή ρυθμίσεων υπολογιστή** και, στη συνέχεια, επιλέξτε **Γενικά** από την οθόνη "Ρυθμίσεις υπολογιστή".
- **4.** Στην κατηγορία **Ανανέωση του υπολογιστή σας, χωρίς να επηρεαστούν τα αρχεία σας**, επιλέξτε **Γρήγορα αποτελέσματα** και ακολουθήστε τις οδηγίες που εμφανίζονται στην οθόνη.

## **Κατάργηση όλων και εγκατάσταση των Windows από την αρχή**

Ορισμένες φορές μπορεί να θέλετε να πραγματοποιήσετε λεπτομερή αναδιαμόρφωση του υπολογιστή ή να καταργήσετε προσωπικές πληροφορίες πριν δώσετε ή ανακυκλώσετε τον υπολογιστή σας. Η διαδικασία που περιγράφεται σε αυτή την ενότητα, προσφέρει έναν γρήγορο και απλό τρόπο επαναφοράς του υπολογιστή στην αρχική του κατάσταση. Η επιλογή αυτή καταργεί όλα τα προσωπικά δεδομένα, τις εφαρμογές και τις ρυθμίσεις από τον υπολογιστή και εγκαθιστά ξανά τα Windows.

**ΣΗΜΑΝΤΙΚΟ:** Με την επιλογή αυτή δεν δημιουργούνται αντίγραφα ασφαλείας των πληροφοριών σας. Προτού χρησιμοποιήσετε αυτή την επιλογή, δημιουργήστε αντίγραφα ασφαλείας των προσωπικών δεδομένων που θέλετε να διατηρήσετε.

Μπορείτε να εκκινήσετε αυτή την επιλογή χρησιμοποιώντας το πλήκτρο f11 στην οθόνη Έναρξης.

Για να χρησιμοποιήσετε το πλήκτρο f11:

**1.** Πατήστε το πλήκτρο f11 ενώ γίνεται εκκίνηση του υπολογιστή.

– ή –

Πατήστε παρατεταμένα το πλήκτρο f11 ενώ πατάτε το κουμπί λειτουργίας.

- **2.** Επιλέξτε **Αντιμετώπιση προβλημάτων** από το μενού επιλογών εκκίνησης.
- **3.** Επιλέξτε **Επαναφορά υπολογιστή** και ακολουθήστε τις οδηγίες που εμφανίζονται στην οθόνη.

Για να χρησιμοποιήσετε την οθόνη Έναρξης:

- **1.** Στην οθόνη Έναρξης, τοποθετήστε το δείκτη στην πάνω ή κάτω δεξιά γωνία της οθόνης για να εμφανιστούν τα σύμβολα.
- **2.** Κάντε κλικ στο κουμπί **Ρυθμίσεις**.
- <span id="page-95-0"></span>**3.** Στην κάτω δεξιά γωνία της οθόνης, επιλέξτε **Αλλαγή ρυθμίσεων υπολογιστή** και, στη συνέχεια, επιλέξτε **Γενικά** από την οθόνη "Ρυθμίσεις υπολογιστή".
- **4.** Στην κατηγορία **Κατάργηση όλων και εγκατάσταση των Windows από την αρχή**, επιλέξτε **Έναρξη χρήσης** και ακολουθήστε τις οδηγίες που εμφανίζονται στην οθόνη.

## **Αποκατάσταση μέσω του HP Recovery Manager**

Το λογισμικό ΗΡ Recovery Manager σάς δίνει τη δυνατότητα να αποκαταστήσετε τη λειτουργία του υπολογιστή επαναφέροντάς τον στην αρχική, εργοστασιακή κατάσταση. Χρησιμοποιώντας τα μέσα αποκατάστασης HP Recovery που έχετε δημιουργήσει, μπορείτε να επιλέξετε μία από τις παρακάτω επιλογές αποκατάστασης:

- Επαναφορά συστήματος Γίνεται επανεγκατάσταση του αρχικού λειτουργικού συστήματος και διαμόρφωση των ρυθμίσεων των προγραμμάτων που είχαν εγκατασταθεί από το εργοστάσιο.
- Επαναφορά βασικής εικόνας Γίνεται επανεγκατάσταση του λειτουργικού συστήματος και όλων των προγραμμάτων οδήγησης και του λογισμικού που αφορούν το υλικό, αλλά δεν εγκαθιστώνται ξανά άλλες εφαρμογές λογισμικού.
- Επαναφορά εργοστασιακής κατάστασης Γίνεται επαναφορά του υπολογιστή στην αρχική, εργοστασιακή του κατάσταση με διαγραφή όλων των πληροφοριών από το σκληρό δίσκο και εκ νέου δημιουργία των διαμερισμάτων. Στη συνέχεια γίνεται επανεγκατάσταση του λειτουργικού συστήματος και του λογισμικού που είχε εγκατασταθεί από το εργοστάσιο.

Το διαμέρισμα αποκατάστασης HP Recovery (μόνο σε επιλεγμένα μοντέλα) παρέχει τη δυνατότητα "Επαναφορά βασικής εικόνας".

#### **Τι πρέπει να γνωρίζετε**

- Το ΗΡ Recovery Manager επαναφέρει μόνο το λογισμικό που ήταν εγκατεστημένο από το εργοστάσιο. Το λογισμικό που δεν παρασχέθηκε με τον υπολογιστή θα πρέπει να το λάβετε από την τοποθεσία web του κατασκευαστή ή να το εγκαταστήσετε ξανά από το μέσο του κατασκευαστή.
- Η αποκατάσταση μέσω του HP Recovery Manager πρέπει να χρησιμοποιείται ως ύστατη επιλογή διόρθωσης των προβλημάτων του υπολογιστή.
- Τα μέσα αποκατάστασης HP πρέπει να χρησιμοποιούνται εάν η μονάδα σκληρού δίσκου παρουσιάσει βλάβη.
- Για να χρησιμοποιήσετε τις επιλογές "Επαναφορά εργοστασιακής κατάστασης" ή "Επαναφορά συστήματος", πρέπει να χρησιμοποιήσετε τα μέσα αποκατάστασης HP.
- Εάν τα μέσα αποκατάστασης HP δεν λειτουργούν, μπορείτε να προμηθευτείτε μέσα αποκατάστασης για το σύστημά σας από την τοποθεσία web της ΗΡ. Για υποστήριξη στις ΗΠΑ, επισκεφτείτε τη διεύθυνση <http://www.hp.com/go/contactHP>. Για υποστήριξη σε όλο τον κόσμο, επισκεφτείτε τη διεύθυνση [http://welcome.hp.com/country/us/en/wwcontact\\_us.html](http://welcome.hp.com/country/us/en/wwcontact_us.html).

**ΣΗΜΑΝΤΙΚΟ:** Το HP Recovery Manager δεν δημιουργεί αυτόματα αντίγραφα ασφαλείας των προσωπικών σας δεδομένων. Προτού ξεκινήσετε την αποκατάσταση, δημιουργήστε αντίγραφα ασφαλείας των προσωπικών δεδομένων που θέλετε να διατηρήσετε.

#### **Χρήση του διαμερίσματος HP Recovery για την αποκατάσταση της βασικής εικόνας (μόνο σε επιλεγμένα μοντέλα)**

Το διαμέρισμα αποκατάστασης HP Recovery (μόνο σε επιλεγμένα μοντέλα) σάς δίνει τη δυνατότητα να πραγματοποιήσετε αποκατάσταση βασικής εικόνας χωρίς δίσκους αποκατάστασης ή μονάδα

<span id="page-96-0"></span>αποκατάστασης flash USB. Αυτό το είδος αποκατάστασης μπορεί να χρησιμοποιηθεί μόνο εάν η μονάδα σκληρού δίσκου λειτουργεί.

Για να εκκινήσετε το HP Recovery Manager από το διαμέρισμα αποκατάστασης HP Recovery:

**1.** Πατήστε το πλήκτρο f11 ενώ γίνεται εκκίνηση του υπολογιστή.

– ή –

Πατήστε παρατεταμένα το πλήκτρο f11 ενώ πατάτε το κουμπί λειτουργίας.

- **2.** Επιλέξτε **Αντιμετώπιση προβλημάτων** από το μενού επιλογών εκκίνησης.
- **3.** Επιλέξτε **HP Recovery Manager** και ακολουθήστε τις οδηγίες που εμφανίζονται στην οθόνη.

#### **Χρήση των μέσων αποκατάστασης HP για αποκατάσταση**

Μπορείτε να χρησιμοποιήσετε τα μέσα αποκατάστασης HP για αποκατάσταση του αρχικού συστήματος. Μπορείτε να χρησιμοποιήσετε αυτή τη μέθοδο εάν το σύστημά σας δεν διαθέτει διαμέρισμα αποκατάστασης HP Recovery ή εάν ο σκληρός δίσκος δεν λειτουργεί σωστά.

- **1.** Εάν είναι δυνατό, δημιουργήστε αντίγραφα ασφαλείας όλων των προσωπικών σας αρχείων.
- **2.** Τοποθετήστε τον πρώτο δίσκο αποκατάστασης HP στη μονάδα οπτικού δίσκου του υπολογιστή ή σε μια προαιρετική, εξωτερική μονάδα οπτικού δίσκου και επανεκκινήστε τον υπολογιστή.

– ή –

Τοποθετήστε τη μονάδα αποκατάστασης flash USB που έχετε δημιουργήσει σε μια θύρα USB του υπολογιστή και επανεκκινήστε τον.

**ΣΗΜΕΙΩΣΗ** Εάν ο υπολογιστής δεν επανεκκινηθεί αυτόματα στο ΗΡ Recovery Manager, αλλάξτε τη σειρά εκκίνησης. Ανατρέξτε στην ενότητα Αλλαγή της σειράς εκκίνησης του υπολογιστή στη σελίδα 87.

**3.** Ακολουθήστε τις οδηγίες που εμφανίζονται στην οθόνη.

#### **Αλλαγή της σειράς εκκίνησης του υπολογιστή**

Εάν δεν γίνεται επανεκκίνηση του υπολογιστή στο HP Recovery Manager, μπορείτε να αλλάξετε τη σειρά εκκίνησης του υπολογιστή, που είναι η σειρά των συσκευών στο BIOS στις οποίες ο υπολογιστής αναζητά τις πληροφορίες εκκίνησης. Μπορείτε να αλλάξετε την επιλογή σε μια μονάδα οπτικού δίσκου ή μονάδα flash USB.

Για να αλλάξετε τη σειρά εκκίνησης:

- **1.** Τοποθετήστε το μέσο αποκατάστασης HP που δημιουργήσατε.
- **2.** Επανεκκινήστε τον υπολογιστή.
- **3.** Ενώ ο υπολογιστής επανεκκινείται, πατήστε παρατεταμένα το πλήκτρο esc και, στη συνέχεια, πατήστε το πλήκτρο f9 για να εμφανίσετε τις επιλογές εκκίνησης.
- **4.** Επιλέξτε τη μονάδα οπτικού δίσκου ή τη μονάδα flash USB από την οποία θέλετε να γίνει εκκίνηση.
- **5.** Ακολουθήστε τις οδηγίες που εμφανίζονται στην οθόνη.

## **Κατάργηση του διαμερίσματος HP Recovery**

Το λογισμικό HP Recovery Manager σάς δίνει τη δυνατότητα να καταργήσετε το διαμέρισμα Recovery HP Recovery για να ελευθερώσετε χώρο στη μονάδα σκληρού δίσκου.

**ΣΗΜΑΝΤΙΚΟ:** Μετά την κατάργηση του διαμερίσματος αποκατάστασης HP Recovery δεν θα μπορείτε πλέον να χρησιμοποιείτε τις επιλογές "Ανανέωση" και "Κατάργηση όλων και εγκατάσταση των Windows από την αρχή" των Windows ή το HP Recovery Manager για αποκατάσταση βασικής εικόνας. Προτού καταργήσετε το διαμέρισμα αποκατάστασης, δημιουργήστε μέσα αποκατάστασης HP για να βεβαιωθείτε ότι έχετε επιλογές αποκατάστασης. Ανατρέξτε στην ενότητα [∆ημιουργία](#page-91-0) μέσων [αποκατάστασης](#page-91-0) HP στη σελίδα 82.

Εκτελέστε τα παρακάτω βήματα για να καταργήσετε το διαμέρισμα HP Recovery:

- **1.** Στην οθόνη Έναρξης πληκτρολογήστε recovery και, στη συνέχεια, επιλέξτε **HP Recovery Manager**.
- **2.** Επιλέξτε **Κατάργηση διαμερίσματος επαναφοράς** και ακολουθήστε τις οδηγίες που εμφανίζονται στην οθόνη.

# <span id="page-98-0"></span>**12 Προδιαγραφές**

# **Τροφοδοσία εισόδου**

Οι πληροφορίες για την τροφοδοσία που περιλαμβάνονται σε αυτή την ενότητα μπορεί να είναι χρήσιμες, εάν σχεδιάζετε να ταξιδέψετε στο εξωτερικό με τον υπολογιστή σας.

Ο υπολογιστής λειτουργεί με τροφοδοσία DC, η οποία μπορεί να παρέχεται από πηγή τροφοδοσίας AC ή DC. Η πηγή τροφοδοσίας AC πρέπει να έχει τιμή 100-240 V, 50-60 Hz. Παρόλο που ο υπολογιστής μπορεί να τροφοδοτηθεί από αυτόνομη πηγή DC, η τροφοδοσία του πρέπει να γίνεται μόνο από τροφοδοτικό AC ή πηγή τροφοδοσίας DC που παρέχεται και είναι εγκεκριμένη από την HP για χρήση με αυτόν τον υπολογιστή.

Ο υπολογιστής μπορεί να λειτουργήσει με τροφοδοσία DC στο πλαίσιο των παρακάτω προδιαγραφών. Η τάση και το ρεύμα λειτουργίας διαφέρουν ανάλογα με την πλατφόρμα.

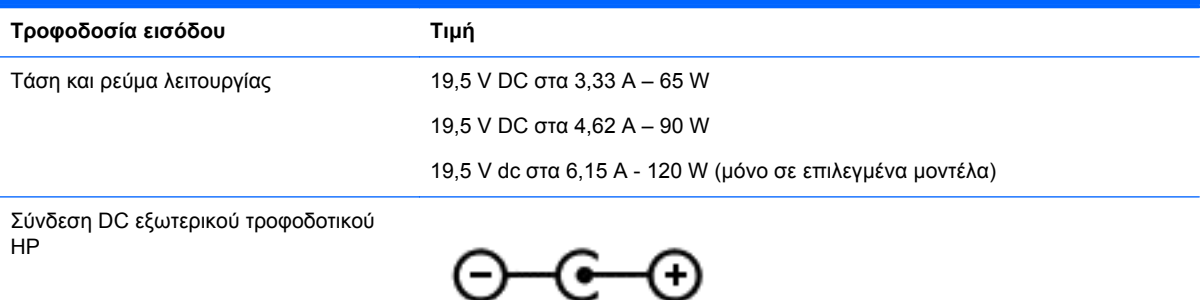

**ΣΗΜΕΙΩΣΗ** Το προϊόν αυτό έχει σχεδιαστεί για συστήματα ΙΤ στη Νορβηγία με τάση μεταξύ φάσεων που δεν υπερβαίνει τα 240 V rms.

**ΣΗΜΕΙΩΣΗ** Μπορείτε να δείτε τις τιμές τάσης και ρεύματος λειτουργίας του υπολογιστή στην ετικέτα κανονισμών του συστήματος.

# **Περιβάλλον λειτουργίας**

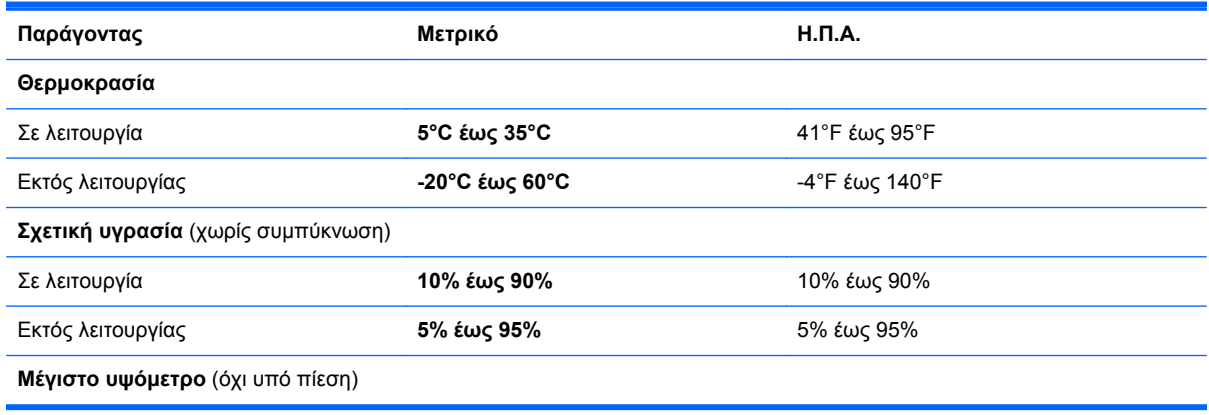

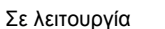

Σε λειτουργία **-15 m έως 3.048 m** -50 πόδια έως 10.000 πόδια

Εκτός λειτουργίας **-15 m έως 12.192 m** -50 πόδια έως 40.000 πόδια

# <span id="page-100-0"></span>**13 Ηλεκτροστατική εκκένωση**

Ηλεκτροστατική εκκένωση είναι η εκφόρτιση στατικού ηλεκτρισμού κατά την επαφή δύο αντικειμένων, π.χ. το τίναγμα που αισθάνεστε όταν περπατάτε σε χαλί και ακουμπάτε ένα μεταλλικό χερούλι πόρτας.

Η εκφόρτιση στατικού ηλεκτρισμού από τα δάχτυλα ή άλλους ηλεκτροστατικούς αγωγούς μπορεί να προκαλέσει βλάβη στα ηλεκτρονικά εξαρτήματα. Για να αποτρέψετε την πρόκλησης βλάβης στον υπολογιστή ή σε μονάδα δίσκου και τον κίνδυνο απώλειας πληροφοριών, ακολουθήστε τις παρακάτω προφυλάξεις:

- Εάν οι οδηγίες αφαίρεσης ή εγκατάστασης υποδεικνύουν ότι πρέπει να αποσυνδέσετε τον υπολογιστή, θα πρέπει να το κάνετε αφού πρώτα έχετε εξασφαλίσει την κατάλληλη γείωση και προτού αφαιρέσετε οποιοδήποτε κάλυμμα.
- Φυλάξτε τα εξαρτήματα στις θήκες προστασίας από το στατικό ηλεκτρισμό έως ότου είστε έτοιμοι να τα εγκαταστήσετε.
- Αποφύγετε να ακουμπήσετε ακίδες, καλώδια και κυκλώματα. Αποφύγετε να ακουμπήσετε τα ηλεκτρονικά εξαρτήματα.
- Χρησιμοποιήστε μη μαγνητικά εργαλεία.
- Πριν από το χειρισμό εξαρτημάτων, αποφορτίστε το στατικό ηλεκτρισμό αγγίζοντας την άβαφη μεταλλική επιφάνεια του εξαρτήματος.
- Εάν αφαιρέσετε κάποιο εξάρτημα, τοποθετήστε το σε μια θήκη προστασίας από το στατικό ηλεκτρισμό.

Εάν χρειάζεστε περισσότερες πληροφορίες σχετικά με το στατικό ηλεκτρισμό ή εάν χρειάζεστε βοήθεια για την αφαίρεση ή την εγκατάσταση εξαρτημάτων, επικοινωνήστε με την υποστήριξη.

# **Ευρετήριο**

#### **Α**

αδρανοποίηση εκκίνηση [51](#page-60-0) εκκίνηση σε οριακά χαμηλό επίπεδο φόρτισης μπαταρίας [53](#page-62-0) έξοδος [51](#page-60-0) αδυναμία απόκρισης συστήματος [57](#page-66-0) αεραγωγοί, εντοπισμός [7,](#page-16-0) [16](#page-25-0) ακουστικά, σύνδεση [29](#page-38-0) ανακύκλωση υπολογιστής [84](#page-93-0), [85](#page-94-0) ανανέωση [84](#page-93-0) υπολογιστής [84](#page-93-0) αναστολή λειτουργίας εκκίνηση [50](#page-59-0) έξοδος [50](#page-59-0) αντίγραφα ασφαλείας [81](#page-90-0) αντίγραφα ασφαλείας εφαρμογών και πληροφοριών [76](#page-85-0) απενεργοποίηση υπολογιστή [57](#page-66-0) αποθήκευση μπαταρίας [54](#page-63-0) αποκατάσταση [84](#page-93-0) δίσκοι [83,](#page-92-0) [87](#page-96-0) εκκίνηση [87](#page-96-0) μέσα [87](#page-96-0) μονάδα flash USB [87](#page-96-0) σύστημα [86](#page-95-0) υποστηριζόμενοι δίσκοι [83](#page-92-0) χρήση των μέσων αποκατάστασης HP [83](#page-92-0) HP Recovery Manager [86](#page-95-0) αποκατάσταση αρχικού συστήματος [86](#page-95-0) αποκατάσταση συστήματος [86](#page-95-0) αποστολή του υπολογιστή [70](#page-79-0) αποτυπώματα, καταχώριση [74](#page-83-0) ασύρματο δίκτυο (WLAN) ακτίνα λειτουργίας [23](#page-32-0) απαιτούμενος εξοπλισμός [22](#page-31-0) ασφάλεια [22](#page-31-0) σύνδεση [23](#page-32-0) σύνδεση σε δημόσιο WLAN [23](#page-32-0)

σύνδεση σε εταιρικό WLAN [23](#page-32-0) χρήση [21](#page-30-0) ασύρματο δίκτυο, προστασία [76](#page-85-0) ασφάλεια απελευθέρωσης καλύμματος μπαταρίας [17](#page-26-0) ασφάλεια, απελευθέρωση καλύμματος μπαταρίας [17](#page-26-0) ασφάλεια, ασύρματη [22](#page-31-0)

#### **Β**

βασική εικόνα αποκατάσταση [86](#page-95-0) δημιουργία [86](#page-95-0) βίντεο [31](#page-40-0)

## **∆**

δημιουργία αντιγράφων ασφαλείας προσωπικά αρχεία [82](#page-91-0) δημιουργία σύνδεσης στο Internet [22](#page-31-0) δημιουργία WLAN [22](#page-31-0) διαγραμμένα αρχεία, επαναφορά [83](#page-92-0) διαμέρισμα αποκατάστασης [86](#page-95-0) αφαίρεση [87](#page-96-0) διαμέρισμα HP Recovery [87](#page-96-0) αποκατάσταση [86](#page-95-0) αφαίρεση [87](#page-96-0) διανομείς [58](#page-67-0) διανομείς USB [58](#page-67-0)

## **Ε**

έλεγχος λειτουργιών ήχου [30](#page-39-0) έλεγχος τροφοδοτικού AC [55](#page-64-0) ενημερώσεις λογισμικού της HP και τρίτων κατασκευαστών, εγκατάσταση [76](#page-85-0) ενημερώσεις λογισμικού, εγκατάσταση [76](#page-85-0) ενσωματωμένη κάμερα web, εντοπισμός [9](#page-18-0), [27](#page-36-0) εξοπλισμός ασφάλειας αεροδρομίων [62](#page-71-0) εξωτερικές συσκευές [60](#page-69-0)

εξωτερική τροφοδοσία AC, χρήση [55](#page-64-0) επαναφορά βήματα [85](#page-94-0) υπολογιστής [84](#page-93-0), [85](#page-94-0) επαναφορά υπολογιστή [85](#page-94-0) εσωτερικά μικρόφωνα, εντοπισμός [9](#page-18-0), [26](#page-35-0) εσωτερικός διακόπτης οθόνης, εντοπισμός [9](#page-18-0) ετικέτα πιστοποίησης ασύρματων συσκευών [18](#page-27-0) ετικέτα WLAN [18](#page-27-0) ετικέτες εξυπηρέτηση πελατών [17](#page-26-0) κανονισμοί [17](#page-26-0) πιστοποίηση ασύρματων συσκευών [18](#page-27-0) σειριακός αριθμός [17](#page-26-0) Bluetooth [18](#page-27-0) WLAN [18](#page-27-0) ετικέτες εξυπηρέτησης πελατών, εντοπισμός [17](#page-26-0)

## **Ζ**

ζώνη TouchPad, εντοπισμός [11](#page-20-0)

## **Η**

ηλεκτροστατική εκκένωση [91](#page-100-0) ηχεία εντοπισμός [14,](#page-23-0) [17](#page-26-0), [27](#page-36-0) σύνδεση [29](#page-38-0)

## **Θ**

θερμοκρασία [54](#page-63-0) θερμοκρασία μπαταρίας [54](#page-63-0) Θύρα HDMI εντοπισμός [28](#page-37-0) σύνδεση [31](#page-40-0) θύρα HDMI, εντοπισμός [7](#page-16-0) θύρες HDMI [7](#page-16-0), [28,](#page-37-0) [31](#page-40-0) Intel Wireless Display [33](#page-42-0) USB 3.0 [6,](#page-15-0) [8,](#page-17-0) [27](#page-36-0)

θύρες USB 3.0, εντοπισμός [6,](#page-15-0) [8,](#page-17-0) [27](#page-36-0)

#### **Ι**

Ιστορικό αρχείων των Windows [83](#page-92-0)

#### **Κ**

καθαρισμός του υπολογιστή [69](#page-78-0) κάλυμμα μπαταρίας, εντοπισμός [16](#page-25-0) καλώδια USB [59](#page-68-0) καλώδιο USB, σύνδεση [59](#page-68-0) κάμερα web εντοπισμός [26](#page-35-0) χρήση [28](#page-37-0) κατάργηση όλων και εγκατάσταση των Windows από την αρχή [85](#page-94-0) κάτω πλευρά [17](#page-26-0) κεραίες WLAN, εντοπισμός [10](#page-19-0) κινήσεις οθόνης αφής [43,](#page-52-0) [44](#page-53-0) κινήσεις περάσματος από τις πλευρές [43](#page-52-0) κύλιση [41](#page-50-0) κύλιση με ένα δάχτυλο [40](#page-49-0) πάτημα [40](#page-49-0) περιστροφή [42](#page-51-0) τσίμπημα [42](#page-51-0) κινήσεις περάσματος από τις πλευρές [43](#page-52-0) πέρασμα από τη δεξιά πλευρά [43](#page-52-0) πέρασμα από την αριστερή πλευρά [43](#page-52-0) πέρασμα από την κάτω πλευρά [44](#page-53-0) πέρασμα από την πάνω πλευρά [44](#page-53-0) κινήσεις στο TouchPad ζουμ [36](#page-45-0) κύλιση [35](#page-44-0) περιστροφή [36](#page-45-0) τσίμπημα [36](#page-45-0) κίνηση ζουμ στην οθόνη αφής [42](#page-51-0) κίνηση ζουμ στο TouchPad [36](#page-45-0) κίνηση κύλισης στο TouchPad [35](#page-44-0) κίνηση περιστροφής στο TouchPad [36](#page-45-0)

κλειδαριά καλωδίου ασφαλείας, εγκατάσταση [76](#page-85-0) κουμπί ασύρματης λειτουργίας [19](#page-28-0) κουμπί λειτουργίας, εντοπισμός [14](#page-23-0) κουμπιά αριστερό κουμπί TouchPad [11](#page-20-0) δεξί κουμπί TouchPad [11](#page-20-0) ενέργεια [14](#page-23-0) κρίσιμες ενημερώσεις, λογισμικό [76](#page-85-0) κωδικοί πρόσβασης Setup Utility (BIOS) [73](#page-82-0) Windows [73](#page-82-0) κωδικοί πρόσβασης του Setup Utility (BIOS) [73](#page-82-0) κωδικοί πρόσβασης των Windows [73](#page-82-0)

#### **Λ**

λειτουργίες ήχου, έλεγχος [30](#page-39-0) λογισμικό ανασυγκρότηση δίσκων [65](#page-74-0) εκκαθάριση δίσκου [66](#page-75-0) κρίσιμες ενημερώσεις [76](#page-85-0) CyberLink PowerDVD [33](#page-42-0) λογισμικό ανασυγκρότησης δίσκων [65](#page-74-0) λογισμικό ασφαλείας για το Internet, χρήση [75](#page-84-0) λογισμικό εκκαθάρισης δίσκου [66](#page-75-0) λογισμικό προστασίας από ιούς, χρήση [75](#page-84-0) λογισμικό τείχους προστασίας [75](#page-84-0) λογισμικό Wireless Assistant [19](#page-28-0)

#### **Μ**

μεμονωμένο αριθμητικό πληκτρολόγιο, εντοπισμός [15](#page-24-0), [48](#page-57-0) μεμονωμένο πληκτρολόγιο, αριθμητικό [15](#page-24-0) μέσα αποκατάστασης δημιουργία [82](#page-91-0) δημιουργία μέσω του HP Recovery Manager [83](#page-92-0)

μέσα αποκατάστασης HP αποκατάσταση [87](#page-96-0) δημιουργία [82](#page-91-0) μικρόφωνο, σύνδεση [29](#page-38-0) μονάδα μνήμης αντικατάσταση [66](#page-75-0) αφαίρεση [67](#page-76-0) εντοπισμός [16](#page-25-0) τοποθέτηση [68](#page-77-0) μονάδα μνήμης κάλυμμα συντήρησης, αφαίρεση [67](#page-76-0) μονάδα σκληρού δίσκου εντοπισμός [16](#page-25-0) φωτεινή ένδειξη [8](#page-17-0) HP 3D DriveGuard [65](#page-74-0) μπαταρία αντικατάσταση [54](#page-63-0) αποθήκευση [54](#page-63-0) απόρριψη [54](#page-63-0) αποφόρτιση [53](#page-62-0) χαμηλά επίπεδα μπαταρίας [53](#page-62-0)

#### **Ο**

οθόνη αφής, χρήση [40](#page-49-0) όνομα και αριθμός προϊόντος, υπολογιστής [17](#page-26-0) οριακά χαμηλό επίπεδο φόρτισης μπαταρίας [53](#page-62-0) ορισμός κωδικού πρόσβασης στην επαναφορά λειτουργίας [51](#page-60-0)

#### **Π**

πέρασμα από τη δεξιά πλευρά [43](#page-52-0) πέρασμα από την αριστερή πλευρά [43](#page-52-0) περιβάλλον λειτουργίας [89](#page-98-0) πίνακας ελέγχου Beats Audio [29](#page-38-0) πλήκτρα ενέργεια [15](#page-24-0) λογότυπο των Windows [15](#page-24-0) esc [15](#page-24-0) fn [15](#page-24-0) πλήκτρα ενεργειών αναπαραγωγή, παύση, συνέχιση [46](#page-55-0) ασύρματη λειτουργία [47](#page-56-0) αύξηση έντασης ήχου [46](#page-55-0)

αύξηση φωτεινότητας οθόνης [46](#page-55-0) Βοήθεια και υποστήριξη [46](#page-55-0) εναλλαγή εικόνας στην οθόνη [46](#page-55-0) εντοπισμός [15](#page-24-0) επόμενο κομμάτι ή ενότητα [47](#page-56-0) μείωση έντασης ήχου [46](#page-55-0) μείωση φωτεινότητας οθόνης [46](#page-55-0) οπισθοφωτισμός πληκτρολογίου [46](#page-55-0) προηγούμενο κομμάτι ή ενότητα [46](#page-55-0) σίγαση ήχου [46](#page-55-0) πλήκτρα πρόσβασης εμφάνιση πληροφοριών συστήματος [48](#page-57-0) περιγραφή [47](#page-56-0) ρυθμίσεις μπάσων [48](#page-57-0) χρήση [47](#page-56-0) πλήκτρα πρόσβασης πληκτρολογίου, εντοπισμός [47](#page-56-0) πλήκτρο ενέργειας οπισθοφωτισμού πληκτρολογίου, εντοπισμός [46](#page-55-0) πλήκτρο πρόσβασης πληροφοριών συστήματος [48](#page-57-0) πλήκτρο πρόσβασης ρυθμίσεων μπάσων [48](#page-57-0) πλήκτρο esc, εντοπισμός [15](#page-24-0) πλήκτρο fn, εντοπισμός [15,](#page-24-0) [47](#page-56-0) πλήκτρο num lock, εντοπισμός [48](#page-57-0) πλήκτρο Windows, εντοπισμός [15](#page-24-0) πληροφορίες για τη μπαταρία, εύρεση [52](#page-61-0) πληροφορίες κανονισμών ετικέτα κανονισμών [17](#page-26-0) ετικέτες πιστοποίησης ασύρματων συσκευών [18](#page-27-0) ποντίκι, εξωτερικό ορισμός προτιμήσεων [34](#page-43-0) προαιρετικές εξωτερικές συσκευές, χρήση [60](#page-69-0)

#### **Ρ**

ρύθμιση παραμέτρων ήχου για HDMI [32](#page-41-0)

#### **Σ**

σειρά εκκίνησης αλλαγή στο HP Recovery Manager [87](#page-96-0) σειριακός αριθμός [17](#page-26-0) σημείο επαναφοράς συστήματος δημιουργία [82](#page-91-0) επαναφορά [84](#page-93-0) στοιχεία αριστερή πλευρά [7](#page-16-0) δεξιά πλευρά [6](#page-15-0) κάτω πλευρά [16](#page-25-0) οθόνη [9](#page-18-0) πάνω πλευρά [11](#page-20-0) στοιχεία ελέγχου ασύρματης λειτουργίας κουμπί [19](#page-28-0) λειτουργικό σύστημα [19](#page-28-0) λογισμικό Wireless Assistant [19](#page-28-0) σύνδεση σε δημόσιο WLAN [23](#page-32-0) σύνδεση σε δίκτυο WLAN [23](#page-32-0) σύνδεση σε εταιρικό WLAN [23](#page-32-0) σύνδεση τροφοδοσίας, εντοπισμός [7](#page-16-0) σύνδεση, τροφοδοσία [7](#page-16-0) συντήρηση ανασυγκρότηση δίσκων [65](#page-74-0) εκκαθάριση δίσκου [66](#page-75-0) συσκευές υψηλής ευκρίνειας, σύνδεση [31,](#page-40-0) [33](#page-42-0) συσκευές USB αφαίρεση [59](#page-68-0) περιγραφή [58](#page-67-0) σύνδεση [59](#page-68-0) συσκευή ανάγνωσης δαχτυλικών αποτυπωμάτων χρήση [74](#page-83-0) συσκευή ανάγνωσης δαχτυλικών αποτυπωμάτων, εντοπισμός [14](#page-23-0) συσκευή ανάγνωσης καρτών, εντοπισμός [8](#page-17-0) συσκευή Bluetooth [24](#page-33-0) συσκευή WLAN [18](#page-27-0), [21](#page-30-0)

#### **Τ**

τερματισμός λειτουργίας [57](#page-66-0) τοποθέτηση προαιρετική κλειδαριά καλωδίου ασφαλείας [76](#page-85-0) τροφοδοσία από μπαταρία [52](#page-61-0) τροφοδοσία εισόδου [89](#page-98-0) τροφοδοσία, μπαταρία [52](#page-61-0) Τροφοδοτικό AC [7](#page-16-0) έλεγχος [55](#page-64-0) τσίμπημα κίνηση οθόνης αφής [42](#page-51-0) κίνηση TouchPad [36](#page-45-0)

## **Υ**

υποδοχές δίκτυο [6](#page-15-0) έξοδος ήχου (ακουστικά) [6](#page-15-0), [27](#page-36-0) καλώδιο ασφαλείας [7](#page-16-0) κάρτα μνήμης [8](#page-17-0) RJ-45 (δίκτυο) [6](#page-15-0) υποδοχές εξόδου ήχου (ακουστικών) [6](#page-15-0), [27](#page-36-0) υποδοχή δικτύου, εντοπισμός [6](#page-15-0) υποδοχή καλωδίου ασφαλείας, εντοπισμός [7](#page-16-0) υποδοχή RJ-45 (δικτύου), εντοπισμός [6](#page-15-0) υπολογιστής, ταξίδι [54](#page-63-0) υποστηριζόμενοι δίσκοι, αποκατάσταση [83](#page-92-0)

#### **Φ**

φροντίδα του υπολογιστή [69](#page-78-0) φωτεινές ενδείξεις ασύρματη λειτουργία [12](#page-21-0) ενέργεια [8,](#page-17-0) [12](#page-21-0) μονάδα σκληρού δίσκου [8](#page-17-0) σίγαση ήχου [12](#page-21-0) Τροφοδοτικό AC [7](#page-16-0) caps lock [13](#page-22-0) φωτεινές ενδείξεις λειτουργίας, εντοπισμός [8](#page-17-0), [12](#page-21-0) φωτεινή ένδειξη ασύρματης λειτουργίας [12](#page-21-0), [19](#page-28-0) φωτεινή ένδειξη κάμερας web, εντοπισμός [9](#page-18-0), [26](#page-35-0) φωτεινή ένδειξη σίγασης, εντοπισμός [12](#page-21-0) φωτεινή ένδειξη συσκευής ανάγνωσης δαχτυλικών αποτυπωμάτων εντοπισμός [13](#page-22-0)

φωτεινή ένδειξη caps lock, εντοπισμός [13](#page-22-0)

#### **Χ**

χαμηλό επίπεδο μπαταρίας [53](#page-62-0) χρήση εξωτερικής τροφοδοσίας AC [55](#page-64-0) χρήση κωδικών πρόσβασης [72](#page-81-0) χρήση του υπολογιστή σε ταξίδια [18](#page-27-0), [54,](#page-63-0) [70](#page-79-0)

#### **Ψ**

ψηφιακή κάρτα, τοποθέτηση [60](#page-69-0) Ψυχαγωγία [1](#page-10-0)

#### **B**

Beats Audio [29](#page-38-0), [48](#page-57-0) πλήκτρο πρόσβασης [30](#page-39-0) BIOS ενημέρωση [78](#page-87-0) λήψη ενημέρωσης [79](#page-88-0) προσδιορισμός έκδοσης [78](#page-87-0) Bluetooth ετικέτα [18](#page-27-0) συσκευή [19](#page-28-0)

#### **C**

CyberLink PowerDVD [33](#page-42-0)

#### **H**

HDMI ρύθμιση παραμέτρων ήχου [32](#page-41-0) HP 3D DriveGuard [65](#page-74-0) HP Recovery Manager [86](#page-95-0) εκκίνηση [87](#page-96-0) επιδιόρθωση προβλημάτων εκκίνησης [87](#page-96-0)

#### **I**

Intel Wireless Display [33](#page-42-0)

#### **P**

PowerDVD [33](#page-42-0)

#### **T**

**TouchPad** κουμπιά [11](#page-20-0)

#### **W**

**Windows** ανανέωση [84](#page-93-0) δημιουργία αντιγράφων ασφαλείας [82](#page-91-0) επαναφορά [85](#page-94-0) επαναφορά αρχείων [83](#page-92-0) επανεγκατάσταση [84,](#page-93-0) [85](#page-94-0) ιστορικό αρχείων [82,](#page-91-0) [83](#page-92-0) κατάργηση όλων και εγκατάσταση από την αρχή [85](#page-94-0) σημείο επαναφοράς συστήματος [82](#page-91-0), [84](#page-93-0)